# **GA-F2A88XN-WIFI**

使用手冊

 $\begin{array}{c} \hline \end{array}$ 

Rev. 3001 12MC-F288NWF-3001R

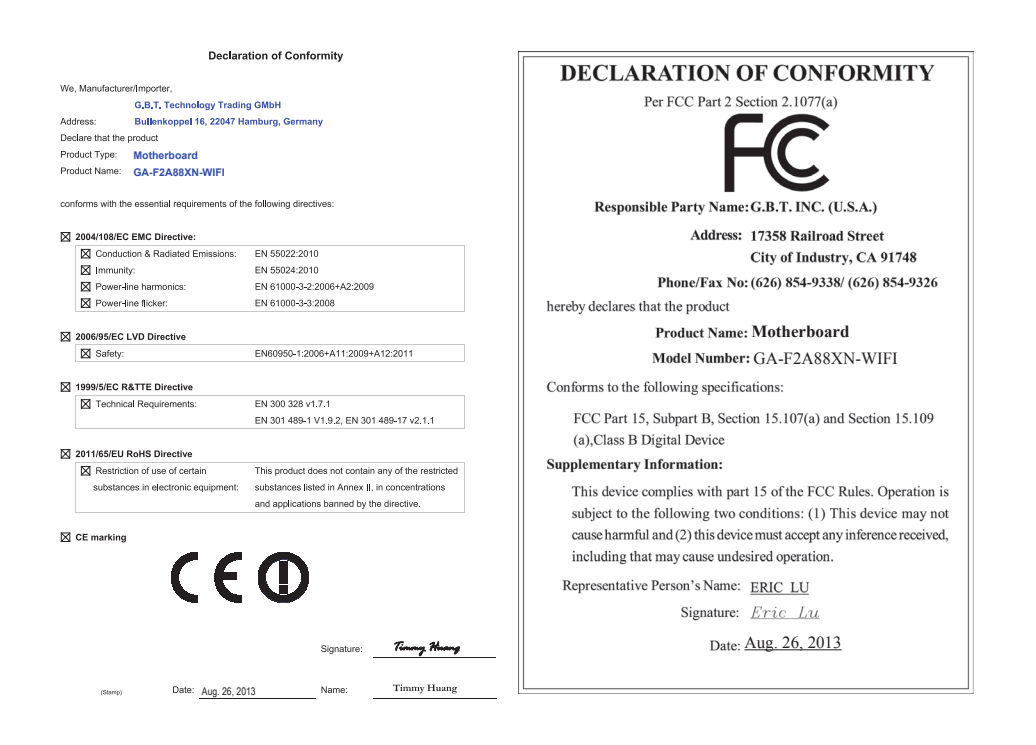

無線裝置國家**/**地區認證:

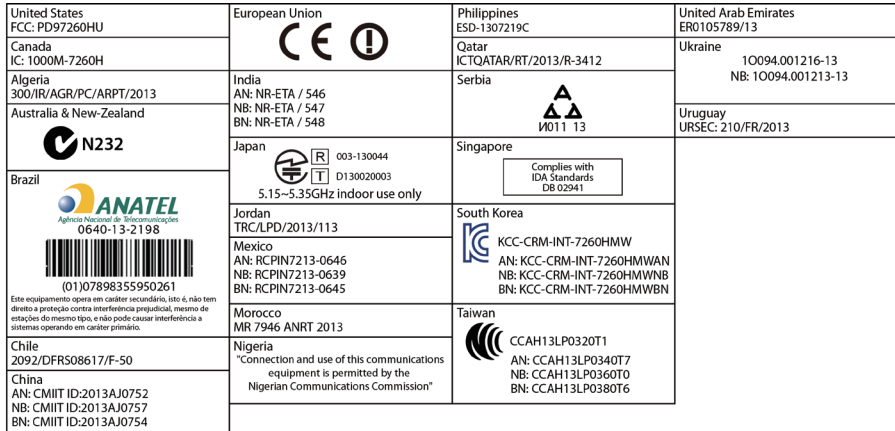

請至技嘉網站查詢最新安全性及管理規範相關文件

#### 版權

© 2013年,技嘉科技股份有限公司,版權所有。 本使用手冊所提及之商標與名稱,均屬其合法註冊之公司所有。

#### 責任聲明

本使用手冊受著作權保護,所撰寫之內容均為技嘉所擁有。 本使用手冊所提及之產品規格或相關資訊,技嘉保留修改之權利。 本使用手冊所提及之產品規格或相關資訊有任何修改或變更時,恕不另行通知。 未事先經由技嘉書面允許,不得以任何形式複製、修改、轉載、傳送或出版 本使用手冊內容。

#### 產品使用手冊類別簡介

為了協助您使用技嘉主機板,我們設計了以下類別的使用手冊:

- 如果您要快速安裝,可以參考包裝內所附之【硬體安裝指南】。
- 如果您要瞭解產品詳細規格資料,請仔細閱讀【使用手冊】。

產品相關資訊,請至網站查詢:http://www.gigabyte.tw/

#### 產品版本辨識

您可以在主機板上找到標示著此主機板的版本「REV : X.X」。其中X.X為數 字,例如標示「REV : 1.0」,意即此主機板的版本為1.0。當您要更新主機板的 BIOS、驅動程式或參考其他技術資料時,請注意產品版本的標示。

範例:

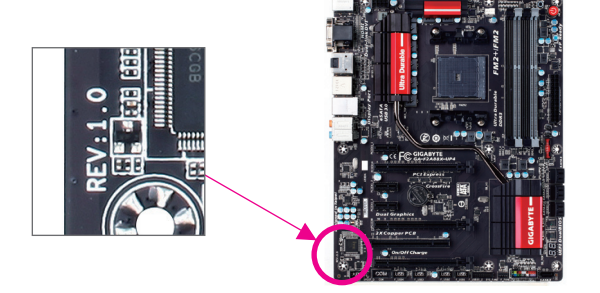

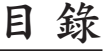

 $\overline{\phantom{a}}$ 

 $\Box$ 

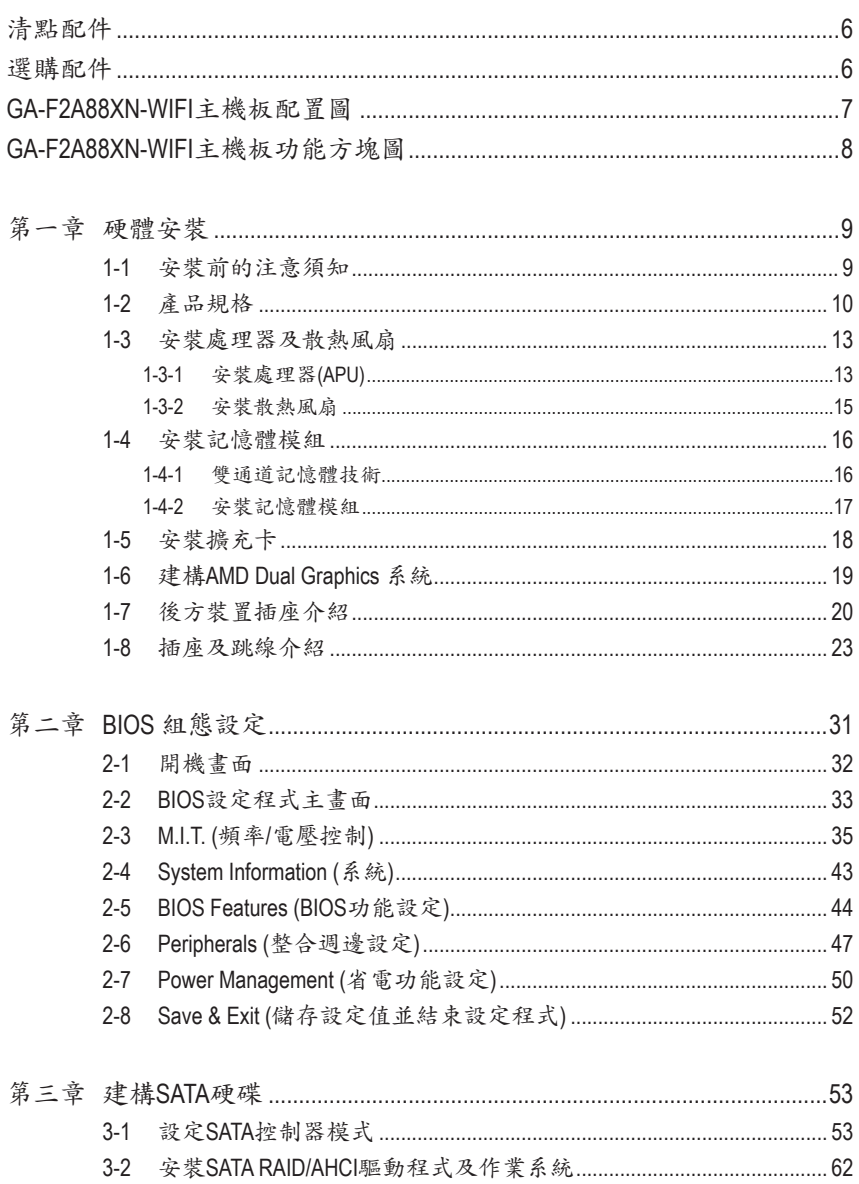

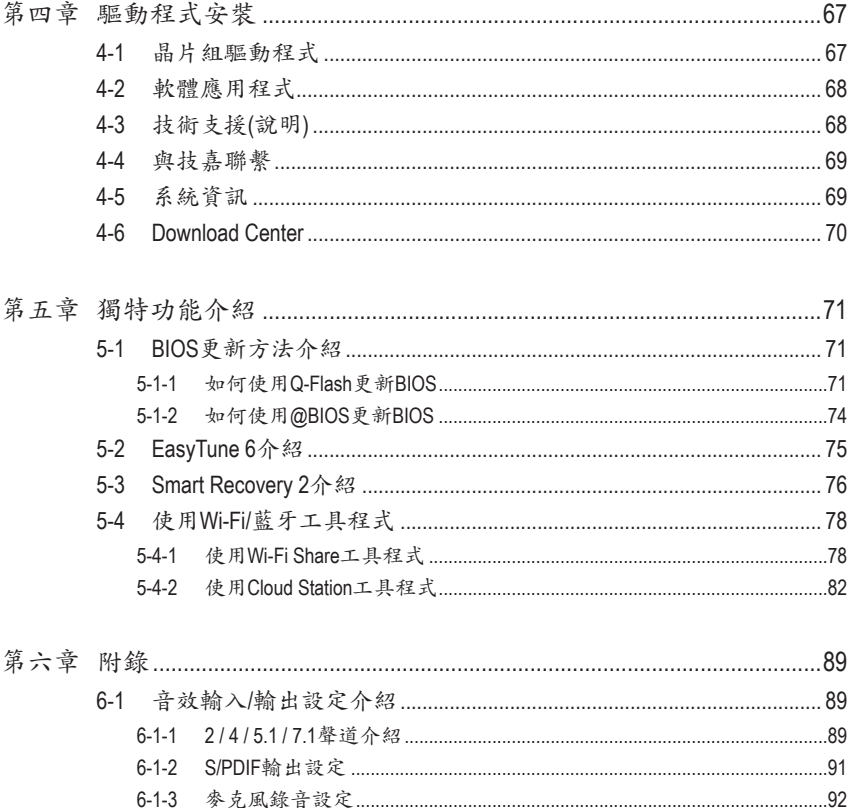

 $6 - 2 - 1$ 

# <span id="page-5-0"></span>清點配件

- 5 GA-F2A88XN-WIFI 主機板- 1片
- 5 驅動程式光碟片- 1片
- 5 無線模組驅動程式光碟片- 1片
- 5 使用手冊- 1本
- 硬體安裝指南- 1本
- 5 SATA 排線- 2條
- □ 後方I/O裝置鐵片-1個
- 5 天線- 1支

上述附帶配件僅供參考,實際配件請以實物為準,技嘉科技保留修改之權利。

# 選購配件

- 2埠USB 2.0擴充擋板 (料號:12CR1-1UB030-6\*R)
- eSATA擴充擋板 (料號:12CF1-3SATPW-4\*R)
- 3.5吋前置擴充面板 (內含2個USB 3.0/2.0連接埠) (料號:12CR1-FPX582-2\*R)
- □ HDMI 轉DVI 轉接頭 (料號: 12CT2-HDMI01-1\*R)

<span id="page-6-0"></span>**GA-F2A88XN-WIFI**主機板配置圖

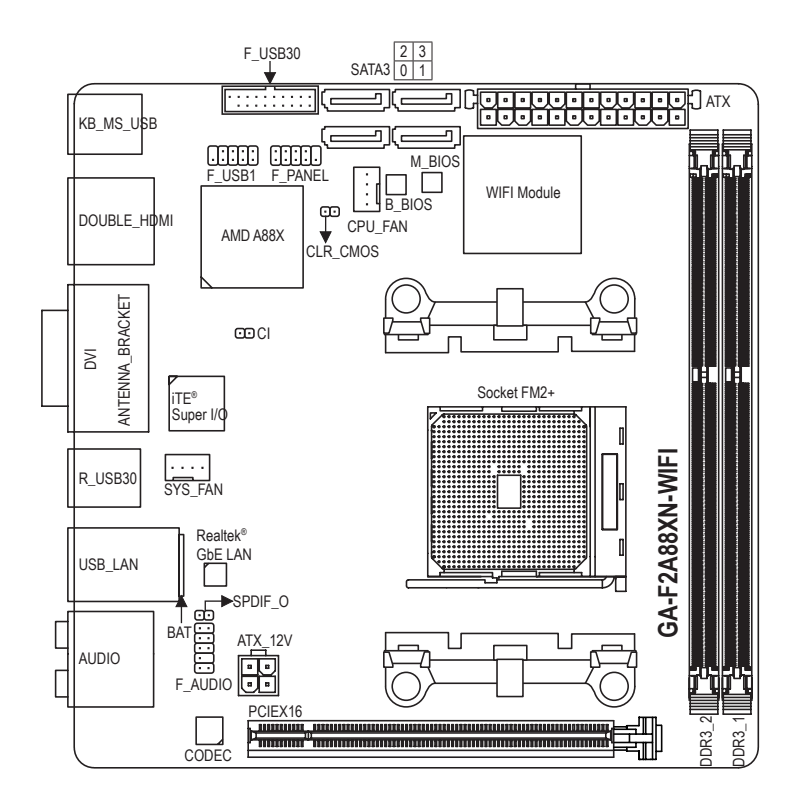

<span id="page-7-0"></span>**GA-F2A88XN-WIFI**主機板功能方塊圖

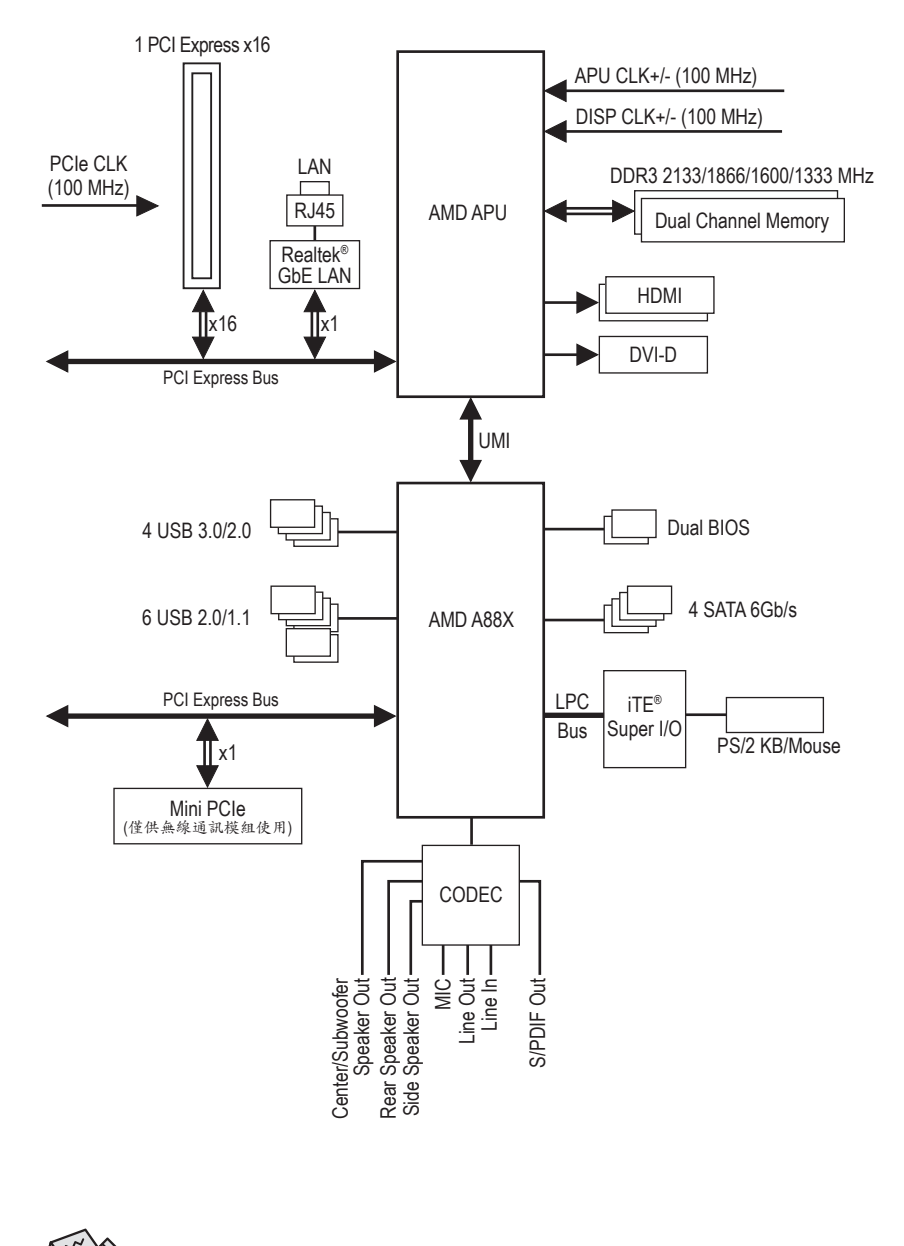

詳細規格與限制請參考「1-2產品規格」章節。

 $-8 -$ 

# <span id="page-8-0"></span>第一章 硬體安裝

## **1-1** 安裝前的注意須知

主機板是由許多精密的積體電路及其他元件所構成,這些積體電路很容易因靜電 影響而損壞。所以在安裝前請先詳閱此使用手冊並做好下列準備:

- 安裝前請確認所使用的機殼尺寸與主機板相符。
- 安裝前請勿任意撕毀主機板上的序號及代理商保固貼紙等,否則會影響到產 品保固期限的認定標準。
- 要安裝或移除主機板以及其他硬體設備之前請務必先關閉電源,並且將電源 線自插座中拔除。
- 安裝其他硬體設備至主機板內的插座時,請確認接頭和插座已緊密結合。
- 拿取主機板時請儘量不要觸碰金屬接線部份以避免線路發生短路。
- 拿取主機板、中央處理器(CPU)或記憶體模組時,最好戴上防靜電手環。若無 防靜電手環,請確保雙手乾燥,並先碰觸金屬物以消除靜電。
- 主機板在未安裝之前,請先置放在防靜電墊或防靜電袋內。
- 當您要拔除主機板電源插座上的插頭時,請確認電源供應器是關閉的。
- 在開啟電源前請確定電源供應器的電壓值是設定在所在區域的電壓標準值。
- 在開啟電源前請確定所有硬體設備的排線及電源線都已正確地連接。
- 請勿讓螺絲接觸到主機板上的線路或零件,避免造成主機板損壞或故障。
- 請確定沒有遺留螺絲或金屬製品在主機板上或電腦機殼內。
- 請勿將電腦主機放置在不平穩處。
- 請勿將電腦主機放置在溫度過高的環境中。
- 在安裝時若開啟電源可能會造成主機板、其他設備或您自己本身的傷害。
- 如果您對執行安裝不熟悉,或使用本產品發生任何技術性問題時,請洽詢專 業的技術人員。

# **1-2** 產品規格

<span id="page-9-0"></span> $\vert \ \vert$ 

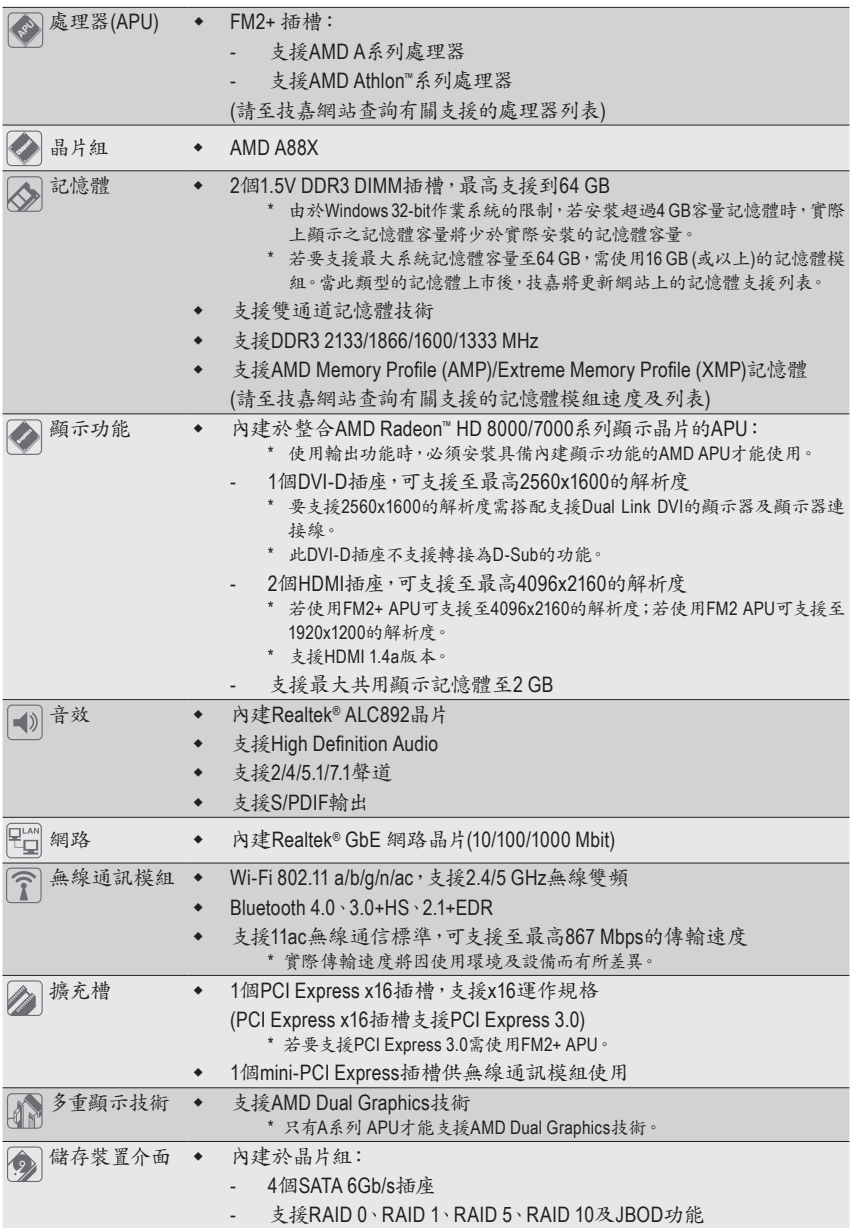

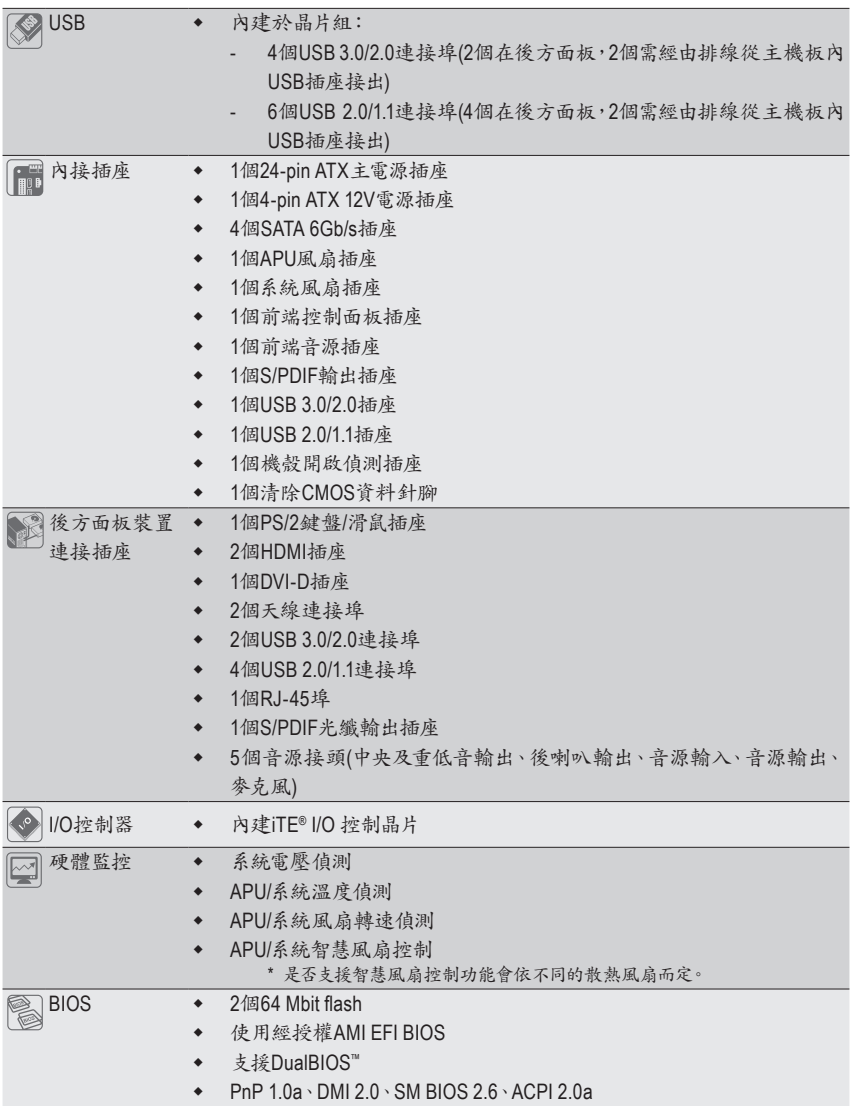

 $\mathbf{I}$ 

 $\overline{\phantom{a}}$ Ξ

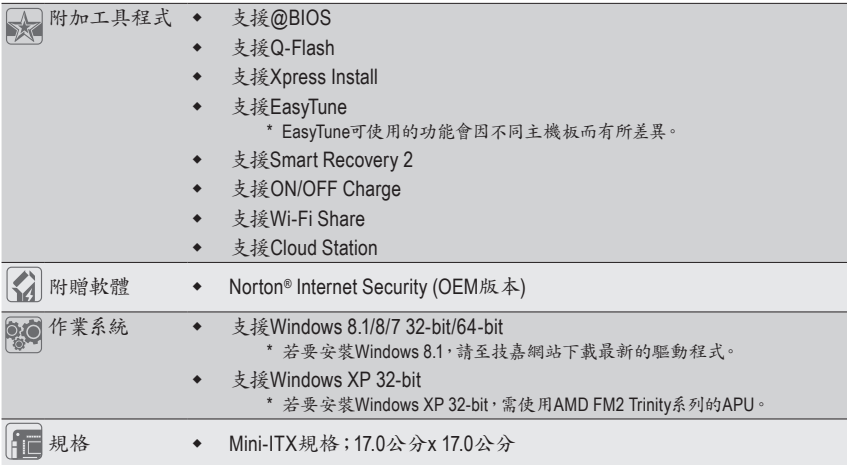

\* 產品規格或相關資訊技嘉保留修改之權利,有任何修改或變更時,恕不另行通知。

\* 「附加工具程式」及「附贈軟體」所支援的作業系統請至技嘉網站「支援與下載\工具程式」頁面查詢。

## <span id="page-12-0"></span>**1-3** 安裝處理器及散熱風扇

在開始安裝處理器(APU)前,請注意以下的訊息: • 請確認所使用的APU是在此主機板的支援範圍。

- (請至技嘉網站查詢有關支援的APU列表)
- 安裝APU之前,請務必將電源關閉,以免造成毀損。
- 請確認APU的第一腳位置,若方向錯誤,APU會無法放入APU插槽內。
- 請在APU表面塗抹散熱膏。
- 在APU散熱風扇未安裝完成前,切勿啟動電腦,否則過熱會導致APU的毀損。
- 請依據您的APU規格來設定頻率,我們不建議您將系統速度設定超過硬體之標準範 圍,因為這些設定對於週邊設備而言並非標準規格。如果您要將系統速度設定超出標 準規格,請評估您的硬體規格,例如:APU、顯示卡、記憶體、硬碟等來設定。

## **1-3-1** 安裝處理器**(APU)**

A. 請先確認主機板上的APU插槽凸角位置及APU的凹角位置。

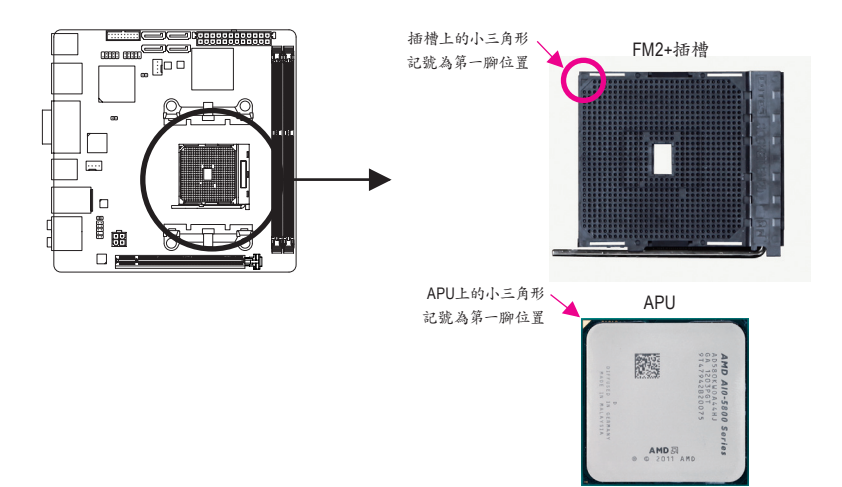

B. 請依下列步驟將APU正確地安裝於主機板的APU插槽內。

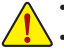

• 安裝APU前,請再次確認電源是關閉的,以避免造成APU的損壞。 • 切勿強迫安裝APU到APU插槽中,若插入的方向錯誤,APU就無法插入,此時請立刻更改

插入方向。

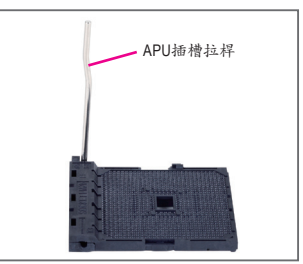

步驟一: 將APU插槽拉桿向上完全拉起。

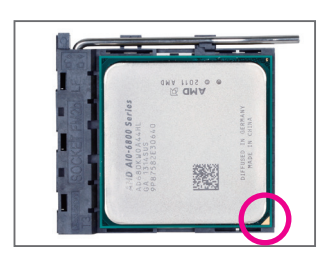

#### 步驟二:

將APU第一腳(標示小三角形記號處)對齊APU插槽上的三角型 記號,再將APU小心放入插槽中,並確定所有針腳都已進入 插槽內。

確定APU完全插入定位後,一手按住APU中間的位置,緩緩的 將插座拉桿向下壓至鎖住的位置。

## <span id="page-14-0"></span>**1-3-2** 安裝散熱風扇

請依下列步驟將APU散熱風扇正確地安裝於APU上。

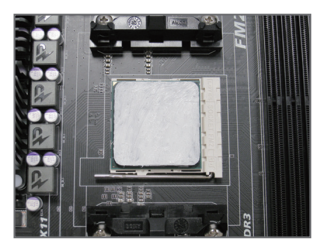

步驟一:

在已安裝完成的APU上均勻塗抹一層適量 的散熱膏。

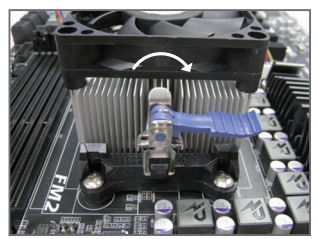

步驟三:

將散熱風扇拉桿從左側向上轉向右側扣 緊。(詳細安裝方式請參考所購買之散熱風 扇的使用手冊)

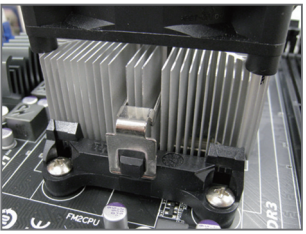

步驟二:

將散熱風扇的扣具勾住APU插槽腳座一邊 的凸點,再將另一邊的扣具向下施力勾住 APU插槽腳座的凸點。

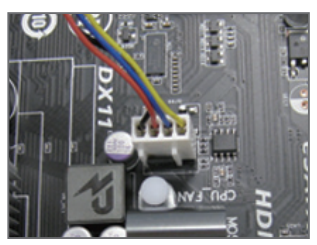

步驟四:

最後將散熱風扇的電源線插入主機板上的 APU散熱風扇電源插座(CPU\_FAN),即完成 APU散熱風扇的安裝。

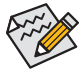

若要將散熱風扇自APU上移除時請小心操作,因為散熱風扇與APU間的散熱膏或散熱膠 帶可能會黏住APU,若移除時不當操作可能因此損壞APU。

## <span id="page-15-0"></span>**1-4** 安裝記憶體模組

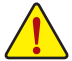

在開始安裝記憶體模組前,請注意以下的訊息:

牌、速度、顆粒的記憶體模組。

- 
- 請確認所使用的記憶體模組規格是在此主機板的支援範圍,建議您使用相同容量、廠
- (請至技嘉網站查詢有關支援的記憶體模組速度及列表)
- 在安裝記憶體模組之前,請務必將電源關閉,以免造成毀損。
- 記憶體模組有防呆設計,若插入的方向錯誤,記憶體模組就無法安裝,此時請立刻更 改插入方向。

## **1-4-1** 雙通道記憶體技術

此主機板配置2個DDR3記憶體模組插槽並支援雙通道記憶體技術(Dual Channel Technology)。安裝 記憶體模組後,BIOS會自動偵測記憶體的規格及其容量。當使用雙通道記憶體時,記憶體匯流排 的頻寬會增加為原來的兩倍。

2個DDR3記憶體模組插槽分為兩組通道(Channel):

- 通道A (Channel A):DDR3\_1 (插槽1)
- **▶** 通道B (Channel B): DDR3 2 (插槽2)

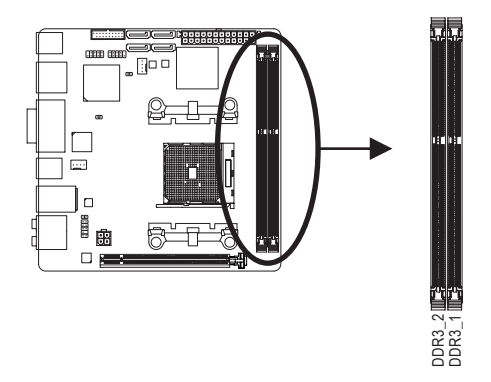

由於APU的限制,若要使用雙通道記憶體技術,在安裝記憶體模組時需注意以下說明:

- 1. 如果只安裝一支DDR3記憶體模組,無法啟動雙通道記憶體技術。
- 2. 如果要安裝兩支DDR3記憶體模組,建議您使用相同的記憶體模組(即相同容量、廠牌、速 度、顆粒),才能發揮雙通道記憶體技術的最佳效能。

## <span id="page-16-0"></span>**1-4-2** 安裝記憶體模組

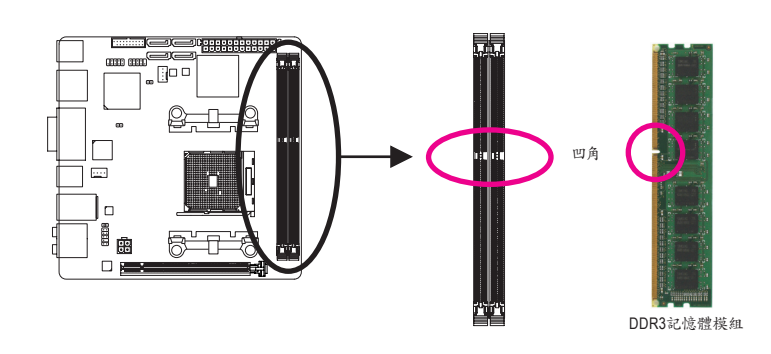

**DDR2**並不相容亦不相容於**DDR**,安裝前請確認是否為**DDR3**記憶體模組。

安裝記憶體模組前,請再次確認電源是關閉的,以避免造成記憶體的損壞。**DDR3**與

DDR3記憶體模組上有一個凹角,只能以一個方向安裝至記憶體模組插槽內。請依下列步驟將記憶 體模組正確地安裝於主機板的記憶體插槽內。

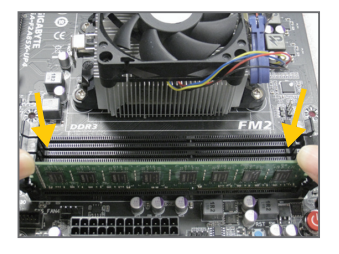

#### 步驟一:

確定好記憶體模組的方向後, 扳開記憶體模組插槽兩側的 卡榫,將記憶體模組放入插槽,雙手按在記憶體模組上邊兩 側,以垂直向下平均施力的方式,將記憶體模組向下壓入插 槽。

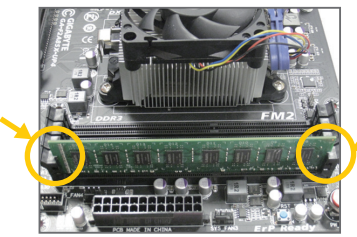

步驟二:

記憶體若確實地壓入插槽內,兩旁的卡榫便會自動向內卡住 記憶體模組,並予以固定。

## <span id="page-17-0"></span>**1-5** 安裝擴充卡

在開始安裝擴充卡前,請注意以下的訊息:

- 請確認所使用的擴充卡規格是在此主機板的支援範圍,並請詳細閱讀擴充卡的使用 手冊。
	- 在安裝擴充卡之前,請務必將電源關閉,以免造成毀損。

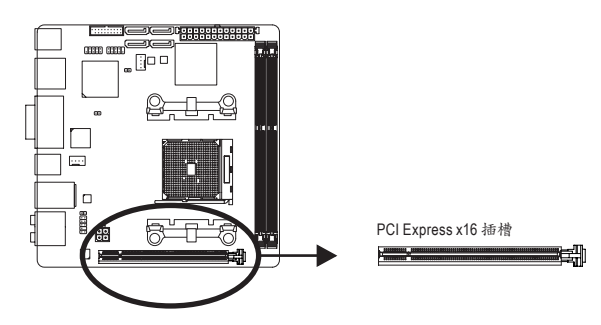

請依下列步驟將擴充卡正確地安裝於主機板的擴充卡插槽內:

- 1. 先找到正確規格的擴充卡插槽,再移除電腦機殼背面、插槽旁的金屬擋板。
- 2. 將擴充卡對齊插槽,垂直地向下壓入插槽內。
- 3. 請確定擴充卡之金手指已完全插入插槽內。
- 4. 將擴充卡的金屬檔板以螺絲固定於機殼內。
- 5. 安裝完所有的擴充卡後,再將電腦機殼蓋上。
- 6. 開啟電源,若有必要請至BIOS中設定各擴充卡相關的設定。
- 7. 在作業系統中安裝擴充卡所附的驅動程式。

範例:安裝/移除PCI Express顯示卡

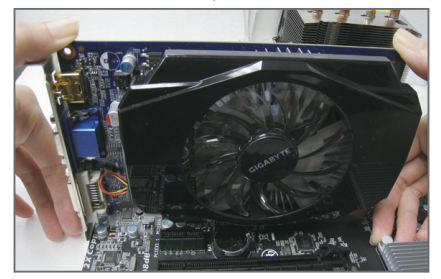

• 安裝顯示卡:

以雙手按在顯示卡上邊兩側,垂直向下地將 顯示卡插入PCI Express插槽中。請確認顯示 卡與PCI Express插槽完全密合且不會左右搖 晃。

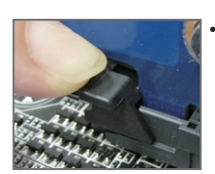

• 移除顯示卡:

當您要移除顯示卡時,請將插槽上的卡榫輕輕扳開,再將顯示卡移除。

# <span id="page-18-0"></span>**1-6** 建構**AMD Dual Graphics** 系統

AMD Dual Graphics技術經由獨立顯示卡和內建顯示核心結合的模式下,為AMD平台帶來了顯著的 顯示性能突破。本章節提供啟動AMD Dual Graphics的步驟說明。

## **A.** 系統需求

- AMD A系列處理器
- 作業系統Windows 8/7
- 支援AMD Dual Graphics功能的主機板(BIOS請更新至最新版本)及其驅動程式(請確認內建顯示 功能驅動程式為Rev. 8.982版本以上)
- AMD Radeon™ HD 6000系列且支援AMD Dual Graphics功能的顯示卡(詳細資訊請至AMD官方網 站查詢)及其驅動程式

## **B.** 安裝顯示卡及**BIOS**設定

步驟一:

參考「1-5安裝擴充卡」章節的步驟將顯示卡安裝至主機板上的PCIEX16插槽。將顯示器的接頭接 至顯示卡或主機板內建顯示插座並且開機。

步驟二:

進入BIOS設定程式的「Peripherals\GFX Configuration」,針對以下選項進行設定:

- 「Integrated Graphics」選項設為「Force」。
- 「UMA Frame Buffer Size」選項設為「512M」或以上。

設定完成,儲存設定值後退出,請重新開機。

#### **C.** 設定顯示驅動程式

在作業系統中安裝完顯示卡的驅動程式後,進入「AMD VISION Engine Control Center」。瀏覽至「效能\AMD Radeon™ Dual Graphics」畫面,確認「啟用AMD Radeon Dual Graphics」已被選 取。

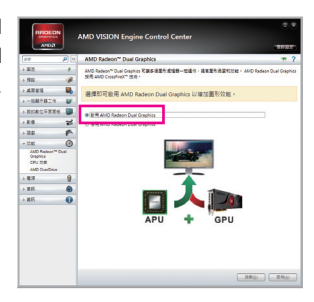

(註) 請確認主機板晶片組、內建顯示功能及外接顯示卡的驅動程式皆已正確安裝。

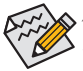

啟動AMD Dual Graphics技術的步驟及驅動程式畫面,可能會因不同顯示卡及驅動程式版 本而異,詳細資訊請參考顯示卡使用手冊的說明。

<span id="page-19-0"></span>**1-7** 後方裝置插座介紹

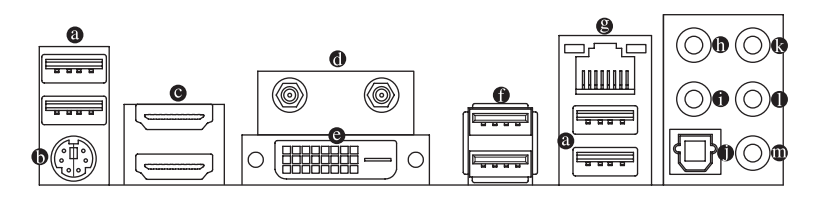

#### **USB 2.0/1.1**連接埠

此連接埠支援USB 2.0/1.1規格,您可以連接USB裝置至此連接埠。例如:USB鍵盤/滑鼠、USB 印表機、USB隨身碟⋯等。

**PS/2** 鍵盤**/**滑鼠插座

連接PS/2鍵盤或滑鼠至此插座。

**HDMI**插座

此插座可相容於HDCP規格並且支援Dolby TrueHD及DTS HD Master ■ ■■■■■■■■■■■ Audio音訊格式,最高可支援192KHz/24bit 8-channel LPCM音效輸出。您 可以連接支援HDMI接頭的螢幕至此插座。HDMI技術最高可支援至4096x2160的解析度( $^{\text{(ii)}}$ , 實 際所支援的解析度會依您所使用的顯示器而有不同。

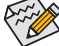

當您安裝HDMI設備後,請將音效播放的預設裝置設為HDMI (此選項名稱會因不同作 業系統而有不同,下圖說明以Windows 8作業系統為例)。

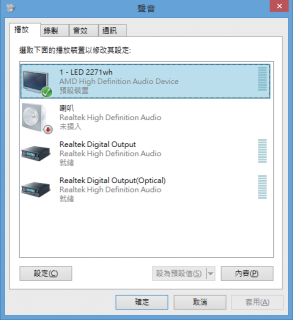

在Windows 8進入此選單,請在所有應用程式> 控制台>硬體和音效>聲音>播放,將「AMD High Definition Audio Device」設為預設值。

天線連接埠

連接天線至此連接埠。

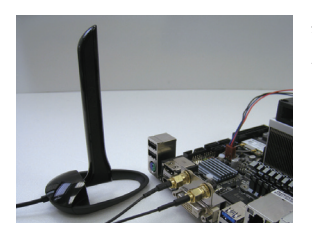

將天線鎖至天線連接埠,完成安裝後將天線移至收訊良好 處。

(註) 若使用FM2+ APU可支援至4096x2160的解析度;若使用FM2 APU可支援至1920x1200的解 析度。

**DVI-D**插座**(**註**)**

此插座支援DVI-D規格並且可支援最高至2560x1600的解析度。您可以連接支援DVI-D接頭 的螢幕至此插座。請注意,實際所支援的解析度會依您所使用的顯示器而有不同,要支援 2560x1600的解析度需搭配支援Dual Link DVI的顯示器及顯示器連接線。

**A.** 內建顯示功能雙螢幕組合:

在作業系統中安裝驅動程式後可以支援雙螢幕組合。

**B.** 播放藍光光碟:

要播放藍光光碟,建議您參考下列系統配備規格(或更高的系統規格),才能獲得較佳的播放 品質。

- 處理器:AMD A系列處理器
- 記憶體:2支DDR3 1333 MHz、容量1 GB的記憶體模組,並啟動雙通道技術
- BIOS設定:UMA Frame Buffer Size需設為512 MB以上(請參考第二章「BIOS組態設定」- 「Peripherals\GFX Configuration」的說明)
- 播放軟體:CyberLink PowerDVD 10.0或以上(請注意:請啟動硬體加速功能。是否支援3D藍 光光碟的硬體加速功能依APU種類而定)
- 相容於HDCP規格的顯示器

運作者

網路插座

#### **USB 3.0/2.0**連接埠

此連接埠支援USB 3.0規格,並可相容於USB 2.0/1.1規格。您可以連接USB裝置至此連接埠。 例如:USB鍵盤/滑鼠、USB印表機、USB隨身碟⋯等。

#### 網路插座**(RJ-45)**

此網路插座是超高速乙太網路(Gigabit Ethernet),提供連線至網際網路,傳輸速率最高每秒 可達1 GB (1 Gbps)。網路插座指示燈說明如下:

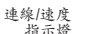

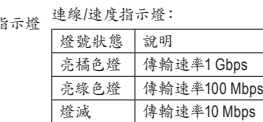

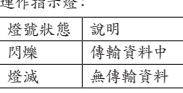

中央及重低音輸出**(**橘色**)**

此插孔在5.1/7.1聲道音效輸出模式中,可提供中央及重低音聲道輸出。

- 後喇叭輸出**(**黑色**)** 此插孔在4/5.1/7.1聲道音效輸出模式中,可提供後置環繞聲道輸出。
- **S/PDIF**光纖輸出插座 此插座提供數位音效輸出至具有光纖傳輸功能的音效系統,使用此功能時須確認您的音效 系統具有光纖數位輸入插座。
- 音源輸入**(**藍色**)** 此插孔為音源輸入孔。外接光碟機、隨身聽及其他音源輸入裝置可以接至此插孔。
- 音源輸出**(**綠色**)**

此插孔為音源輸出孔。在使用耳機或2聲道音效輸出時,可以接至此插孔來輸出聲音。在 4/5.1/7.1聲道音效輸出模式中,可提供前置主聲道音效輸出。

麥克風**(**粉紅色**)**

此插孔為麥克風連接孔。麥克風必須接至此插孔。

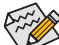

分的會效插孔除了可支援預設值所指定的裝置外,也可以透過軟體,重新定義每個音源插 座功能(每個插孔可更改功能會依硬體規格而不同),支援不同的音效裝置類型。若要 連接側喇叭,需經由音效軟體將其它音效孔設為側喇叭功能。唯獨參克風仍必須連接 至預設的參克風插孔才有作用。詳細的軟體設定請參考第六章-「2/4/5.1/7.1聲道介紹」 的說明。

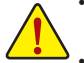

- 要移除連接於各插座上的連接線時,請先移除設備端的接頭,再移除連接至主機板 端的接頭。
- 移除連接線時,請直接拔出,切勿左右搖晃接頭,以免造成接頭內的線路短路。

<span id="page-22-0"></span>**1-8** 插座及跳線介紹

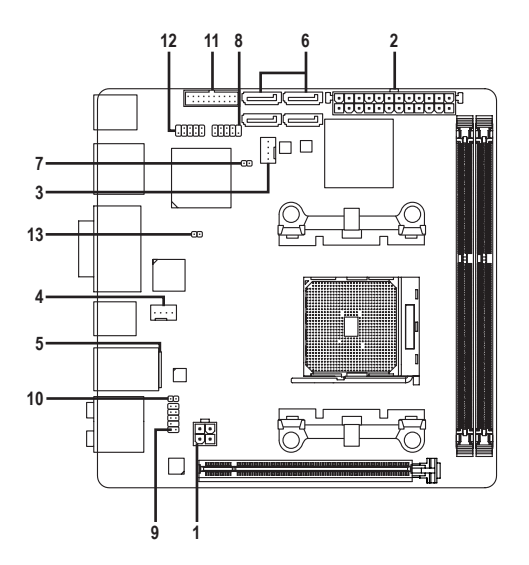

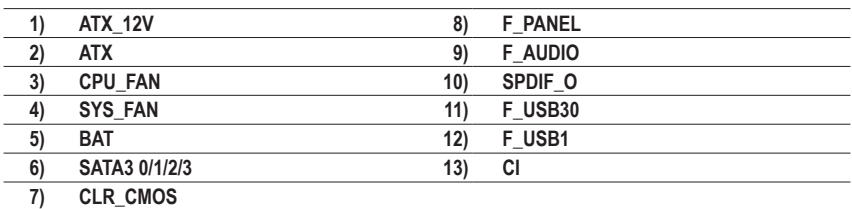

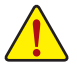

連接各種外接硬體設備時,請注意以下的訊息:

- 請先確認所使用的硬體設備規格與欲連接的插座符合。
- 在安裝各種設備之前,請務必將設備及電腦的電源關閉,並且將電源線自插座中拔 除,以免造成設備的毀損。
- 安裝好設備欲開啟電源前,請再次確認設備的接頭與插座已緊密結合。

#### **1/2) ATX\_12V/ATX (2x2-pin 12V**電源插座及**2x12-pin**主電源插座**)**

透過電源插座可使電源供應器提供足夠且穩定的電源給主機板上的所有元件。在插入電源插 座前,請先確定電源供應器的電源是關閉的,且所有裝置皆已正確安裝。電源插座有防呆設 計,確認正確的方向後插入即可。

12V電源插座主要是提供APU電源,若沒有接上12V電源插座,系統將不會啟動。

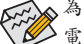

為因應擴充需求,建議您使用輸出功率大的電源供應器(300瓦或以上),以供應足夠的 **△** 電力需求。若使用電力不足的電源供應器,可能會導致系統不穩或無法開機。

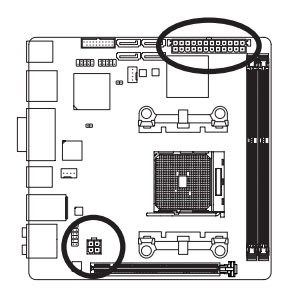

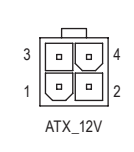

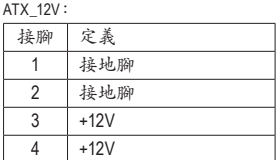

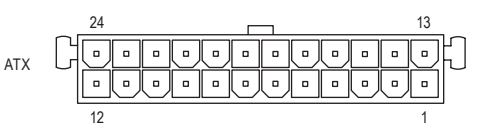

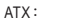

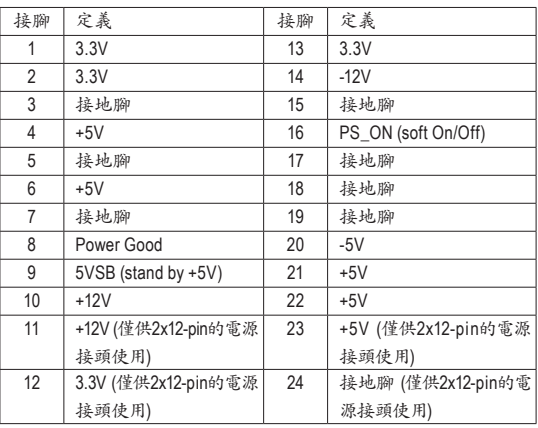

#### **3/4) CPU\_FAN/SYS\_FAN (**散熱風扇電源插座**)**

此主機板的散熱風扇電源插座為4-pin。電源插座皆有防呆設計,安裝時請注意方向(黑色線 為接地線)。若要使用風扇控制功能,須搭配具有轉速控制設計的散熱風扇才能使用此功 能。建議您於機殼內加裝系統散熱風扇,以達到最佳的散熱效能。

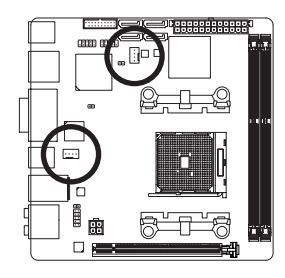

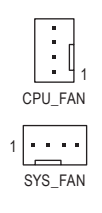

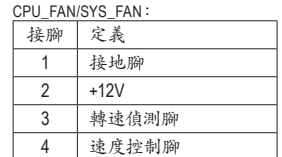

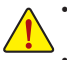

- 請務必接上散熱風扇的電源插座,以避免APU及系統處於過熱的工作環境,若溫度 過高可能導致APU燒毀或是系統當機。
- 這些散熱風扇電源插座並非跳線,請勿放置跳帽在針腳上。

#### **5) BAT (**電池**)**

此電池提供電腦系統於關閉電源後仍能記憶CMOS資料(例如:日期及BIOS設定)所需的電力, 當此電池的電力不足時,會造成CMOS的資料錯誤或遺失,因此當電池電力不足時必須更換。

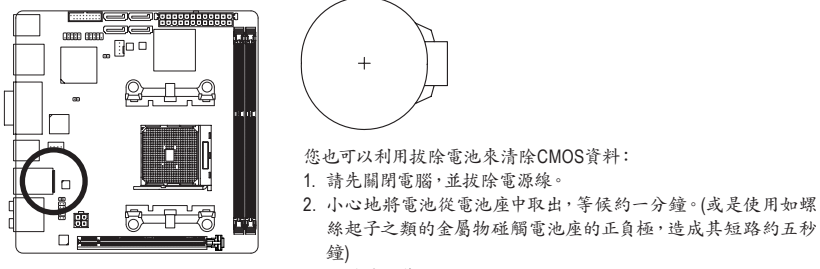

- 
- 3. 再將電池裝回。 4. 接上電源線並重新開機。

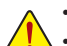

- 更換電池前,請務必關閉電腦的電源並拔除電源線。
- 更換電池時請更換相同型號的電池,不正確的型號可能引起爆炸的危險。
- 若無法自行更換電池或不確定電池型號時,請聯絡購買店家或代理商。
- 安裝電池時,請注意電池上的正(+)負(-)極(正極須向上)。
- 更換下來的舊電池須依當地法規處理。

#### **6) SATA3 0/1/2/3 (SATA 6Gb/s**插座**)**

這些SATA插座支援SATA 6Gb/s規格,並可相容於SATA 3Gb/s及SATA 1.5Gb/s規格。一個SATA插 座只能連接一個SATA裝置。透過AMD A88X晶片組可以建構RAID 0、RAID 1、RAID 5、RAID 10 及JBOD磁碟陣列,若您要建構RAID,請參考第三章-「建構SATA硬碟」的說明。

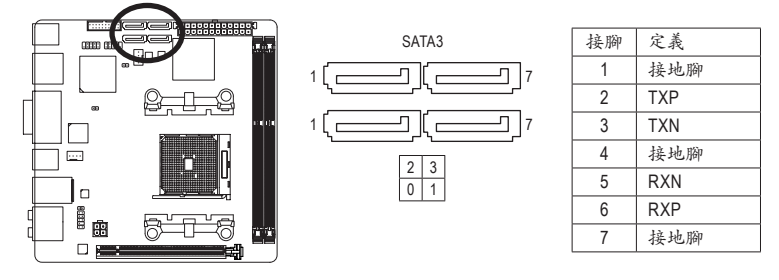

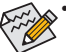

- 若要建構RAID 0或是RAID 1,最少須準備兩個硬碟。若使用兩個以上的硬碟,硬碟 總數需為偶數。
- 若要建構RAID 5,最少須準備三個硬碟(硬碟總數不限偶數)。
- 若要建構RAID 10,須準備四個硬碟。

#### **7) CLR\_CMOS (**清除**CMOS**資料功能接腳**)**

利用此接腳可以將主機板的BIOS設定資料清除,回到出廠設定值。如果您要清除CMOS資料 時,請使用如螺絲起子之類的金屬物同時碰觸兩支針腳數秒鐘。

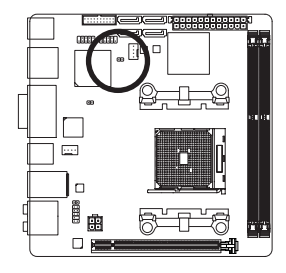

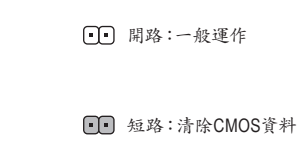

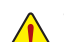

• 清除CMOS資料前,請務必關閉電腦的電源。

• 開機後請進入BIOS載入出廠預設值(Load Optimized Defaults)或自行輸入設定值(請參 考第二章-「BIOS組態設定」的說明)。

#### **8) F\_PANEL (**前端控制面板接腳**)**

電腦機殼的電源開關、系統重置開關及硬碟運作指示燈等可以接至此接腳。請依據下列的針 腳定義連接,連接時請注意針腳的正負(+/-)極。

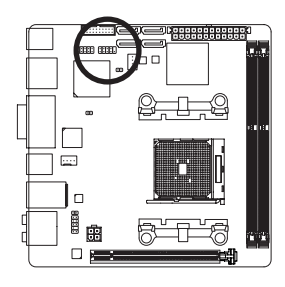

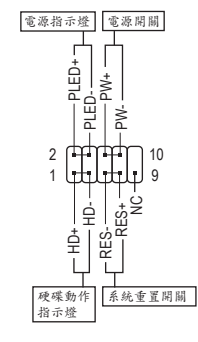

• **PLED**-電源指示燈(黃色):

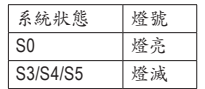

連接至機殼前方面板的電源指示燈。當系統正在運作時,指示燈為 持續亮著;系統進入休眠模式(S3/S4)及關機(S5)時,則為熄滅。

- **PW**-電源開關(紅色): 連接至電腦機殼前方面板的主電源開關鍵。您可以在BIOS組態中設定此按鍵的關機方式 (請參考第二章「BIOS組態設定」-「Power Management」的說明)。
- **HD**-硬碟動作指示燈(藍色): 連接至電腦機殼前方面板的硬碟動作指示燈。當硬碟有存取動作時指示燈即會亮起。
- **RES**-系統重置開關(綠色): 連接至電腦機殼前方面板的重置開關(Reset)鍵。在系統當機而無法正常重新開機時,可以 按下重置開關鍵來重新啟動系統。
- **NC** (紫色): 無作用。

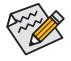

電腦機殼的前方控制面板設計會因不同機殼而有不同,主要包括電源開關、系統重置開 關、電源指示燈、硬碟動作指示燈等,請依機殼上的訊號線連接。

#### **9) F\_AUDIO (**前端音源插座**)**

此前端音源插座可以支援HD (High Definition,高傳真)及AC'97音效模組。您可以連接機殼前方 面板的音效模組至此插座,安裝前請先確認音效模組的接腳定義是否與插座吻合,若安裝不 當可能造成設備無法使用甚至損毀。

2

1

9

10

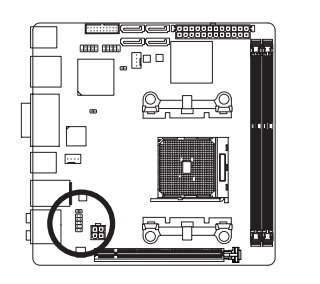

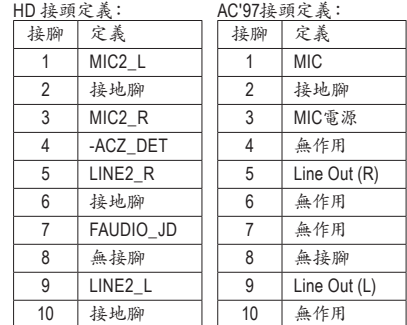

- 機殼前方面板的音效輸出預設值為支援HD音效模組,若您欲以AC'97音效模組來輸 出音效時,請參考第六章一「2/4/5.1/7.1聲道介紹」的說明。
- 機殼前方面板的音源插座與後方的音源插座會同時發聲。當使用前方面板為HD音 效模組而欲關閉後方的音源輸出功能時,請參考第六章-「2/4/5.1/7.1聲道介紹」的說 明。
- 有部份市售機殼的前方音源連接線並非模組化,而各機殼的音源連接線定義或有 不同,如何連接請洽機殼製造商。

#### **10) SPDIF\_O (S/PDIF**輸出插座**)**

此插座提供輸出S/PDIF數位訊號的功能,可連接數位音訊連接線(由擴充卡提供)將數位音源 訊號由主機板輸出至特定的顯示卡或音效卡。舉例來說,若要將HDMI螢幕連接至顯示卡,有 的顯示卡必須透過數位音訊連接線將數位音源訊號由主機板輸出至該顯示卡,以便HDMI螢 幕在輸出影像的同時亦輸出數位音效。

關於如何連接您的數位音訊連接線,請詳細閱讀擴充卡的使用手冊。

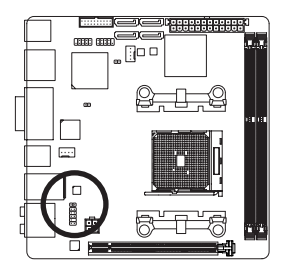

 $O$ 1

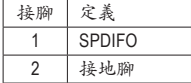

### **11) F\_USB30 (USB 3.0/2.0**連接埠擴充插座**)**

此插座支援USB 3.0/2.0規格,一個插座可以接出兩個USB連接埠。若要選購內含2個USB 3.0/2.0連接埠的3.5吋前置擴充面板,您可以聯絡當地代理商購買。

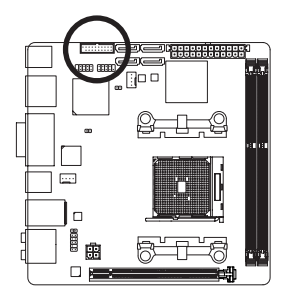

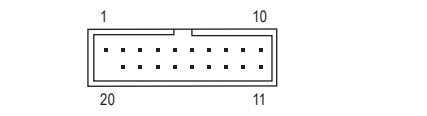

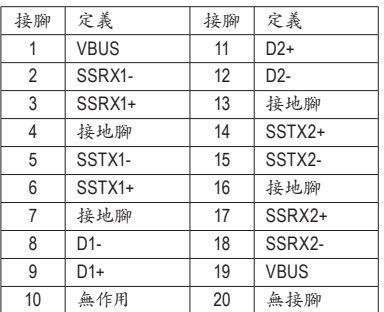

## **12) F\_USB1 (USB 2.0/1.1**連接埠擴充插座**)**

此插座支援USB 2.0/1.1規格,透過USB擴充擋板,一個插座可以接出兩個USB連接埠。USB擴 充擋板為選購配件,您可以聯絡當地代理商購買。

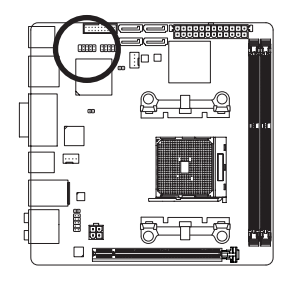

 $^{9}_{10}$   $\bigcup \bigcup \bigcup \limits_{2}$   $^{1}_{2}$ 

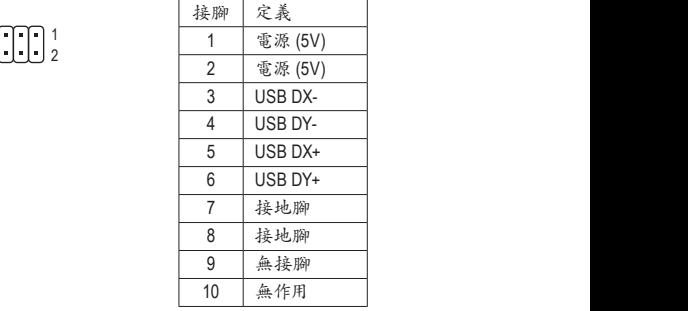

• 請勿將2x5-pin的IEEE 1394擴充擋板連接至USB 2.0/1.1連接埠擴充插座。

• 連接USB擴充擋板前,請務必將電腦的電源關閉,並且將電源線自插座中拔除,以免 造成USB擴充擋板的毀損。

## **13) CI (**電腦機殼被開啟偵測**)**

本主機板提供電腦機殼被開啟偵測功能,若您要使用此功能,需搭配具有此設計的電腦機 殼。

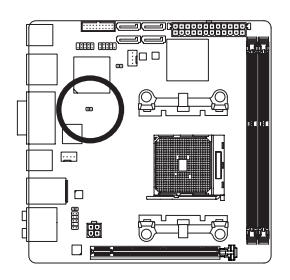

 $1$   $CD$ 

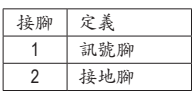

# <span id="page-30-0"></span>第二章 **BIOS** 組態設定

BIOS (Basic Input and Output System,基本輸入輸出系統)經由主機板上的CMOS晶片,紀錄著系統 各項硬體設備的設定參數。主要功能為開機自我測試(POST,Power-On Self-Test)、保存系統設定值 及載入作業系統等。BIOS包含了BIOS設定程式,供使用者依照需求自行設定系統參數,使電腦正 常工作或執行特定的功能。

記憶CMOS資料所需的電力由主機板上的鋰電池供應,因此當系統電源關閉時,這些資料並不會遺 失,當下次再開啟電源時,系統便能讀取這些設定資料。

若要進入BIOS設定程式,電源開啟後,BIOS在進行POST時,按下<Delete>鍵便可進入BIOS設定程 式主畫面。

當您需要更新BIOS,可以使用技嘉獨特的BIOS更新方法:Q-Flash或@BIOS。

- Q-Flash 是可在BIOS設定程式內更新BIOS的軟體,讓使用者不需進入作業系統,就可以輕鬆的 更新或備份BIOS。
- @BIOS 是可在Windows作業系統內更新BIOS的軟體,透過與網際網路的連結,下載及更新最 新版本的BIOS。

欲瞭解Q-Flash及@BIOS的詳細使用方法,請參考第五章-「BIOS更新方法介紹」的說明。

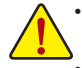

• 更新BIOS有其潛在的風險,如果您使用目前版本的BIOS沒有問題,我們建議您不要 任意更新BIOS。如需更新BIOS,請小心的執行,以避免不當的操作而造成系統毀損。

• 我們不建議您隨意變更BIOS設定程式的設定值,因為可能因此造成系統不穩定或其它 不可預期的結果。如果因設定錯誤造成系統不穩定或不開機時,請試著清除CMOS設 定值資料,將BIOS設定回復至出廠預設值。(清除CMOS設定值,請參考第二章-「Load Optimized Defaults」的說明,或是參考第一章-「電池」或「CLR\_CMOS接腳」的說明。)

## <span id="page-31-0"></span>**2-1** 開機畫面

電源開啟後,會看到如以下的開機Logo畫面:

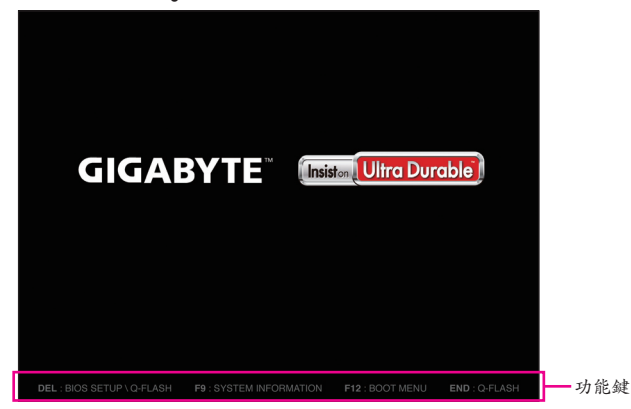

功能鍵說明:

#### **<DEL>**:**BIOS SETUP\Q-FLASH**

按<Delete>鍵進入BIOS設定程式主畫面,或透過BIOS設定程式進入Q-Flash。

#### **<F9>**:**SYSTEM INFORMATION**

顯示系統資訊。

#### **<F12>**:**BOOT MENU**

Boot Menu功能讓您不需進入BIOS設定程式就能設定第一優先開機裝置。使用<1>或<↓>鍵選 擇欲作為第一優先開機的裝置,然後按<Enter>鍵確認。系統會直接由所設定的裝置開機。 注意:在此畫面所做的設定只適用於該次開機。重新開機後系統仍會以在BIOS設定程式內的 開機順序設定為主,

#### **<END>**:**Q-FLASH**

按<End>鍵讓您不需進入BIOS設定程式就能直接進入Q-Flash。

# <span id="page-32-0"></span>**2-2 BIOS**設定程式主畫面

BIOS設定程式主畫面讓您選擇各種不同設定選單,您可以使用上下左右鍵來選擇要設定的選項, 按<Enter>鍵即可進入子選單,也可以使用滑鼠選擇所要的選項。

## **(BIOS**範例版本:**F1a)**

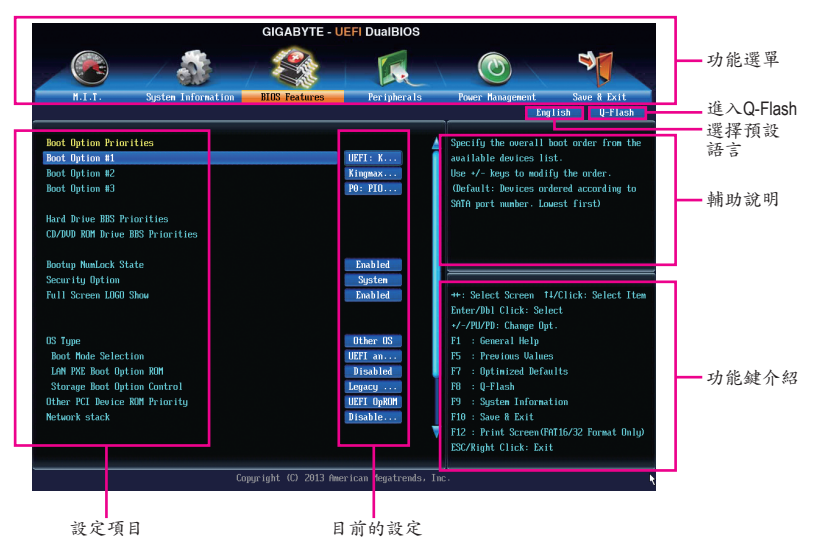

#### **BIOS**設定程式操作按鍵

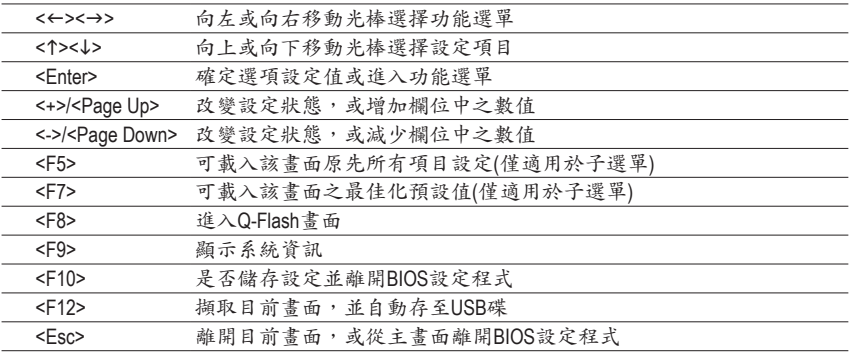

**BIOS**設定程式功能選單

- M.I.T. (頻率/電壓控制) 提供調整CPU/記憶體等的頻率、倍頻、電壓的選項並且顯示系統/CPU自動偵測到的溫度、電 壓及風扇轉速等資訊。
- System Information (系統資訊) 設定BIOS設定程式的預設顯示語言及系統日期/時間。
- BIOS Features (BIOS功能設定) 設定開機裝置的優先順序、CPU進階功能及開機顯示裝置選擇等。
- Peripherals (整合週邊設定) 設定所有的週邊設備,如SATA、USB、內建音效及內建網路等。
- Power Management (省電功能設定) 設定系統的省電功能運作方式。
- **Save & Exit (**儲存設定值並結束設定程式**)** 儲存已變更之設定值至CMOS並離開BIOS設定程式。或將設定好的BIOS設定值儲存成一個 CMOS設定檔(Profile)。也可在此畫面執行「LoadOptimized Defaults」載入BIOS的最佳化預設值。

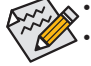

• 若系統運作不穩定時,請選擇「Load Optimized Defaults」,即可載入出廠的預設值。

• 實際的BIOS設定畫面可能會因不同的BIOS版本而有差異,本章節的BIOS設定程式畫面 僅供參考。

# <span id="page-34-0"></span>**2-3 M.I.T. (**頻率**/**電壓控制**)**

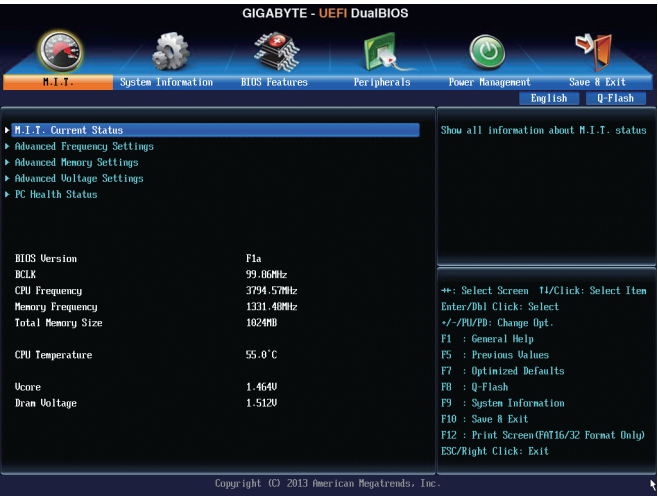

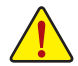

系統是否會依據您所設定的超頻或超電壓值穩定運作,需視整體系統配備而定。不當的 超頻或超電壓可能會造成CPU、晶片組及記憶體的損毀或減少其使用壽命。我們不建議 您隨意調整此頁的選項,因為可能造成系統不穩或其它不可預期的結果。僅供電腦玩家 使用。(若自行設定錯誤,可能會造成系統不開機,您可以清除CMOS設定值資料,讓BIOS 設定回復至預設值。)

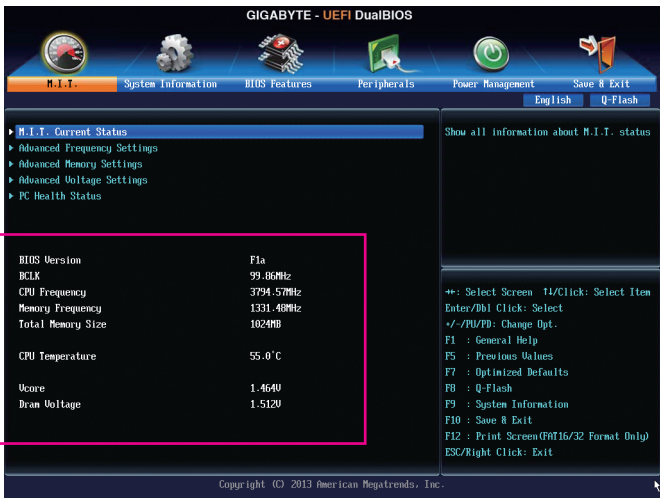

此畫面提供BIOS版本、CPU基頻、CPU時脈、記憶體時脈、記憶體總容量、CPU溫度、Vcore和記憶 體電壓的相關資訊。

#### ` **M.I.T. Current Status**

此畫面顯示CPU/記憶體的時脈與參數相關資訊。

` **Advanced Frequency Settings**

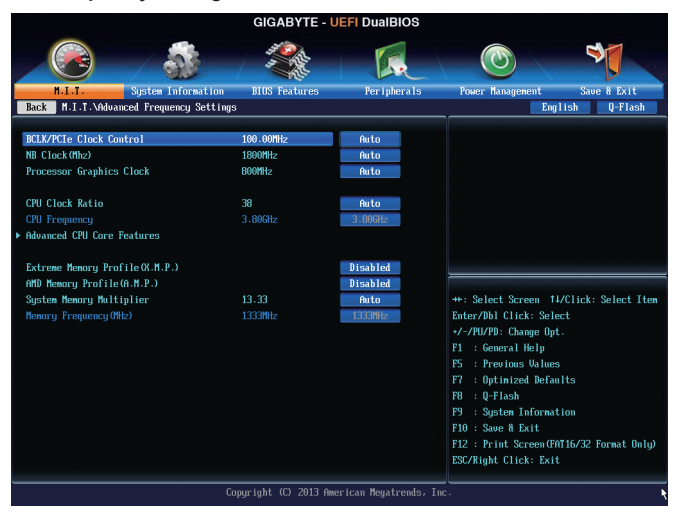

- & **BCLK/PCIe Clock Control (CPU**基頻**/PCIe**頻率控制**)** 此選項提供您一次以1 MHz為單位調整CPU的基頻及PCIe匯流排頻率。(預設值:Auto) 強烈建議您依照處理器規格來調整處理器的頻率。
- & **NB Clock(Mhz) (**調整**CPU**內的北橋控制器頻率**)** 此選項提供您調整北橋頻率。可設定範圍從800 MHz到6000 MHz。
- & **Processor Graphics Clock (**內建顯示功能頻率調整**)** 此選項提供您調整內建顯示功能的頻率。可設定範圍從300 MHz到2000 MHz。
- & **CPU Clock Ratio (CPU**倍頻調整**)** 此選項提供您調整CPU的倍頻,可調整範圍會依CPU種類自動偵測。
- & **CPU Frequency (CPU**內頻**)** 此選項顯示目前CPU的運作頻率。
#### ` **Advanced CPU Core Features**

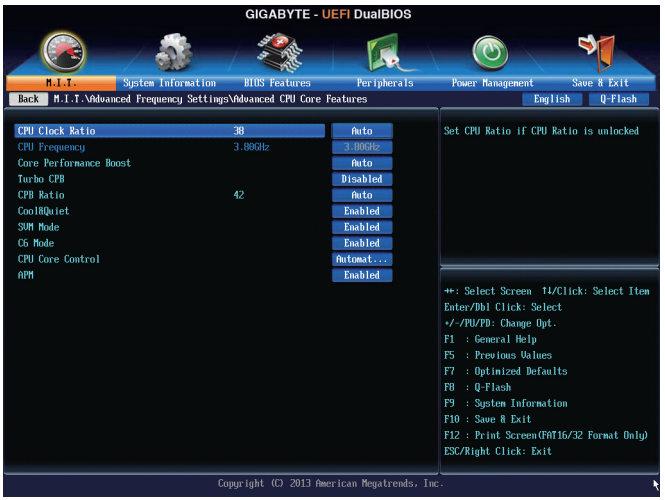

#### & **CPU Clock Ratio**、**CPU Frequency**

以上選項的設定值與「Advanced Frequency Settings」的相同選項是同步的。

#### & **Core Performance Boost(**<sup>註</sup>**)**

此選項提供您選擇是否啟動CPU的Core Performance Boost模式(CPB,CPU加速模式)。(預設 值:Auto)

- & **Turbo CPB(**<sup>註</sup>**)** 此選項提供您選擇是否提升CPU效能。(預設值:Disabled)
- & **CPB Ratio (**註**)**

此選項提供您調整CPB的倍頻,可調整範圍會依CPU種類自動偵測。(預設值:Auto)

#### & **Cool&Quiet (AMD Cool'n'Quiet**功能**)**

Enabled 由AMD Cool'n'Quiet驅動程式動態調整CPU時脈及VID,以減少耗電量及熱能 的產生。(預設值)

Disabled 關閉此功能。

#### & **SVM Mode (**虛擬化技術**)**

此選項提供您選擇是否啟動虛擬化技術。虛擬化技術讓您可以在同一平台的獨立資料分割區, 執行多個作業系統和應用程式。(預設值:Enabled)

#### & **C6 Mode**

此選項提供您選擇是否讓CPU進入C6狀態。啟動此選項可以讓系統在閒置狀態時,降低CPU 時脈,以減少耗電量。此選項將比C1狀態進入更深層的省電模式。(預設值:Enabled)

#### & **CPU Core Control**

此選項提供您選擇是否手動開啟/關閉CPU核心。設為「Automatic mode」BIOS將開啟CPU所有 核心(可開啟的數量依CPU而不同)。(預設值:Automatic mode)

(註) 此選項僅開放給有支援此功能的CPU。

#### & **APM**

此選項提供您選擇是否啟動應用電源管理功能(Application Power Management)。(預設值: Enabled)

#### & **Extreme Memory Profile (X.M.P.)(**<sup>註</sup>**)**

開啟此選項BIOS可讀取XMP規格記憶體模組的SPD資料,可強化記憶體效能。

Disabled 關閉此功能。(預設值)

Profile1 設定組合一。

Profile2 (註) 設定組合二。

#### & **AMD Memory Profile (A.M.P.)(**<sup>註</sup>**)**

此選項提供您選擇是否啟動BIOS可讀取AMP規格記憶體模組的SPD資料,強化記憶體效能。 (預設值:Disabled)

#### & **System Memory Multiplier (**記憶體倍頻調整**)**

此選項提供您調整記憶體的倍頻。若設為「Auto」,BIOS將依記憶體SPD資料自動設定。(預設 值:Auto)

#### & **Memory Frequency (MHz) (**記憶體時脈調整**)**

此數值會依據您所設定的「BCLK/PCIe Clock Control」及「System Memory Multiplier」而定。

(註) 此選項僅開放給有支援此功能的記憶體模組。

#### ` **Advanced Memory Settings**

- **GIGABYTE UEFI DuaIBIOS** ९  $\odot$ ľЛ. ń **BIOS** Feature m Information Per ipherals ave & Exit Back | M.I.T. \Adva ed Menory Settings English Q-Flash Extreme Menory Profile(X.M.P.)<br>System Menory Multiplier Disabled  $13.33$ **Menory Frequency (MHz** 1333MHz **DRAM Timing Selectable** 1.500 Profile DDR Voltage Profile UTT Voltage **Rank Interleaveing** Enabled Channel Interleaving Enabled **Channel A Timing Settings** \*\*: Select Screen #1/Click: Select Item Channel B Timing Settings Enter/Dbl Click: Select +/-/PU/PD: Change Opt. F1 : General Help F5 : Previous Values F7 : Optimized Defaults F9 : System Information F10 : Save & Exit F12 : Print Screen (FAT16/32 Format Only) ESC/Right Click: Exit Copyright (C) 2013 American Megatrends, Inc.
- & **Extreme Memory Profile (X.M.P.)(**<sup>註</sup>**)** 、**System Memory Multiplier (**記憶體倍頻調整**)**、 **Memory Frequency(MHz) (**記憶體時脈調整**)**

以上選項的設定值與「Advanced Frequency Settings」的相同選項是同步的。

#### & **DRAM Timing Selectable**

當此選項被設為「Quick」或「Expert」時,記憶體時序調整設定選項將開放為可手動調整。選項 包括:Auto (預設值)、Quick及Expert。

#### & **Profile DDR Voltage**

當使用不支援XMP規格的記憶體或「Extreme Memory Profile (X.M.P.)」選項設為「Disabled」時, 此選項顯示「1.50V」;「Extreme Memory Profile (X.M.P.)」選項設為「Profile1」或「Profile2」時,此 選項會依XMP規格記憶體模組的SPD資料顯示。

#### & **Profile VTT Voltage**

此選項所顯示的數值會因使用不同的CPU而有所不同。

#### & **Rank Interleaving**

此選項提供您選擇是否開啟記憶體rank的交錯存取功能。開啟此功能可以讓系統對記憶體的 不同rank進行同時存取,以提升記憶體速度及穩定性。(預設值:Enabled)

#### & **Channel Interleaving**

此選項提供您選擇是否開啟記憶體通道間交錯存取的功能。開啟此功能可以讓系統對記憶體 的不同通道進行同時存取,以提升記憶體速度及穩定性。(預設值:Enabled)

#### ` **Channel A/B Timing Settings**

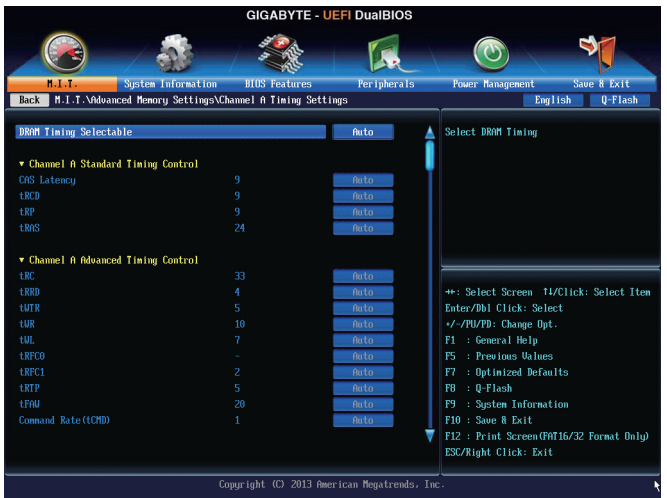

此畫面可讓您調整每一通道記憶體的時序。這些選單只有在「DRAMTimingSelectable」設為「Quick」 或「Expert」時,才能開放設定。請注意!在您調整完記憶體時序後,可能會發生系統不穩或不開機的 情況,您可以載入最佳化設定或清除CMOS設定值資料,讓BIOS設定回復至預設值。

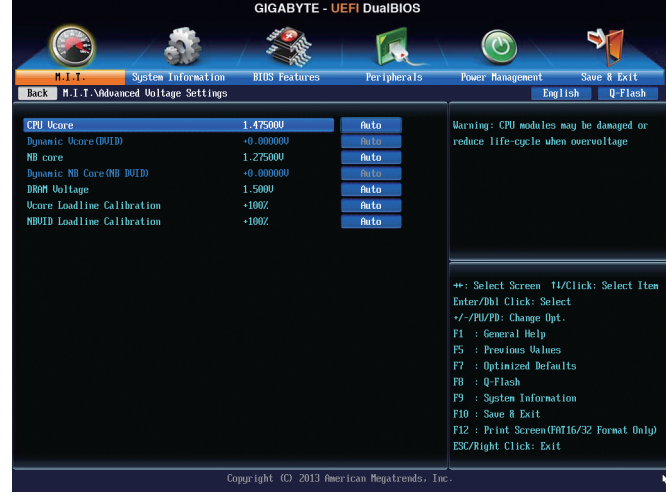

#### ` **Advanced Voltage Settings**

此畫面可讓您調整CPU、晶片組及記憶體⋯等的電壓。

#### ` **PC Health Status**

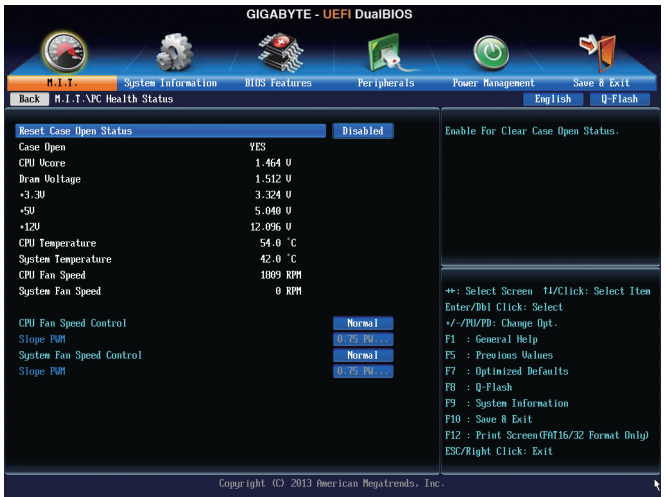

#### & **Reset Case Open Status (**重置機殼狀況**)**

Disabled 保留之前機殼被開啟狀況的紀錄。(預設值) Enabled 清除之前機殼被開啟狀況的紀錄。

& **Case Open (**機殼被開啟狀況**)**

此欄位顯示主機板上的「CI針腳」透過機殼上的偵測裝置所偵測到的機殼被開啟狀況。如果 電腦機殼未被開啟,此欄位會顯示「No」;如果電腦機殼被開啟過,此欄位則顯示「Yes」。如 果您希望清除先前機殼被開啟狀況的紀錄,請將「Reset Case Open Status」設為「Enabled」並 重新開機即可。

- & **CPU Vcore/Dram Voltage/+3.3V/+5V/+12V (**偵測系統電壓**)** 顯示系統目前的各電壓值。
- & **CPU/System Temperature (**偵測**CPU/**系統溫度**)** 顯示目前主機板上CPU/系統溫度。
- & **CPU/System Fan Speed (**偵測風扇轉速**)** 顯示CPU/系統風扇目前的轉速。
- & **CPU Fan Speed Control (CPU**智慧風扇轉速控制**)**

此選項提供您選擇是否啟動智慧風扇轉速控制功能,並且可以調整風扇運轉速度。

- Normal 風扇轉速會依CPU溫度而有所不同,並可視個人的需求,在EasyTune中調整適當的 風扇轉速。(預設值)
- Silent 風扇將以低速運作。
- Manual 您可以在「Slope PWM」選項選擇風扇的轉速。
- Disabled 風扇將以全速運作。

### & **Slope PWM (CPU**智慧風扇轉速選擇**)**

此選項提供您選擇CPU智慧風扇轉速。此選項只有在「CPU Fan Speed Control」設為「Manual」 時,才能開放設定。選項有:0.75 PWM value /°C~2.50 PWM value /°C。

#### & **System Fan Speed Control (**系統智慧風扇轉速控制**)**

此選項提供您選擇是否啟動智慧風扇轉速控制功能,並且可以調整風扇運轉速度。

Normal 風扇轉速會依系統溫度而有所不同,並可視個人的需求,在EasyTune中調整適當 的風扇轉速。(預設值)

- Silent 風扇將以低速運作。
- Manual 您可以在「Slope PWM」選項選擇風扇的轉速。
- Disabled 風扇將以全速運作。

#### & **Slope PWM (**系統智慧風扇轉速控制**)**

此選項提供您選擇系統智慧風扇轉速。此選項只有在「System Fan Speed Control」設為「Manual」 時,才能開放設定。選項有:0.75 PWM value /°C~2.50 PWM value /°C。

# **2-4 System Information (**系統**)**

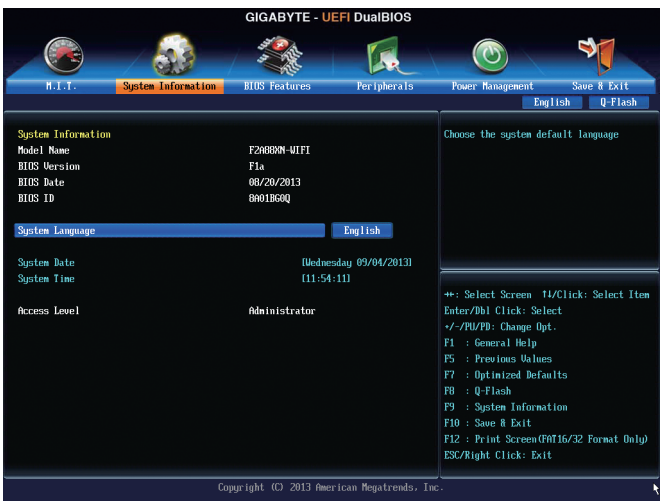

此畫面提供您主機板型號及BIOS 版本等資訊。您可以選擇BIOS設定程式所要使用的語言或是設 定系統時間。

## & **System Language (**設定使用語言**)**

此選項提供您選擇BIOS設定程式內所使用的語言。

### & **System Date (**日期設定**)**

設定電腦系統的日期,格式為「星期(僅供顯示)/月/日/年」。若要切換至「月」、「日」、「年」欄 位,可使用<Enter>鍵,並使用鍵盤<Page Up>或<Page Down>鍵切換至所要的數值。

## & **System Time (**時間設定**)**

設定電腦系統的時間,格式為「時:分:秒」。例如下午一點顯示為「13:0:0」。若要切換至 「時」、「分」、「秒」欄位,可使用<Enter>鍵,並使用鍵盤<Page Up>或<Page Down>鍵切換至 所要的數值。

## & **Access Level (**使用權限**)**

依登入的密碼顯示目前使用者的權限 (若沒有設定密碼,將顯示「Administrator」。管理者 (Administrator)權限允許您修改所有BIOS設定。使用者(User)權限僅允許修改部份您BIOS設 定。

## **2-5 BIOS Features (BIOS**功能設定**)**

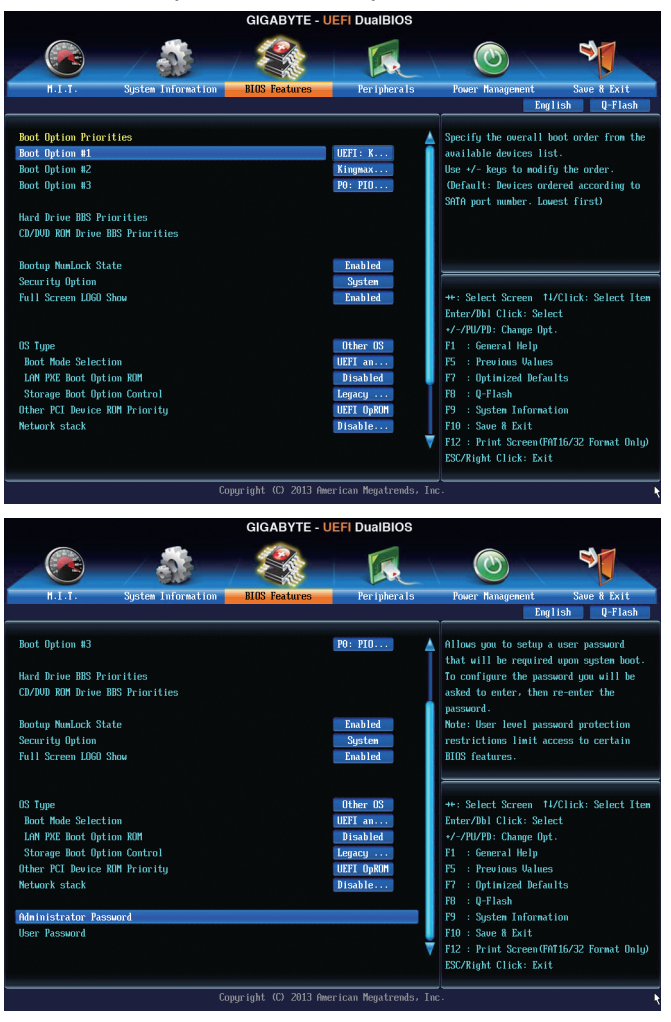

#### & **Boot Option Priorities (**開機裝置順序設定**)**

此選項提供您從已連接的裝置中設定開機順序,系統會依此順序進行開機。例如:您可以將 硬碟設為第一開機裝置(Boot Option #1);光碟機設為第二開機裝置(Boot Option #2)。清單僅列 出該裝置類型被設為第一優先順序的裝置。例如:只有在「Hard Drive BBS Priorities」子選單中 被設為第一優先裝置的硬碟才會出現在此清單裡。

當您安裝的是支援GPT格式的可卸除式儲存裝置時,該裝置前方會註明"UEFI",若您想由支援 GPT磁碟分割的系統開機時,可選擇註明"UEFI"的裝置開機。

或若您想安裝支援GPT格式的作業系統,例如Windows 7 64-bit,請選擇存放Windows 7 64-bit安 裝光碟並註明為"UEFI"的光碟機開機。

& **Hard Drive/CD/DVD ROM Drive/Floppy Drive/Network Device BBS Priorities (**各類裝

## 置開機順序設定**)**

此選項提供您設定各類型裝置(包含硬碟、光碟機、軟碟機及支援網路開機的裝置)的開機順 序。在項目按<Enter>鍵可進入該類型裝置的子選單,子選單會列出所有已安裝裝置。此選項 只有在最少安裝一組裝置時才會出現。

## & **Bootup NumLock State (**開機時**Num Lock**鍵狀態**)**

此選項提供您設定開機時鍵盤上<Num Lock>鍵的狀態。(預設值: Enabled)

### & **Security Option (**檢查密碼方式**)**

此選項提供您選擇是否在每次開機時皆需輸入密碼,或僅在進入BIOS設定程式時才需輸入密 碼。設定完此選項後請至「Administrator Password/User Password」選項設定密碼。

Setup 僅在進入BIOS設定程式時才需輸入密碼。

System 無論是開機或進入BIOS設定程式均需輸入密碼。(預設值)

### & **Full Screen LOGO Show (**顯示開機畫面功能**)**

此選項提供您選擇是否在一開機時顯示技嘉Logo。若設為「Disabled」,開機時將不顯示Logo。 (預設值:Enabled)

## & **OS Type**

此選項提供您選擇所安裝的作業系統。(預設值:Other OS)

## & **CSM Support**

此選項提供您選擇是否啟動UEFI CSM (Compatibility Support Module)支援傳統電腦開機程序。

- Always 啟動UEFI CSM。(預設值)
- **▶ Never 图閉UEFI CSM**,僅支援UEFI BIOS開機程序。
- 此選項只有在「OS Type」設為「Windows 8」時,才能開放設定。

## & **Boot Mode Selection**

此選項提供您選擇支援何種作業系統開機。

- **▶ UEFI and Legacy** 可從支援Legacy及UEFI Option ROM的作業系統開機。(預設值)
- **▶ Legacy Only** 只能從支援Legacy Option ROM的作業系統開機。
- UEFI Only 只能從支援UEFI Option ROM的作業系統開機。

此選項只有在「CSM Support」設為「Always」時,才能開放設定。

## & **LAN PXE Boot Option ROM**

此選項提供您選擇是否啟動網路控制器的Legacy Option ROM。(預設值:Disabled) 此選項只有在「CSM Support」設為「Always」時,才能開放設定。

## & **Storage Boot Option Control**

此選項提供您選擇是否啟動儲存裝置控制器的UEFI或Legacy Option ROM。

- Disabled 關閉Option ROM。
- **▶ Legacy Only** 僅啟動Legacy Option ROM。(預設值)
- **▶ UEFI Only** 僅啟動UEFI Option ROM。
- D Legacy First 優先啟動 Legacy Option ROM。
- **▶ UEFI First**  優先啟動 UEFI Option ROM。

此選項只有在「CSM Support」設為「Always」時,才能開放設定。

#### & **Other PCI Device ROM Priority**

此選項提供您選擇是否啟動除了網路、儲存裝置及顯示控制器以外PCI裝置控制器的UEFI或 Legacy Option ROM。

**▶ Legacy OpROM** 僅啟動Legacy Option ROM。

**▶ UEFI OpROM** 僅啟動UEFI Option ROM。(預設值)

#### & **Network stack**

此選項提供您選擇是否透過網路開機功能(例如Windows Deployment Services伺服器),安裝支 援GPT格式的作業系統。(預設值:Disable Link)

#### & **Ipv4 PXE Support**

此選項提供您選擇是否開啟IPv4 (網際網路通訊協定第4版)的網路開機功能支援。此選項只有 在「Network stack」設為「Enable」時,才能開放設定。

#### & **Ipv6 PXE Support**

此選項提供您選擇是否開啟IPv6 (網際網路通訊協定第6版)的網路開機功能支援。此選項只有 在「Network stack」設為「Enable」時,才能開放設定。

#### & **Administrator Password (**設定管理者密碼**)**

此選項可讓您設定管理者的密碼。在此選項按<Enter>鍵,輸入要設定的密碼,BIOS會要求再 輸入一次以確認密碼,輸入後再按<Enter>鍵。設定完成後,當一開機時就必需輸入管理者或 使用者密碼才能進入開機程序。與使用者密碼不同的是,管理者密碼允許您進入BIOS設定程 式修改所有的設定。

#### & **User Password (**設定使用者密碼**)**

此選項可讓您設定使用者的密碼。在此選項按<Enter>鍵,輸入要設定的密碼,BIOS會要求再輸 入一次以確認密碼,輸入後再按<Enter>鍵。設定完成後,當一開機時就必需輸入管理者或使用 者密碼才能進入開機程序。使用者密碼僅允許您進入BIOS設定程式修改部份選項的設定。

如果您想取消密碼,只需在原來的選項按<Enter>後,先輸入原來的密碼<Enter>,接著BIOS會 要求輸入新密碼,直接<Enter>鍵,即可取消密碼。

# **2-6 Peripherals (**整合週邊設定**)**

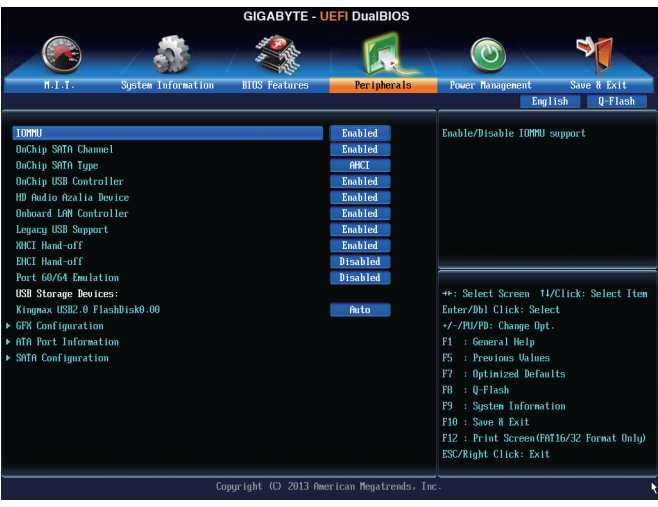

& **IOMMU**

此選項提供您選擇是否開啟AMD IOMMU功能。(預設值:Disabled)

## & **OnChip SATA Channel**

此選項提供您選擇是否啟動晶片組內建的SATA控制器。(預設值:Enabled)

## & **OnChip SATA Type**

此選項提供您選擇是否開啟晶片組內建SATA控制器的RAID功能。

- **▶ Native IDE** 設定SATA控制器為一般IDE模式。
- ▶ RAID 開啟SATA控制器的RAID功能。
- AHCI 設定SATA控制器為AHCI模式。AHCI (Advanced Host Controller Interface)為一種 介面規格,可以讓儲存驅動程式啟動進階SerialATA功能,例:NativeCommand Queuing及熱插拔(Hot Plug)等。(預設值)
- & **OnChip USB Controller (**內建**USB**控制器**)** 此選項提供您選擇是否啟動晶片組內建的USB控制器。(預設值:Enabled)
- & **HD Audio Azalia Device (**內建音效功能**)** 此選項提供您選擇是否開啟主機板內建的音效功能。(預設值:Enabled) 若您欲安裝其他廠商的音效卡時,請先將此選項設為「Disabled」。

## & **Onboard LAN Controller (**內建網路功能**)**

此選項提供您選擇是否開啟主機板內建的網路功能。(預設值:Enabled) 若您欲安裝其他廠商的網路卡時,請先將此選項設為「Disabled」。

## & **Legacy USB Support (**支援**USB**規格鍵盤**/**滑鼠**)**

此選項提供您選擇是否在MS-DOS作業系統下使用USB鍵盤或滑鼠。(預設值:Enabled)

### & **XHCI Hand-off (XHCI Hand-off**功能**)** 此選項提供您選擇是否針對不支援XHCI Hand-off功能的作業系統,強制開啟此功能。(預設 值:Enabled)

& **EHCI Hand-off (EHCI Hand-off**功能**)**

此選項提供您選擇是否針對不支援EHCI Hand-off功能的作業系統,強制開啟此功能。(預設 值:Disabled)

- & **Port 60/64 Emulation (I/O**埠**60/64h**的模擬支援**)** 此選項提供您選擇是否開啟對 I/O埠60/64h的模擬支援。開啟此功能可讓沒有原生支援USB的 作業系統可以完全地支援 USB 鍵盤。(預設值:Disabled)
- & **USB Storage Devices (USB**儲存裝置設定**)** 此選項列出您所連接的USB儲存裝置清單,此選項只有在連接USB儲存裝置時,才會出現。

#### ` **GFX Configuration**

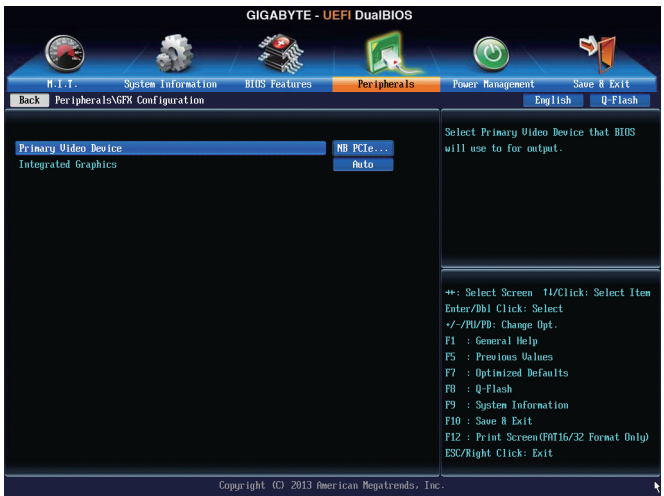

#### & **Primary Video Device**

此選項提供您選擇系統開機時優先從內建顯示功能或PCI Express顯示卡輸出。

- **▶IGD Video** 系統會從內建顯示功能輸出。
- NB PCIe slot Video 系統會從北橋控制的PCIe插槽上的顯示卡輸出。(預設值)

#### & **Integrated Graphics (**內建顯示功能**)**

此選項提供您選擇是否開啟主機板內建的顯示功能。

- Auto BIOS會依所安裝的顯示卡自動開啟或關閉主機板內建的顯示功能。(預 設值)
- **▶**Disabled 關閉主機板內建的顯示功能。
- **▶Force** 不管有無安裝顯示卡皆啟動主機板內建的顯示功能。

#### & **UMA Frame buffer Size (**選擇顯示記憶體大小**)**

此選項只有在「Integrated Graphics」設為「Force」時,才能開放設定。UMA Frame Buffer Size指的 是主機板內建顯示功能所需要的顯示記憶體大小。此部份的顯示記憶體由系統主記憶分享出 來。例如像MS-DOS作業系統就會使用到這一部份的記憶體來做為顯示之用。選項包括:Auto (預設值)、256M、512M、1G、2G。

` **ATA Port Information (SATA**連接埠資訊**)**

此畫面顯示目前連接至晶片組控制的SATA連接埠的裝置資訊。

` **SATA Configuration**

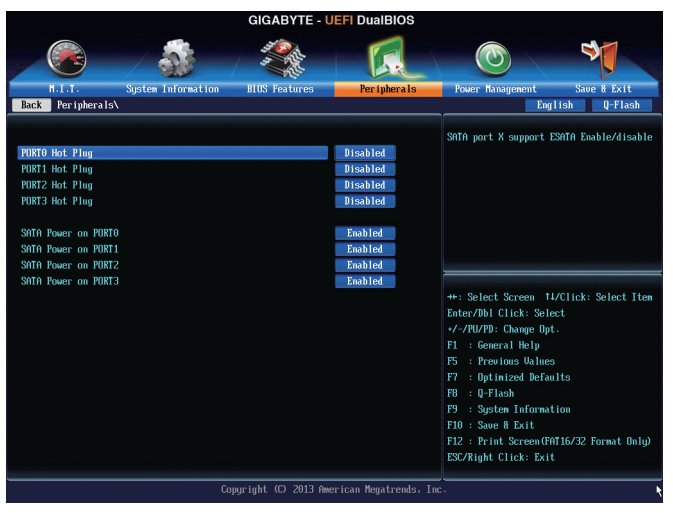

- & **SATA Hot Plug on PORT0~SATA Hot Plug on PORT3** 此選項提供您選擇是否開啟各SATA插座的熱插拔功能。(預設值:Disabled)
- & **SATA Power on PORT0~SATA Power on PORT3** 此選項提供您選擇是否開啟各SATA插座。(預設值:Enabled)

## **2-7 Power Management (**省電功能設定**)**

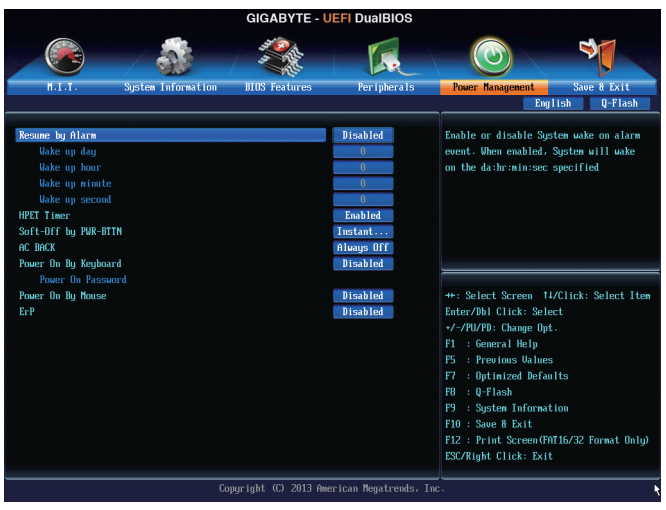

#### & **Resume by Alarm (**定時開機**)**

此選項提供您選擇是否允許系統在特定的時間自動開機。(預設值:Disabled) 若啟動定時開機,則可設定以下時間:

Wake up day: 0 (每天定時開機),1~31 (每個月的第幾天定時開機) Wake up hour/minute/second: (0~23) : (0~59) : (0~59) (定時開機時間) 請注意:使用定時開機功能時,請避免在作業系統中不正常的關機或中斷總電源。

#### & **HPET Support**

此選項提供您選擇是否在Windows 8/7作業系統下開啟High Precision Event Timer (HPET,高精準 事件計時器)的功能。(預設值:Enabled)

#### & **Soft-Off by PWR-BTTN (**關機方式**)**

此選項提供您選擇在MS-DOS系統下,使用電源鍵的關機方式。

- Instant-Off 按一下電源鍵即可立即關閉系統電源。(預設值)
- Delay 4 Sec. 需按住電源鍵4秒後才會關閉電源。若按住時間少於4秒,系統會進入暫停模 式。

#### & **AC BACK (**電源中斷後,電源回復時的系統狀態選擇**)**

此選項提供您選擇斷電後電源回復時的系統狀態。

- **▶Memory** 断電後電源回復時,系統將恢復至斷電前的狀態。
- **▶ Always On** 斷電後電源回復時,系統將立即被啟動。
- Always Off 斷電後電源回復時,系統維持關機狀態,需按電源鍵才能重新啟動系統。(預 設值)
- (註) 此功能僅支援Windows 8/7作業系統。

#### & **Power On By Keyboard (**鍵盤開機功能**)**

此選項提供您選擇是否使用PS/2規格的鍵盤來啟動/喚醒系統。

- 請注意:使用此功能時,需使用+5VSB電流至少提供1安培以上的ATX電源供應器。
- Disabled 關閉此功能。(預設值)
- **▶ Password** 設定使用1~5個字元作為鍵盤密碼來開機。
- **▶ Keyboard 98** 設定使用Windows 98鍵盤上的電源鍵來開機。
- ▶ Any key 使用鍵盤上任意鍵來開機。

### & **Power On Password (**鍵盤開機功能**)**

當「Power On By Keyboard」設定為「Password」時,需在此選項設定密碼。

在此選項按<Enter>鍵後,自設1~5個字元為鍵盤開機密碼再按<Enter>鍵確認完成設定。當需 要使用密碼開機時,輸入密碼再按<Enter>鍵即可啟動系統。

若要取消密碼,請在此選項按<Enter>鍵,當請求輸入密碼的訊息出現後,請不要輸入任何密 碼並且再按<Enter>鍵即可取消。

### & **Power On By Mouse (**滑鼠開機功能**)**

此選項提供您選擇是否使用PS/2規格的滑鼠來啟動/喚醒系統。

請注意:使用此功能時,需使用+5VSB電流至少提供1安培以上的ATX電源供應器。

- Disabled 關閉此功能。(預設值)
- Move 移動滑鼠開機。
- Double Click 按兩次滑鼠左鍵開機。
- & **ErP**

此選項提供您選擇是否在系統關機(S5待機模式)時將耗電量調整至最低。(預設值:Disabled) 請注意:當啟動此功能後,以下功能將無作用:電源管理事件喚醒功能、滑鼠開機功能、鍵盤 開機功能及網路喚醒功能。

## **2-8 Save & Exit (**儲存設定值並結束設定程式**)**

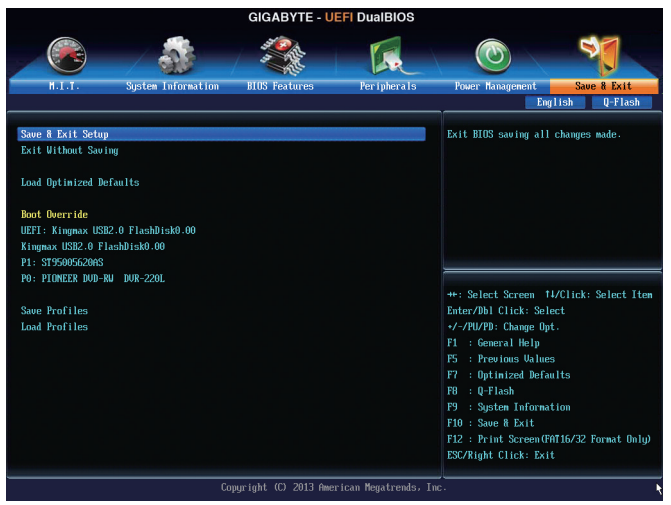

#### & **Save & Exit Setup (**儲存設定值並結束設定程式**)**

在此選項按<Enter>然後再選擇「Yes」即可儲存所有設定結果並離開BIOS設定程式。若不想儲 存,選擇「No」或按<Esc>鍵即可回到主畫面中。

#### & **Exit Without Saving (**結束設定程式但不儲存設定值**)**

在此選項按<Enter>然後再選擇「Yes」,BIOS將不會儲存此次修改的設定,並離開BIOS設定程 式。選擇「No」或按<Esc>鍵即可回到主畫面中。

#### & **Load Optimized Defaults (**載入最佳化預設值**)**

在此選項按<Enter>然後再選擇「Yes」,即可載入BIOS出廠預設值。執行此功能可載入BIOS的 最佳化預設值。此設定值較能發揮主機板的運作效能。在更新BIOS或清除CMOS資料後,請 務必執行此功能。

#### & **Boot Override (**選擇立即開機裝置**)**

此選項提供您選擇要立即開機的裝置。此選項下方會列出可開機裝置,在您要立即開機的裝置 上按<Enter>,並在要求確認的訊息出現後選擇「Yes」,系統會立刻重開機,並從您所選擇的裝 置開機。

#### & **Save Profiles (**儲存設定檔**)**

此功能提供您將設定好的BIOS設定值儲存成一個CMOS設定檔(Profile),最多可設定八組設定 檔(Profile 1-8)。選擇要儲存目前設定於Profile 1~8其中一組,再按<Enter>即可完成設定。或您 也可以選擇「Select File in HDD/USB/FDD」,將設定檔匯出至您的儲存設備。

#### & **Load Profiles (**載入設定檔**)**

系統若因運作不穩定而重新載入BIOS出廠預設值時,可以使用此功能將預存的CMOS設定檔 載入,即可免去再重新設定BIOS的麻煩。請在欲載入的設定檔上按<Enter>即可載入該設定檔 資料。您也可以選擇「Select File in HDD/USB/FDD」,從您的儲存設備匯入其它設定檔,或載入 BIOS自動儲存的設定檔(例如前一次良好開機狀態時的設定值)。

# 第三章 建構**SATA**硬碟

#### **RAID**簡介:

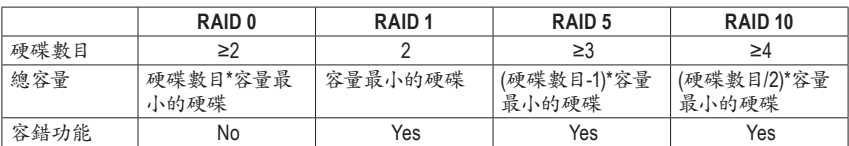

#### 若要建構完整的**SATA**硬碟,您必須完成以下的步驟:

- A. 安裝SATA硬碟。
- B. 在BIOS組態設定中設定SATA控制器模式。
- C. 進入RAID BIOS,設定RAID模式。(註一)
- D. 安裝SATA RAID/AHCI驅動程式及作業系統。(注二)

#### 事前準備:

- 兩顆(以上)的SATA硬碟。(為達到最佳的效能,請使用相同型號及相同容量的SATA硬碟。)若不 製作RAID準備一顆硬碟即可。
- Windows 8、7或XP (32-bit)作業系統的安裝光碟片。
- 主機板的驅動程式光碟片。
- USB隨身碟。
- USB軟碟機(安裝Windows XP時使用)。
- 一片空白且已格式化的磁片(安裝Windows XP時使用)。

## **3-1** 設定**SATA**控制器模式

#### **A.** 安裝**SATA**硬碟

請將準備好的SATA硬碟接上SATA資料傳輸線及電源線,並分別接至主機板上的SATA插座。最後 再接上電源供應器的電源插頭。

(註一) 若不製作RAID,可以跳過此步驟。

(註二) 只有SATA通道被設為AHCI及RAID模式時才需安裝。

### **B.** 在**BIOS**組態設定中設定**SATA**控制器模式

請確認在BIOS組態設定中SATA控制器的設定是否正確。 步驟一:

電源開啟後,BIOS在進行POST時,按下<Delete>鍵進入BIOS設定程式。進入「Peripherals」確認 「OnChip SATA Channel」為開啟狀態。接著請將「OnChip SATA Type」選項設定為「RAID」(如圖1)。

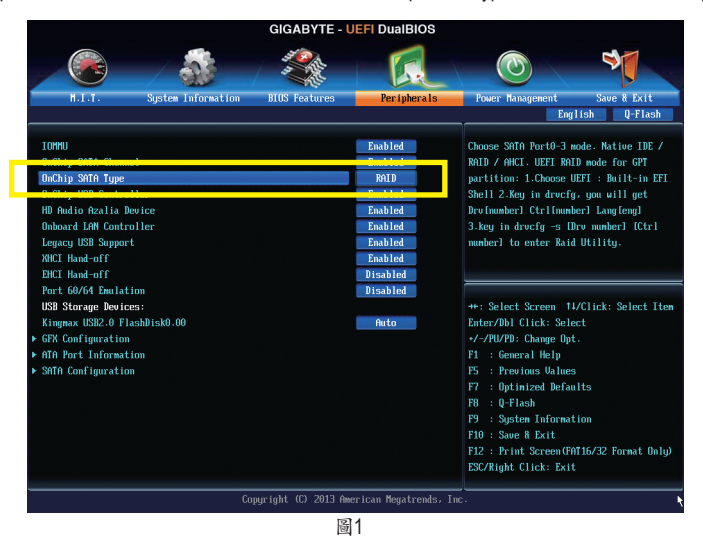

步驟二:

若要設定UEFI RAID模式,請參考C-1章節說明;若要進入傳統RAID ROM,請參考C-2章節說明,並 儲存設定結果,離開BIOS組態設定。

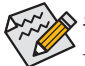

此部份所提及之BIOS組態設定選項及其敘述,並非所有主機板皆相同,需依您所選購的 主機板及BIOS版本而定。

#### **C-1. UEFI RAID** 模式設定

此模式僅支援Windows 8 64-bit 作業系統。

進行UEFI RAID設定,您必須準備一支支援FAT32格式的隨身碟,並且將主機板驅動程式光碟片中 「\BootDrv\UEFI RAID Utility」路徑下所有檔案(包含UEFI RAID 工具"rcadm.efi")複製到此隨身碟。複 製完成後,即可參考以下步驟設定UEFI RAID。

步驟:

在BIOS組態設定畫面,進入「BIOS Features」將「OS Type」選項設為「Windows 8」,「CSM Support」 設為「Never」(圖2)。儲存設定後重開機。

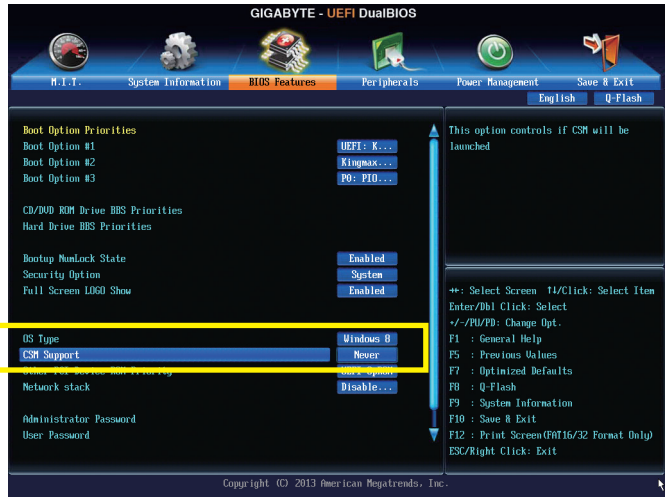

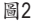

#### 執行**UEFI RAID** 工具

重新開機後按<F12>進入開機裝置選擇清單,以上下鍵移動至您的USB隨身碟(需選擇前方有註明 "UEFI"的隨身碟)後按<Enter>進入如圖3畫面。請依下列步驟輸入指令,執行RAID設定工具。 (在「Shell」或「fsx:」(x表示隨身碟的代碼)下皆可執行以下指令)

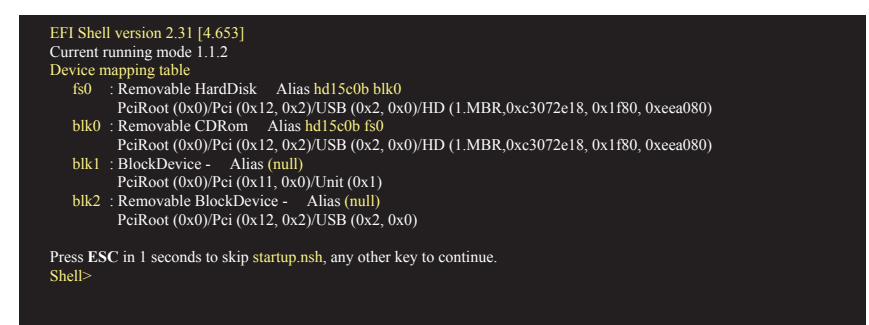

#### 查詢硬碟資訊

若要查看目前已連接硬碟的資訊,請輸入「rcadm -M -qa」後按<Enter>(圖4),畫面會顯示 「CONTROLLER LIST」及「DISK LIST」相關資訊。

 $r$ cadm  $-M$  -qa (圖4)

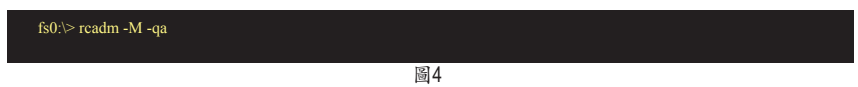

建立磁碟陣列

若要建立磁碟陣列,請參考下列範例輸入指令,再按<Enter>。建立完成後,畫面會出現"created successfully"訊息。

#### 範例一:使用硬碟**0**及硬碟**1**建構**RAID 0**,指定容量**40 GB**。

 $rcadm -C -r0 -d 0 1 -s 40000 (a)5$ 

(「C」=建構磁碟陣列,「r0」=RAID 0,「d 0 1」=硬碟0及硬碟1,「s x0000」=指定磁碟陣列容量大小 為40 GB, 若要使用最大容量,可不輸入「-s x0000」)

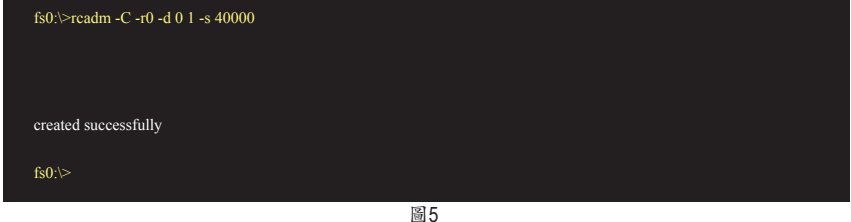

#### 範例二:使用**4**顆硬碟**(**硬碟**1~4)**建構**RAID 5**磁碟陣列,指定容量為**75 GB**。

rcadm -C -r5 -d 1 2 3 4 -s 75000 (圖6)

(「C」=建構磁碟陣列,「r5」=RAID 5,「d 1 2 3 4」=硬碟1~4,「s 75000」=指定磁碟陣列容量為75 GB。)

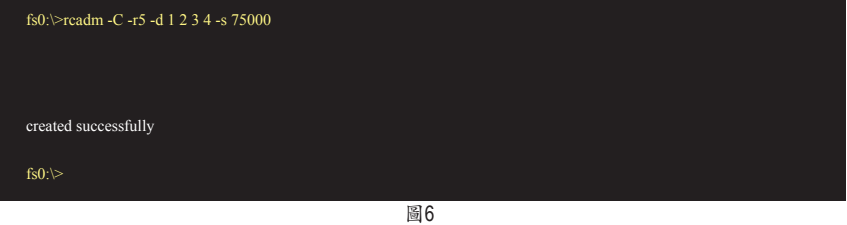

要查看已完成的磁碟陣列,可輸入「rcadm -M -qa」指令後按<Enter>,畫面除了列出「CONTROLLER LIST」及「DISK LIST」,還會出現「ARRAY LIST」。

#### 刪除磁碟陣列

若要刪除磁碟陣列,請參考以下指令,輸入後按<Enter>。

 $r$ cadm  $-D$  -a  $1$  ( $\boxtimes 7$ )

(「D」=刪除磁碟陣列,「a 1」=磁碟陣列1,若要刪除所有磁碟陣列,請輸入「a \*」)

當確認訊息出現後,確定刪除請輸入<YES>,取消請輸入<NO>,接著按<Enter>鍵完成刪除磁碟陣 列程序。

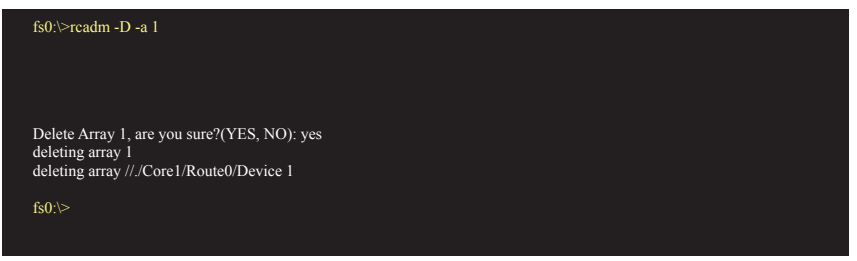

圖7

若要退出UEFI RAID設定畫面,輸入「exit」後按<Enter>鍵。

### **C-2.** 傳統**RAID ROM**設定

以下步驟介紹如何進入傳統RAID BIOS設定SATA RAID模式。若不製作RAID,可以跳過此步驟。

步驟:

系統啟動在BIOS POST (Power-On Self Test開機自我測試)畫面之後,進入作業系統之前,會出現如 圖8的畫面,請按<Ctrl> + <R>鍵進入RAID BIOS設定程式。

AMD-RAID Controller BIOS (6.1.1-00075) (c) 2012-2013 Advanced Micro Devices, Inc. Press <CTRL-R> to Configure. \* BIOS defaults restored. \* 1--Legacy, 79GB, Normal (NA) 2--Legacy, 79GB, Normal (NA)

圖8

#### 建立磁碟陣列

在「Create Array」選項按<Enter>鍵來製作RAID磁碟。(圖9)

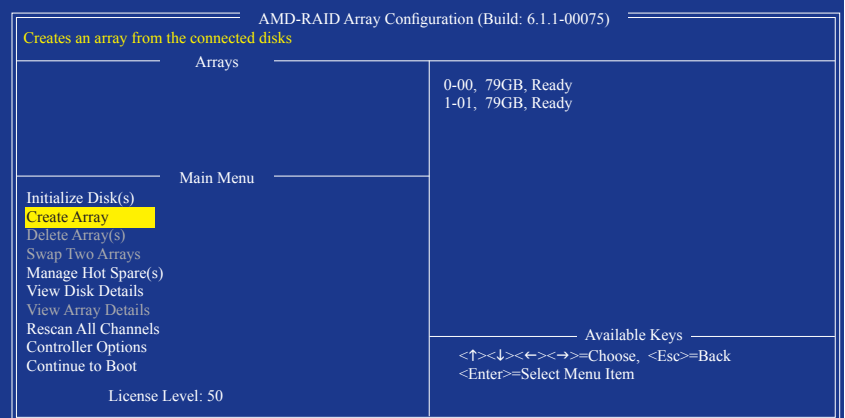

圖9

游標跳至右方「Disks」區後,請在此選擇欲加入磁碟陣列的硬碟。你可以使用上下鍵選擇硬碟再 按<Insert>鍵將它選取,被選取的硬碟字體會變為綠色,若要使用全部的硬碟做為磁碟陣列,只需 按下<A>即可。全部選取完成後請按<Enter>鍵。游標將跳至左下方「User Input」區(圖10)。

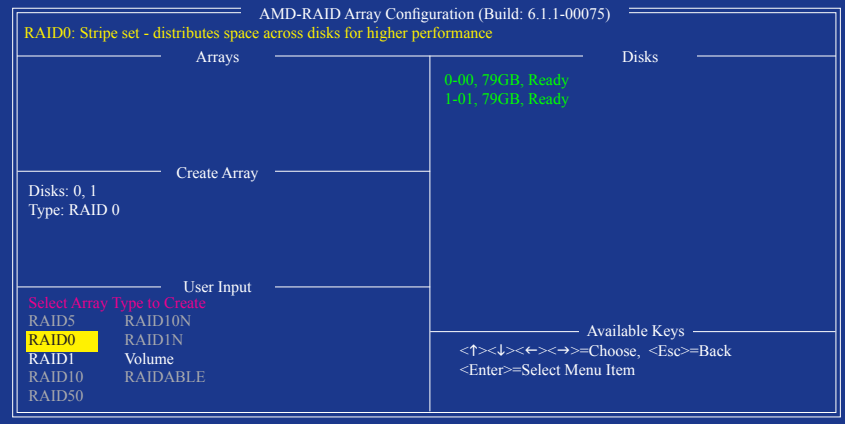

圖10

在「User Input」區,請先選擇欲製作的磁碟陣列模式,可選擇的RAID模式會依據所安裝的硬碟總 數而定,選擇完請按<Enter>鍵。接下來請依畫面指示設定磁碟陣列大小。你可以選擇最大化磁碟 容量(All available space),或是使用上下鍵調整容量大小(圖11),完成後請按<Enter>。

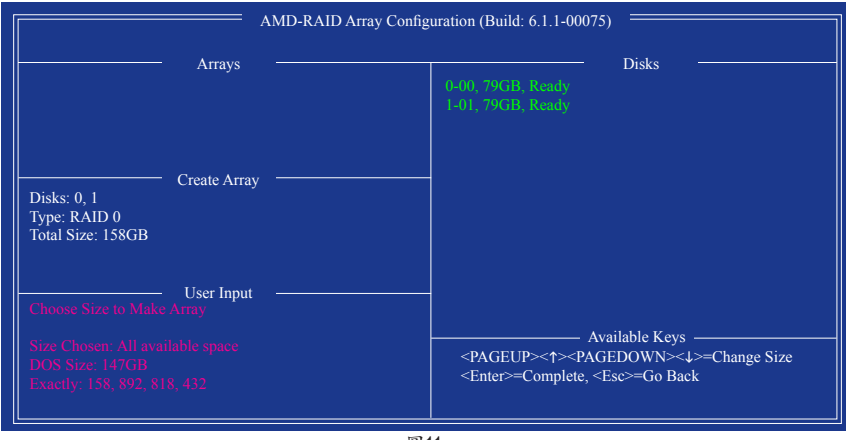

圖11

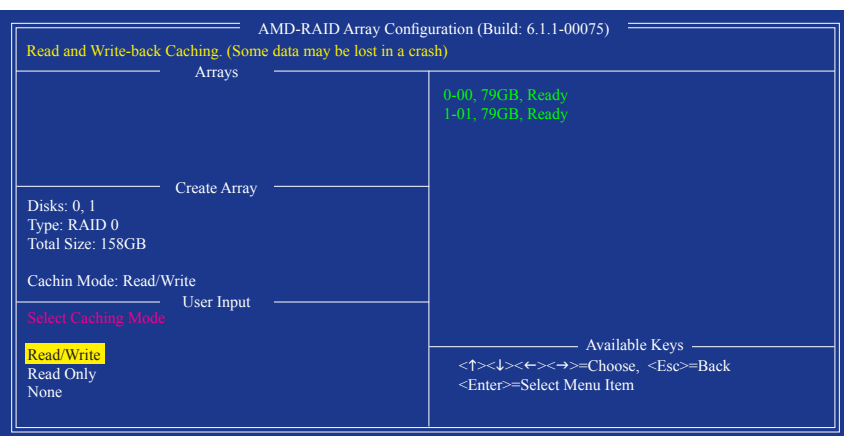

接著請選擇快取模式(Caching Mode),選項有Read/Write、Read Only及None。完成後按<Enter>鍵。

圖12

最後畫面會出現"Confirm Creation of Array",確定製作磁碟陣列請按<C>,回上一步請按<Esc>。 製作完成後將會回到主畫面。在此畫面您可看到新製作的磁碟陣列(圖13)。若要離開RAID BIOS utility請按<Esc>鍵,確認離開請按<C>。

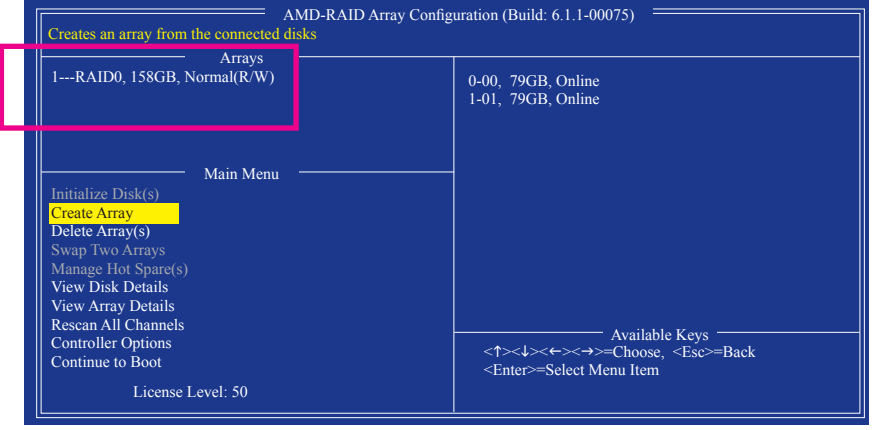

圖13

刪除磁碟陣列

您可以使用此選項刪除已建立的磁碟陣列

刪除現有的磁碟陣列可能會造成資料的毀損。若您想要取消刪除的動作,記得備份包括 Ί. 磁碟陣列模式,陣列成員及區塊大小等磁碟陣列的資料。

1. 在主畫面選擇「Delete Arrays」按<Enter>鍵。

2. 之後游標將跳至「Arrays」區,在欲刪除的磁碟陣列上按<Insert>鍵選取,再按<Enter>鍵。

3. 待確認訊息出現後(圖14),若您確定要刪除該磁碟,請按<C>確認或按<Esc>取消。

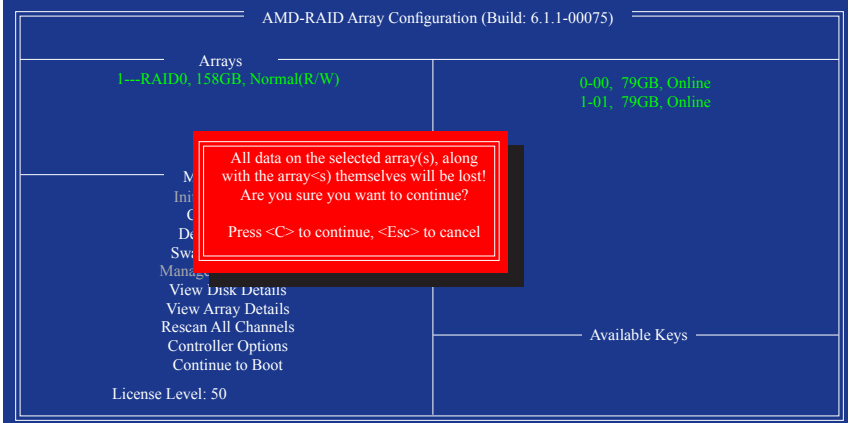

圖14

## **3-2** 安裝**SATA RAID/AHCI**驅動程式及作業系統

完成BIOS的設定後,您可以開始安裝作業系統至SATA硬碟中。

#### **A.** 安裝**Windows 8/7**

(以下介紹以作業系統Windows 8為範例)

步驟一:

您必需在安裝Windows時載入主機板的SATA RAID/AHCI驅動程式。請先使用另一系統將主機板驅 動程式光碟片裡的SATA RAID/AHCI驅動程式複製到USB 隨身碟。請將光碟片中「\BootDrv」路徑 下的「Hw8\_A88」資料夾複製到USB隨身碟。

步驟二:

由作業系統Windows 8的光碟片開機並執行安裝作業系統的步驟,當載入驅動程式的畫面出現時, 請選擇「瀏覽」。

步驟三:

選擇USB隨身碟,並選擇RAID/AHCI驅動程式的位置: RAID 驅動程式路徑:「Hw8\_A88\RAID\x86」(供Windows 8 32-bit 版本使用) 「Hw8\_A88\RAID\x64」(供Windows 8 64-bit 版本使用) AHCI 驅動程式路徑:「Hw8\_A88\AHCI\W8」(供Windows 8 32-bit 版本使用) 「Hw8\_A88\AHCI\W864A」(供Windows 8 64-bit 版本使用) 若要安裝Windows 7,請將目錄指至「\Hw7\_A88」。

步驟四:

當出現圖1的畫面後請選擇「AMD-RAID Controller」驅動程式並按「下一步」載入所需的驅動程式。 完成後,請繼續作業系統的安裝。

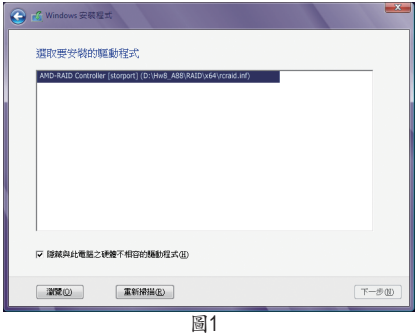

#### **B.** 安裝**Windows XP (32-bit)**

安裝Windows XP前,請先安裝USB軟碟機至您的電腦,因為您必需在安裝 Windows XP時從軟碟片 載入主機板的SATA RAID/AHCI驅動程式。如果沒有載入驅動程式,那麼在作業系統安裝過程中, 系統可能無法辨識此硬碟。請參考以下方法將驅動程式複製至軟碟片。

方法一:

• 若欲複製AMD A88X RAID/AHCI驅動程式,請將「\BootDrv\Hxp」資料夾內的所有檔案複製至 磁片。

方法二:

步驟:

- 1: 使用另一作業系統並放入主機板驅動程式光碟片。
- 2: 進入光碟片中「BootDrv」資料夾,雙擊「Menu.exe」檔案後會出現「命令提示字元」畫面,內含 如圖2的控制器選單。
- 3: 放入空白磁片(若您使用的是USB軟碟機,請先確認它已被指定為A磁碟)。依所要安裝的作業 系統按下SATA控制器驅動程式代碼後再按<Enter>鍵。以圖2的選單為例,若是將磁碟陣列建 構在由AMD A88X晶片組所接出的硬碟中並安裝Windows XP,請選擇「6) hseries AHCI/RAID for XP」。

接著電腦即會自動複製所需的檔案至磁片中。完成後請按任意鍵離開。

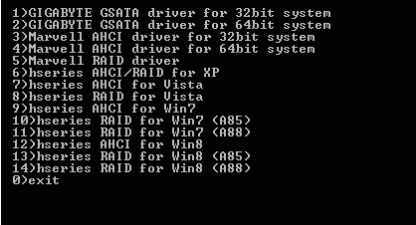

圖2

接著參考以下步驟安裝驅動程式。

步驟一:

重新啟動電腦,由作業系統Windows XP的光碟片開機,當您看到「Press F6 if you need to install a 3rd party SCSI or RAID driver」訊息時,請立即按下<F6>鍵。接著會出現要求您載入裝置驅動程式的訊 息,請按下<S>鍵。

步驟二:

放入存有SATA RAID/AHCI驅動程式的磁片並按下<Enter>鍵。當如圖3的畫面出現時,請選擇「AMD AHCI Compatible RAID Controller-x86 platform」再按<Enter>鍵,系統會從磁片中下載RAID驅動程 式。

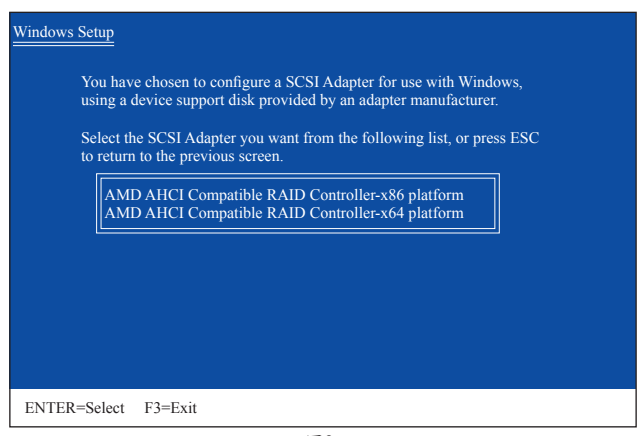

圖3

步驟三:

當確認畫面出現後,請按<Enter>鍵繼續載入所需的驅動程式。完成後,請繼續作業系統的安裝。

#### 重建磁碟陣列:

重建磁碟陣列是將資料從磁碟陣列中的一顆硬碟複製到另一顆硬碟的過程,此功能只能在具備 容錯能力的模式,例:RAID 1、RAID 5及RAID 10下使用,新的硬碟容量需大於或等於舊硬碟的容 量。以下的步驟假設您欲更換一顆在RAID 1模式下毀損的硬碟裝置,重建磁碟陣列。

進入作業系統後,請先確認主機板驅動程式光碟片裡的晶片組及RAID驅動程式已經安裝,重新 開機後,請切換至傳統Windows桌面,點選桌面上的「RAIDXpert2」管理工具圖示開啟RAID 工具。

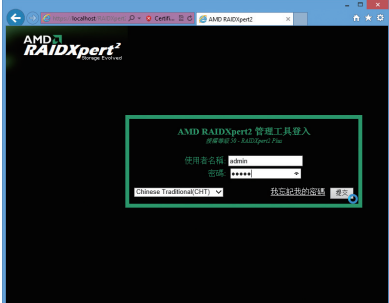

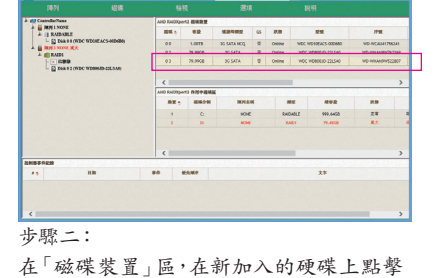

步驟一:

輸入登入ID及密碼(預設值:admin)後,按「提 交」進入「AMD RAIDXpert2」管理工具。

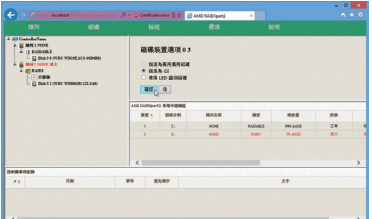

步驟三:

在接下來跳出的畫面中選擇「指派為GS」, 並且按「確認」。

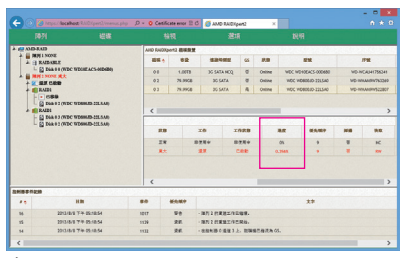

步驟五:

可在畫面下方的「磁碟作用區」選擇重建中的磁 碟陣列(紅字表示)查詢重建進度。

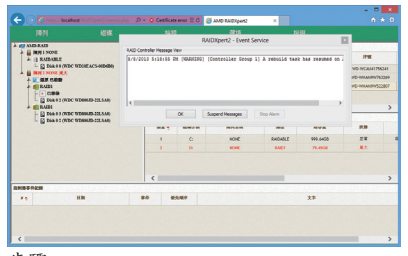

#### 步驟四:

滑鼠左鍵兩下。

通知重建開始的訊息對話框出現後,按 「OK」。

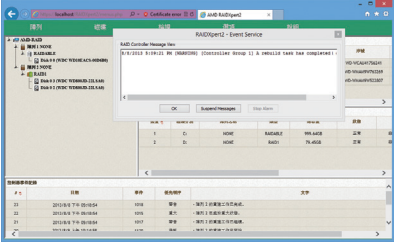

步驟六:

重建完成,請在通知訊息出現後按「OK」即 可。

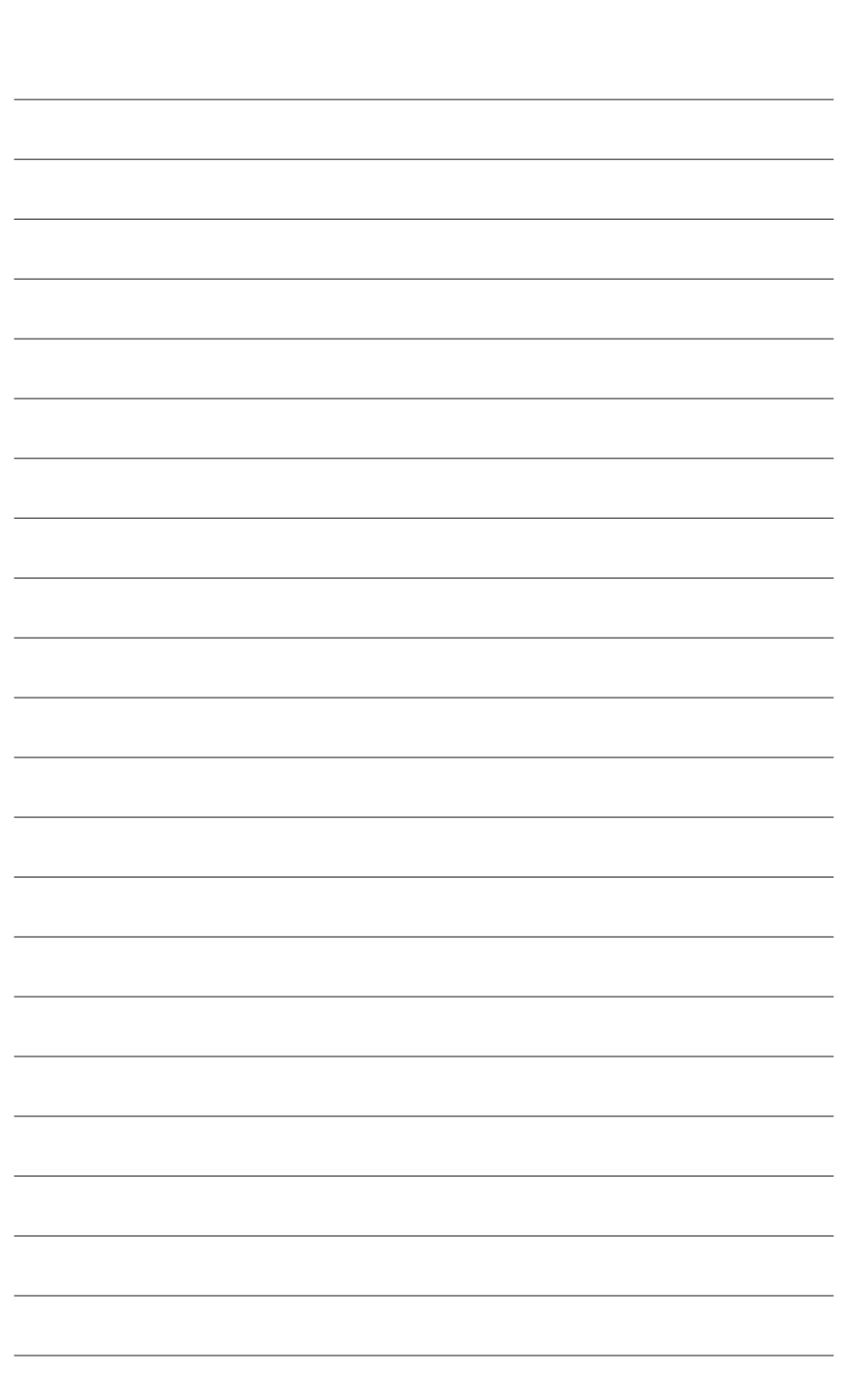

 $\vert \, \vert$ 

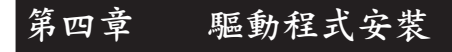

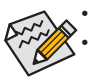

• 安裝驅動程式之前,請先安裝作業系統。(以下介紹以作業系統Windows 8為範例) 安裝完作業系統後,請將驅動程式光碟片置入光碟機中,點選出現的「點選要針對此 光碟執行的動作」訊息,接著選擇「執行Run.exe」(或進入「我的電腦」,開啟光碟機圖 示,並執行Run.exe)。

## **4-1** 晶片組驅動程式

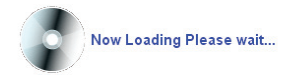

放入驅動程式光碟片後,「Xpress Install」會先自動掃描您的系統並列出建議您安裝的驅動程式。 您可以按下「Xpress Install完整安裝」鍵,「Xpress Install」將會自動為您安裝所有勾選的驅動程式, 或是點選「單點安裝」頁面單獨安裝您所需要的驅動程式。

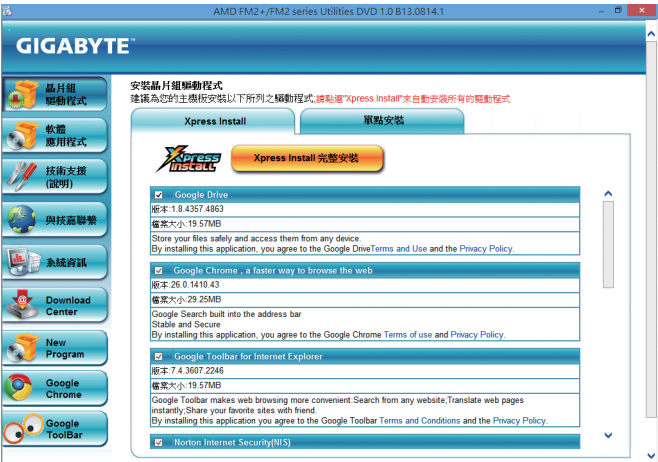

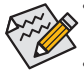

- 在「Xpress Install」安裝驅動程式的過程中,請忽略系統跳出的對話框(如:「尋找新增 硬體精靈」對話框),否則可能會影響安裝程序的進行!
- 有些驅動程式在安裝期間會自動重新開機,在重新開機後「Xpress Install」將會繼續安 裝其他的驅動程式。
- 驅動程式安裝完成後,會出現對話框詢問您是否安裝技嘉新工具程式,按「是」即可 安裝所有新工具程式,或按「否」後自行點選「軟體應用程式」頁面選擇欲安裝的程 式。
- 若要在Windows XP作業系統使用USB 2.0裝置,請安裝Windows XP Service Pack 1 (或以 上)版本。安裝完成後,若「裝置管理員\通用序列匯流排控制器」仍顯示問號「?」,請 將此問號移除(按滑鼠右鍵選擇「解除安裝」)並重新開機。(系統會偵測並安裝USB 2.0 驅動程式)

## **4-2** 軟體應用程式

此頁面顯示技嘉科技所開發的工具應用程式及附贈之軟體,您可以在所需要的項目按「安裝」鍵 進行安裝。

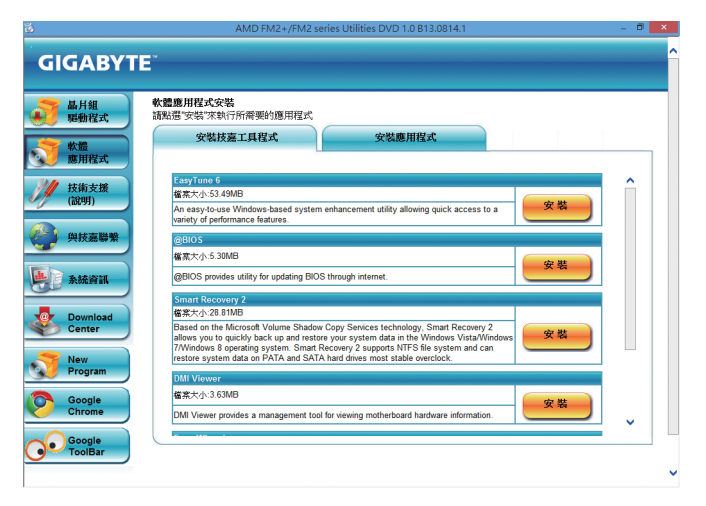

## **4-3** 技術支援**(**說明**)**

此頁面提供驅動程式光碟內容說明。

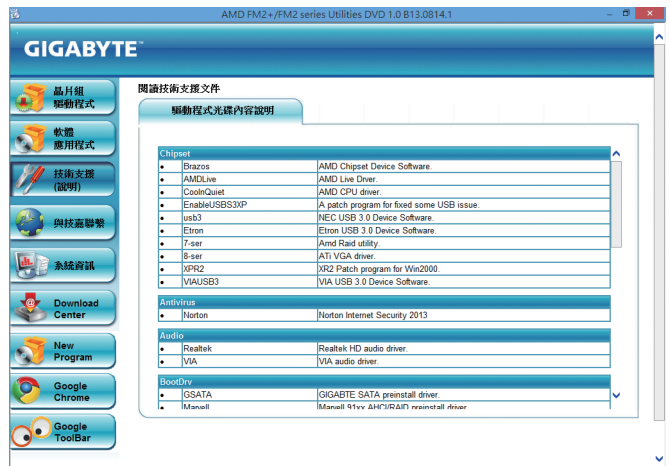

## **4-4** 與技嘉聯繫

點選此頁面上的網址,可以連結至技嘉網站查詢詳細的台灣總公司或全球分公司的資訊。

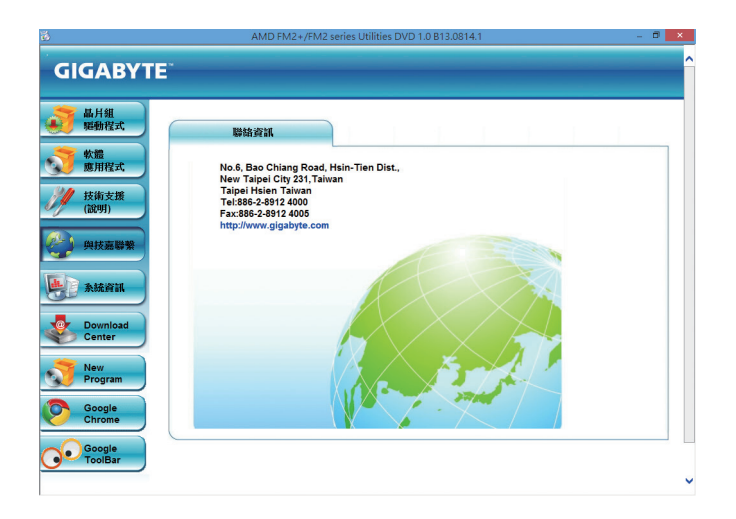

## **4-5** 系統資訊

此頁面顯示此主機板的基本系統資訊。

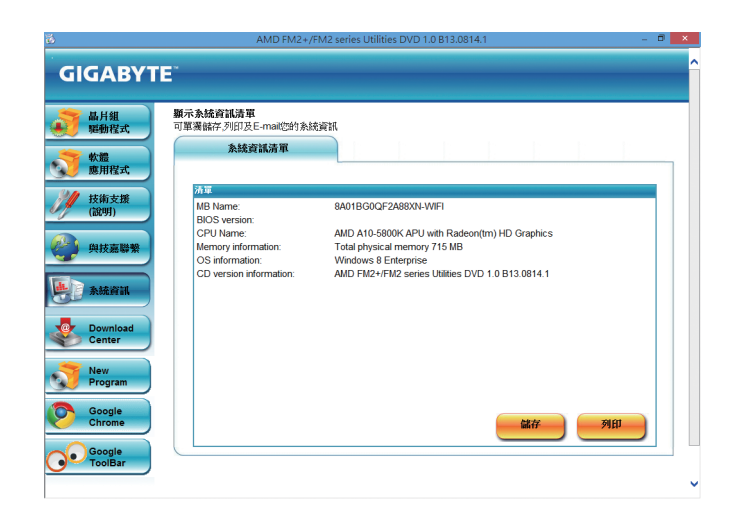

## **4-6 Download Center**

若要更新BIOS、驅動程式或工具程式時,點選此「Download Center」按鈕連結至技嘉網站,即可列 出目前BIOS、驅動程式或工具程式的最新版本。

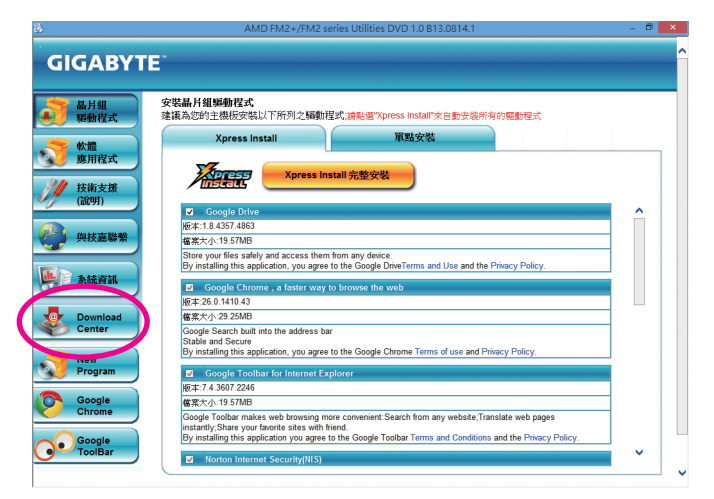

# 第五章 獨特功能介紹

## **5-1 BIOS**更新方法介紹

技嘉主機板提供您兩種獨特的BIOS更新方法:Q-Flash™及@BIOS™。您可選擇其中一種方法,不需 進入DOS模式,即可輕鬆的進行BIOS更新。此外,本主機板提供DualBIOS™設計,透過多一顆實體 備份BIOS,加強保護電腦的安全及穩定性。

#### 何謂**DualBIOS™**?

即於主機板上建置兩顆實體BIOS,分別為「主BIOS (Main BIOS)」及「備份BIOS (Backup BIOS)」。在 一般正常的狀態下,系統是由「主BIOS」開機,當系統的主BIOS損毀時,則會由「備份BIOS」接管, 且「備份BIOS」會將檔案複製至主BIOS,使系統維持正常運作。「備份BIOS」並不提供更新功能, 以維護系統的安全性。

#### 何謂**Q-Flash™**?

Q-Flash是一個簡單的BIOS管理工具,讓您輕易省時地更新或儲存備份BIOS。當您要更新BIOS時不 需進入任何作業系統,例如DOS或是Windows就能使用Q-Flash。Q-Flash亦不需要操作任何複雜的 步驟就可以輕鬆更新BIOS,因為它就在BIOS選單中。

#### 何謂**@BIOS™**?

@BIOS提供您在Windows模式下就能進行更新BIOS。透過@BIOS與距離最近的BIOS伺服器連結, 下載最新版本的BIOS檔案,以更新主機板上的BIOS。

## **5-1-1** 如何使用**Q-Flash**更新**BIOS**

#### **A.** 在開始更新**BIOS**之前**...**

- 1. 請先至技嘉網站下載符合您主機板型號的最新BIOS版本壓縮檔。
- 2. 解壓縮所下載的BIOS壓縮檔並且將BIOS檔案(例如:88XNWIFI.F1)儲存至USB隨身碟或硬碟 中。(請注意:所使用的USB隨身碟或硬碟必需是FAT32/16/12檔案系統格式。)
- 3. 重新開機後,BIOS在進行POST時,按<End>鍵即可進入Q-Flash。(請注意:您可以在POST階段 按<End>鍵或在BIOS Setup主畫面按<F8>鍵進入Q-Flash選單。但如果您是將解壓縮的BIOS檔案 儲存至RAID/AHCI模式的硬碟或連接至獨立SATA控制器的硬碟,請透過在POST階段按<End> 鍵的方式進入Q-Flash選單。)

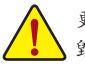

更新BIOS有其潛在的風險,因此更新BIOS時請小心執行,以避免不當的操作而造成系統 毀損。

#### **B.** 更新**BIOS**

進入Q-Flash後,可利用鍵盤或滑鼠選擇所要執行的項目。請依下列步驟進行更新BIOS。以下範例 假設您將BIOS檔案儲存於USB隨身碟中,實際操作時請依據檔案的存放位置來選擇。

步驟一:

1. 將已存有BIOS檔案的USB隨身碟插入系統。進入Q-Flash後,選擇「Update BIOS From Drive」選 項。

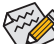

- 欲備份目前的BIOS檔案,請選擇「Save BIOS to Drive」。
- 本功能僅支援使用FAT32/16/12檔案系統之硬碟或隨身碟。
	- 若您的BIOS檔案存放在RAID/AHCI模式的硬碟或連接至獨立SATA控制器的硬碟,請 務必在進行POST時,按下<End>鍵進入Q-Flash。
- 2. 請選擇「USB Flash Drive」。

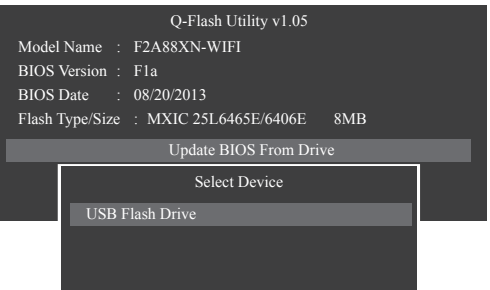

3. 請選擇您所要更新的BIOS檔案。

請再次確認此**BIOS**檔案與您的主機板型號符合!

步驟二:

螢幕會顯示正在從磁碟片中讀取BIOS檔案。當確認對話框「Are you sure to update BIOS?」出現時, 請選擇「Yes」開始更新BIOS,同時螢幕會顯示目前更新的進度。

• 當系統正在讀取**BIOS**檔案或更新**BIOS**時,請勿關掉電源或重新啟動系統! • 當開始更新**BIOS**時,請勿移除硬碟**/USB**隨身碟。

步驟三:

完成BIOS更新後,請選擇「Reboot」鍵重新開機。

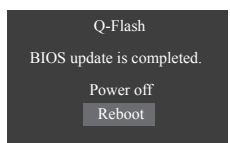
步驟四:

在系統進行POST時,按<Delete>鍵進入BIOS設定程式,並移動光棒到「Save & Exit」畫面,選擇 「Load Optimized Defaults」選項, 按下<Enter>載入BIOS出廠預設值。更新BIOS之後,系統會重新偵 測所有的週邊裝置,因此建議您在更新BIOS後,重新載入BIOS預設值。

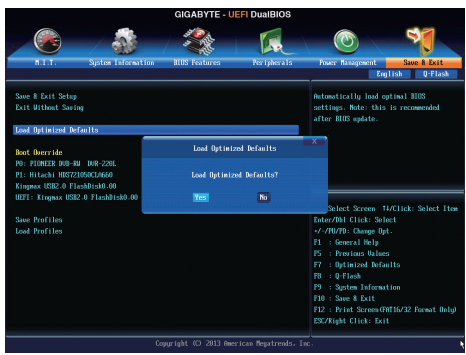

選擇「Yes」載入預設值

步驟五:

選擇「Save & Exit Setup」按下<Enter>,選擇「Yes」儲存設定值至CMOS並離開BIOS設定程式,離開 BIOS設定程式後,系統即重新開機。整個更新BIOS程序即完成。

### **5-1-2** 如何使用**@BIOS**更新**BIOS**

#### **A.** 在開始更新**BIOS**之前**...**

- 1. 在Windows下,請先關閉所有的應用程式與常駐程式,以避免更新BIOS時發生不可預期的錯 誤。
- 2. 在更新BIOS的過程中,網路連線絕對不能中斷(例如:斷電、關閉網路連線)或是網路處於不穩 定的狀態。如果發生以上情形,易導致BIOS損壞而使系統無法開機。
- 3. 請勿同時使用G.O.M. (GIGABYTE Online Management)功能。
- 4. 如果因更新BIOS操作不當,導致BIOS損毀或系統無法使用時,技嘉將無法提供保固服務。

#### **B. @BIOS**使用說明

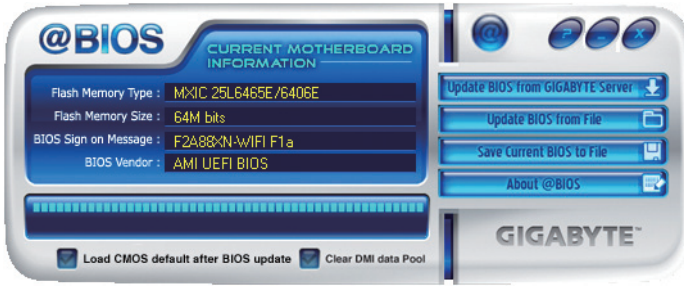

#### 1. **Lupdate BIOS from GIGABYTE Server 2 透過網路更新BIOS:**

點選「Update BIOS from GIGABYTE Server」,選擇距離您所在國家最近的@BIOS伺服器,下載 符合此主機板型號的BIOS檔案。接著請依照畫面提示完成操作。

如果@BIOS伺服器找不到您主機板的BIOS檔案時,請至技嘉網站下載該主機板型號 最新版的BIOS壓縮檔,解壓縮檔案後,利用手動更新的方法來更新BIOS。

### **2.** Importe BIOS from File T 手動更新BIOS:

點選「Update BIOS from File」,選擇事先經由網站下載或其它管道得到之已解壓縮的BIOS檔 案。再依照畫面提示完成操作。

3. Save Current BIOS to File **및储存BIOS檔案:** 

點選「Save Current BIOS to File」可儲存目前所使用的BIOS版本。

#### 4. • **•** Load CMOS default after BIOS update **载入BIOS**預設值:

勾選「Load CMOS default after BIOS update」,可於BIOS更新完成後重新開機時,載入BIOS預 設值。

#### **C.** 更新完成之後**...**

更新完成後請重新開機。

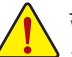

請務必確認**BIOS**檔案是否與主機板型號相符,因為選錯型號而進行更新**BIOS**,會導致 系統無法開機。

獨特功能介紹 - 74 - 74 -

# **5-2 EasyTune 6**介紹

技嘉EasyTune 6提供使用者一個簡易與方便的系統調校與超頻的使用介面,讓使用者可以輕鬆在 作業系統下藉由EasyTune 6進行超頻、超電壓等動作,藉以提升系統效能。除此之外,技嘉Easy-Tune 6更貼心加入了CPU與記憶體的資訊顯示,使用者無須再經由其他軟體即可輕易地得知系統 相關資訊。

#### 使用介面介紹

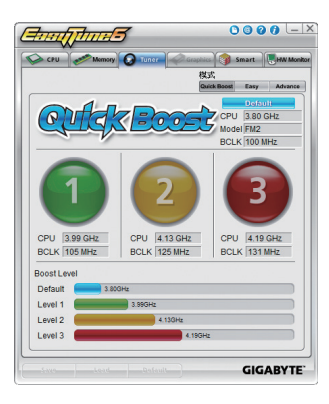

#### 標籤頁說明

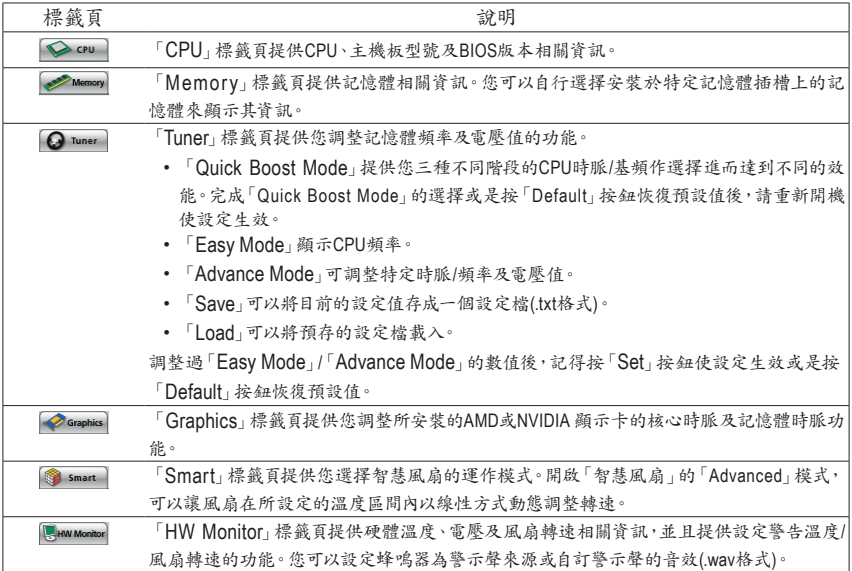

EasyTune 6所提供的功能會因不同主機板而有所差異。若某選項顯示為灰色表示該選項不能調整或不支 援該功能。

不當的超頻或超電壓可能會造成硬體元件如CPU、晶片組及記憶體的損毀或減少其使用壽命。建議您 確實瞭解EasyTune 6的各項功能才進行調整,否則可能造成系統不穩或其它不可預期的結果。

# **5-3 Smart Recovery 2**介紹

Smart Recovery 2可以讓您每個小時自動將所選擇的硬碟分割區備份成一個系統映象檔,並且在 需要的時候使用這些映像檔還原您的系統或檔案。

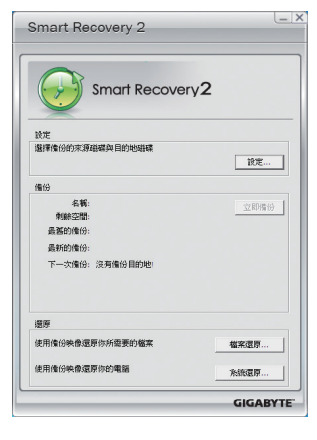

#### 「Smart Recovery 2」主畫面:

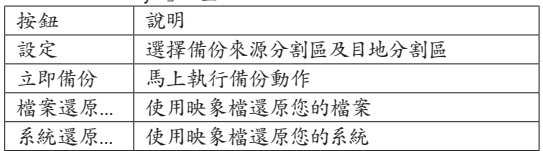

- 支援Windows 8及7作業系統。
- 僅支援NTFS檔案系統。
	- 初次使用Smart Recovery 2時,需先至「設定」選擇備份目 地分割區。
	- 「立即備份」功能需在登入Windows作業系統10分鐘後才能 使用。

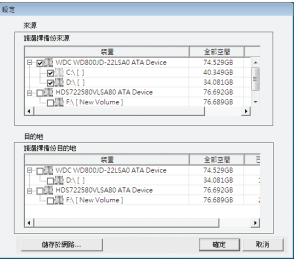

#### 製作備份:

點擊主畫面的「設定」紐。在「設定」對話框出現後,指定您的 備份來源及目地分割區並按「確定」。初次備份將在設定完成 10分鐘後開始執行,之後每小時自動執行一次備份。請注意, 系統碟裡的所有分割區將被預設為備份來源,且備份目地分 割區和來源分割區不能為同一個。

#### 網路備份:

若是要將備份檔儲存至網路,請選擇「儲存於網路」。請先確 認存放備份檔的主機和你的電腦皆處於相同的網域中。選擇 網路儲存位置後再輸入使用者名稱及密碼,再依畫面指示完 成設定。

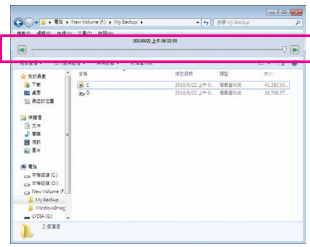

#### 還原檔案:

點擊主畫面的「檔案還原」鈕。在接下來跳出的視窗中使用上 方的時間軸選擇一個之前備份的時間點,右方的窗格將顯示 備份目地碟裡的分割區備份檔(位於「My Backup」資料夾中), 選擇您想要回復的檔案並將它複製至別處。

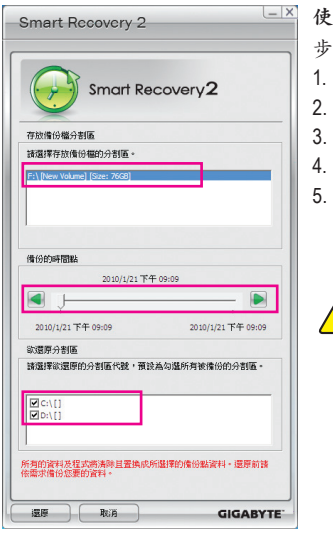

使用**Smart Recovery 2**還原您的系統**(**僅適用於**Windows 8/7)**: 步驟:

- 1. 點擊主畫面的「檔案還原」鈕。
- 選擇存放備份檔的位置。
- 使用時間軸選擇之前的備份時間點。
- 選擇在該時間點所製作的分割區備份,並按下「還原」。
- 確認您是否要立刻執行系統還原動作或是稍候再執行。若 選擇立刻執行,系統將立即重新開機並且進入Windows還 原環境,再依照畫面指示進行系統還原。

所有的檔案及程式將會被刪除並取代成您所選擇的備份檔裡 ● 所有的個米人性人物 = ∞ …… ......<br>約資料,若需要請在還原前複製您的資料。

若需更進一步的使用說明,請參考Smart Recovery 2軟體內建的說明檔。

## **5-4** 使用**Wi-Fi/**藍牙工具程式

### **5-4-1** 使用**Wi-Fi Share**工具程式

將所附的無線通訊模組光碟片裡的驅動程式及工具安裝完畢。Wi-Fi Share工具程式讓您可以選 擇此Wi-Fi/藍牙卡要以何種的模式運作。首先,可以將它設定成一個虛擬無線存取點(Hotspot),讓 具備Wi-Fi功能的電腦或行動裝置可以透過此虛擬無線存取點上網。第二,您可以使用此工具程 式與不同電腦間進行檔案分享(File Transfer),只要將檔案拉至同樣安裝Wi-Fi Share工具桯式的電 腦即可進行檔案傳遞。最後,您當然也可以單純將它設為一般的無線網卡來使用(WiFi)。

Wi-Fi Share 工具程式僅支援Windows 8/7作業系 統。

初次使用時,請在「開始」畫面點擊「Wi-Fi Share Manager」圖示(Windows 8)或從「開始\所有程式」 (Windows 7)開啟Wi-Fi Share Manager,之後您會在 通知區域看到Wi-Fi Share圖示 | 。請在此圖示按 滑鼠右鍵以顯示更多設定選項。

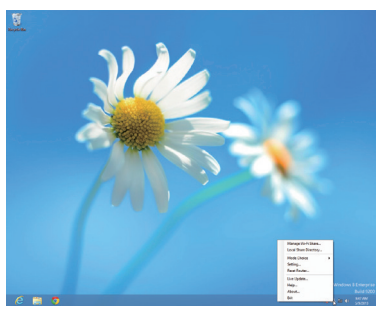

#### 選項說明

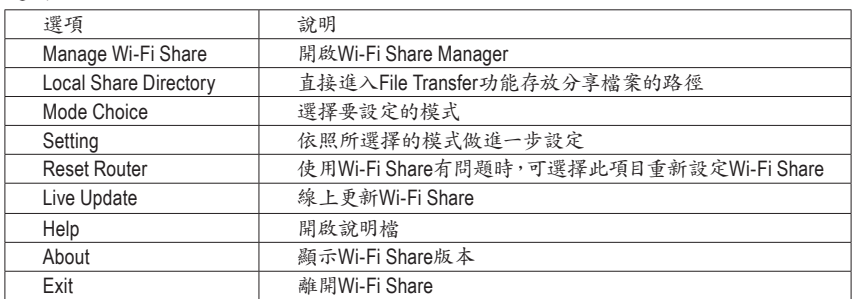

#### 選擇模式

Wi-Fi Share工具程式提供以下三種模式:

#### **A. Hotspot**

Hotspot將您的電腦設定成一個虛擬的無線存取點。詳細設定請參考以下說明:

#### 設定您的電腦:

步驟一:

請在通知區域的Wi-Fi Share圖示 网接滑鼠右鍵 並且選擇「Mode Choice > Hotspot」,將您的電腦 虛擬成無線存取點。接下來選擇「Setting」。

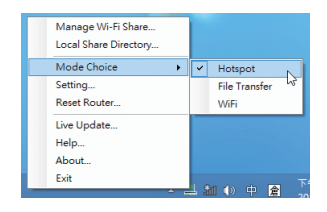

#### 步驟二:

當「Wi-Fi Share Set tings」設定畫面出現後,從 「Shared Connection」清單選擇您所要分享已連線 至網際網路的的網路連線,再按「Save」。畫面中 的「Password」為安全性金鑰,您可自行更改或是 保留預設值,若日後有電腦需透過此網路連線上 網時,就必須先輸入此安全性金鑰才有權限。

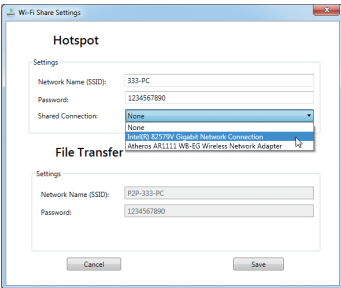

### 設定欲透過虛擬無線存取點上網的電腦:

步驟一:

在該電腦通知區域的「網際網路存取」圖示按左鍵。當「目前連線到」清單出現後,選擇虛擬無線 存取點,並且按「連線」。

步驟二:

當「連線到網路」對話框出現時,輸入虛擬無線 存取點所分享出來的網路連線的安全性金鑰再按 「確定」。

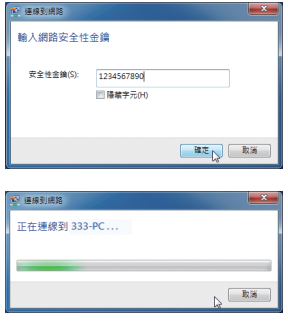

步驟三:

連線完成後,「目前連線到」清單會顯示這台電腦已經透過該虛擬無線存取點連線至網路。

#### **B. File Transfer**

可讓2台同時啟動File Transfer的電腦互相傳遞檔案。請注意,使用此模式時,請先將防火牆關閉。

#### 步驟一:

請確認要互相分享檔案的電腦皆已安裝Wi-Fi Share工具並且啟用File Transfer。在欲分享檔案的 電腦,找到桌面通知區域內Wi-Fi Share圖示||, 按滑鼠右鍵選擇「Mode Choice > File Transfer」。 接下來選擇「Manage Wi-Fi Share」,開啟「Wi-Fi Share Manager」。

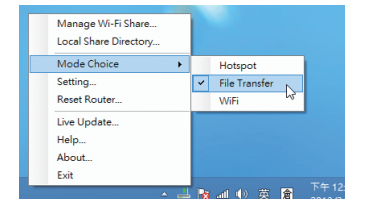

 $\mathbf{x}$ 

 $\stackrel{\text{d}}{=}$  Wi-Fi Share

(I

 $\bullet$  TX  $\bullet$  RX

Mame: WIN-PC<br>Quality: 100

#### 步驟二:

「Wi-Fi Share Manager」會顯示同樣開啟File Transfer的另一台電腦名稱(欲分享檔案目的地)。

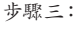

請到您要分享的檔案或資料夾的路徑。接著將該 檔案或資料夾拖曳至「Wi-Fi Share Manager」畫面 所列出的目的地電腦上。

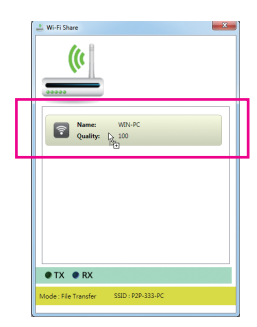

步驟四:

畫面會詢問您是否確定要將檔案傳至目的地電 腦,確定請按「是」。在檔案傳遞過程中,底下的 「TX」燈號將會點亮。

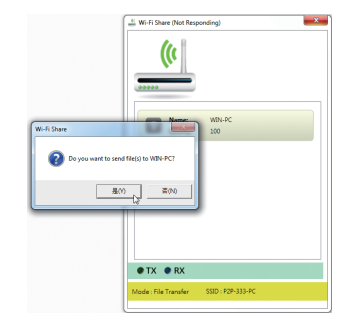

#### 步驟五:

目的地電腦畫面也會出現詢問是否接收檔案的 訊息。確定請按「是」。您必須在15秒內回覆此訊 息。在檔案接收過程中,底下的「RX」燈號將會點 亮。

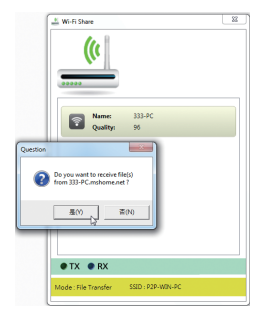

步驟六:

目的地電腦接收到的檔案會被存至自動建立的 「My Documents\AirFileDownloads」路徑下的資料 夾中。每一個資料夾會以接收時間命名。若日後 要開啟接收檔案的資料夾,也可以點擊通知區域 的Wi-Fi Share圖示並且選擇「Local Shared Directory」,就可以直接跳至該畫面。

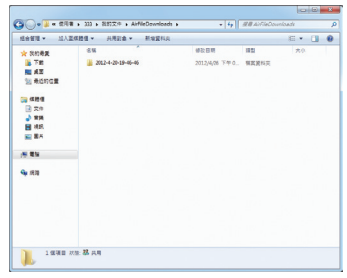

#### **C. WiFi**

在此模式下,您的Wi-Fi/藍牙卡為一般的無線網卡,必須透過無線存取點才能連線至網路。

### **5-4-2** 使用**Cloud Station**工具程式

Cloud Station工具程式可讓技嘉所開發出的iOS應用程式與您的電腦系統進行溝通、分享資源及遠 端監控等功能。目前可使用的的應用程式分別是EasyTune Touch及PictureView,可以從Apple Store 免費下載。

#### 系統需求:

- Windows 8/7
- i-Tunes
- iPhone 5、iPhone 4、iPhone 3及iPad系列 (iPhone 3及iPad系列僅支援以Wi-Fi方式與Cloud Station連線)

#### **EasyTune Touch:**

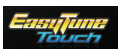

EasyTune Touch為一簡易操控電腦的應用程式,使用者可以使用包含iPhone及iPad 等Apple裝置對電腦進行遠端監控,詳細的功能如下:

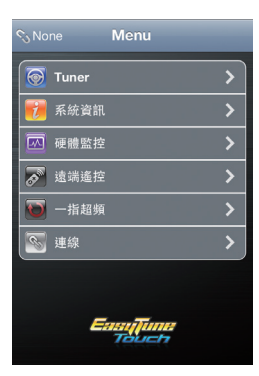

#### 選項說明

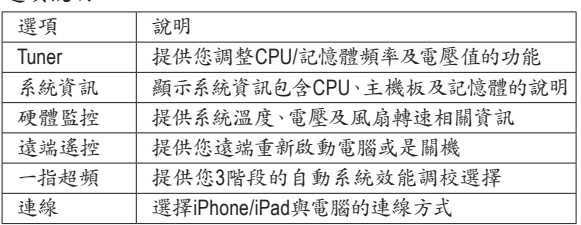

#### **PictureView:**

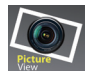

PictureView讓使用者可以快速的將照片從iOS裝置分享至電腦。只要從相簿點擊所要分 享的照片,就可以在您的電腦接收到該照片。

#### 使用**Cloud Station**:

在作業系統安裝完Cloud Station應用程式後,通知 區域會出現Cloud Station圖示 。您可以在此圖 示按右鍵,選擇「Always run on next reboot」,以便 每次重開機後自動啟動Cloud Station。請注意,使 用iPhone/iPad上的EasyTune Touch及PictureView工 具前,務必先開啟電腦裡的的Cloud Station應用程 式。

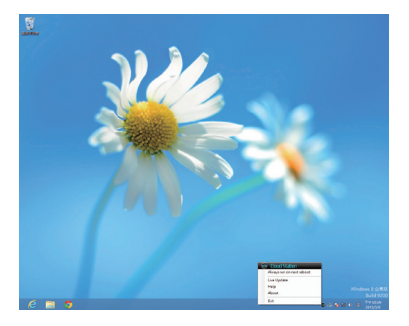

#### 三種連線方式:

開始使用EasyTune Touch及PictureView之前,您可以使用以下三種方式其中一種讓您的電腦與 Apple裝置進行連結:Wi-Fi、Bluetooth及USB連接線。iPhone 3及iPad系列僅支援以Wi-Fi方式連線, iPhone 4/5系列則3種連線方式皆可支援。以下我們使用iPhone 4為示範機型。(請先確認您的電腦已 安裝i-Tunes。)

#### **A. Wi-Fi** 連線:

請確認您的iPhone裝置使用與您電腦相同的網路連線。 步驟一: 請確認您的電腦已經成功連線至網際網路。

#### 步驟二:

請至iPhone中的「設定 > Wi-Fi」畫面,並且將Wi-Fi 功能打開。接著在下方畫面選擇與您電腦目前所 使用的相同網路連線。

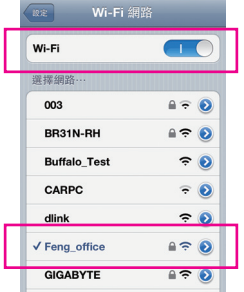

#### 使用**EasyTune Touch**:

步驟一: 請至iPhone手機裡的EasyTune Touch的主畫面,並 且點選「連線」。

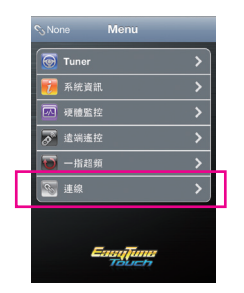

#### 步驟二:

在「連線」畫面選擇「Wifi」。iPhone會開始搜尋使 用相同網路連線的電腦並在畫面上列出。請選擇 您的電腦並回到EasyTune Touch主畫面。接下來您 就可以透過執行EasyTune Touch各項功能,遠端 控制您的電腦或是監控硬體狀態。

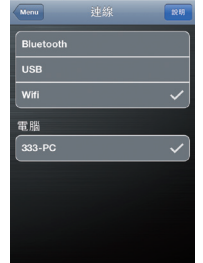

#### 使用**PictureView**:

步驟一: 請至PictureView的主畫面,進入相簿的捷徑,點選 「Connect」。

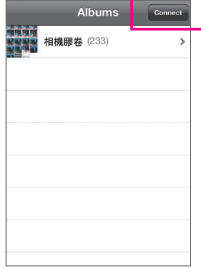

#### 步驟二:

在「Connection」畫面選擇「Wifi」。iPhone會開始搜 尋使用相同網路連線的電腦並在畫面上列出。請 選擇您的電腦並回到相簿。

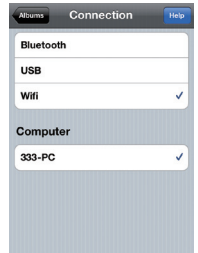

步驟三:

在相簿點擊您要分享至電腦的檔案,您就會在電 腦的桌面上看到由手機分享出來的照片了。

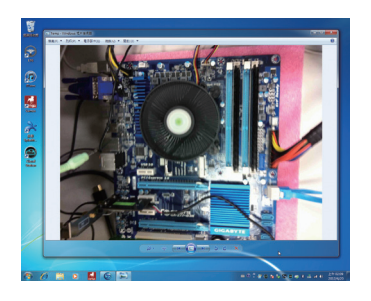

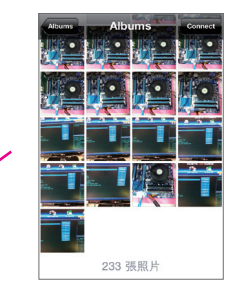

**B.** 設定藍牙連線:

步驟一:

請至iPhone中的「設定 > 個人熱點」畫面將個人熱 點功能打開。接著再至「設定 > 一般 > Bluetooth」 畫面開啟藍牙功能。

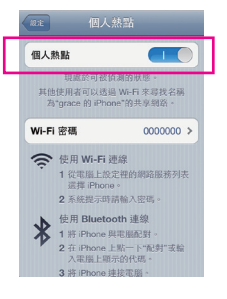

步驟二:

將您的電腦與iPhone進行配對。請至電腦作業系 統的「控制台 > 裝置和列表機」畫面,選擇「新增 裝置」。您的電腦會開始搜尋藍牙裝置並且顯示 在畫面上。當您的iPhone被偵測到時,請點選它再 按「下一步」。

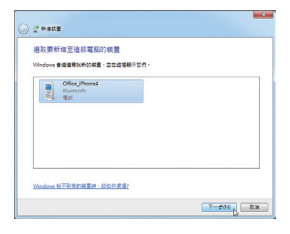

步驟三:

接下來畫面會提供一組配對碼。您的iPhone也會 立即出現確認是否與該電腦進行配對的畫面(請 參考下圖)。請按「下一步」。

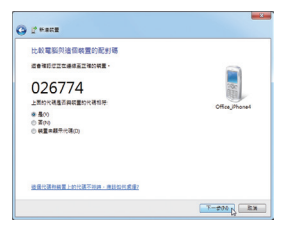

#### 步驟四:

您的iPhone會出現詢問您是否同意iPhone與您的 電腦進行配對的訊息,請按「配對」。配對完成 後,iPhone畫面即會顯示已與您的電腦配對成功。

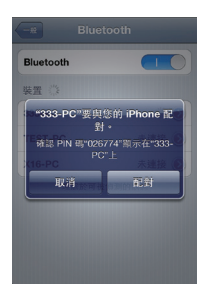

#### 步驟五:

配對成功後,您的電腦會顯示已成功新增iPhone 裝置。請按「關閉」回到「控制台 > 裝置和列表 機」畫面。

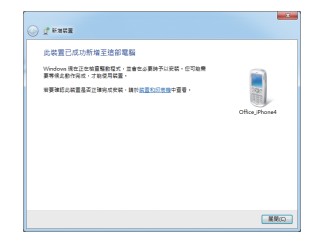

#### 步驟六:

請在此畫面所列出的裝置中找到您的iPhone圖示 並且按右鍵選擇「連線 > 存取點」,即可完成設 定。

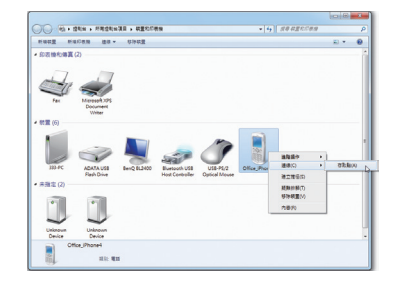

接下來,您可參考Wi-Fi 連線步驟頁面,進入EasyTune Touch或PictureView應用程式,連線方式請選 擇「Bluetooth」即可。

**C.** 設定**USB**連線:

步驟一: 請至iPhone中的「設定 > 個人熱點」畫面將個人熱 點功能打開。

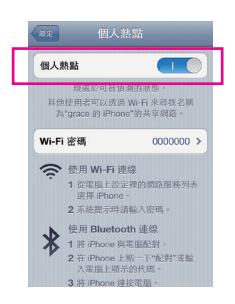

步驟二:

使用支援iPhone裝置的USB連接線將iPhone連接至您的電腦。

步驟三:

連接完iPhone後,請至電腦作業系統的「控制台 > 網路和共用中心 > 變更介面卡設定」。確認畫 面有顯示「Apple Mobile Device Ethernet」,即表示 iPhone已正確連接至您的電腦。如果沒有出現, 請再次確認是iPhone與您電腦之間的連接是否正 確。

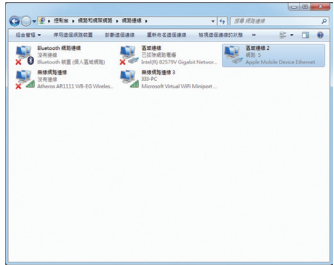

接下來,您可參考Wi-Fi 連線步驟頁面,進入EasyTune Touch或PictureView應用程式,連線方式選擇 「USB」即可。

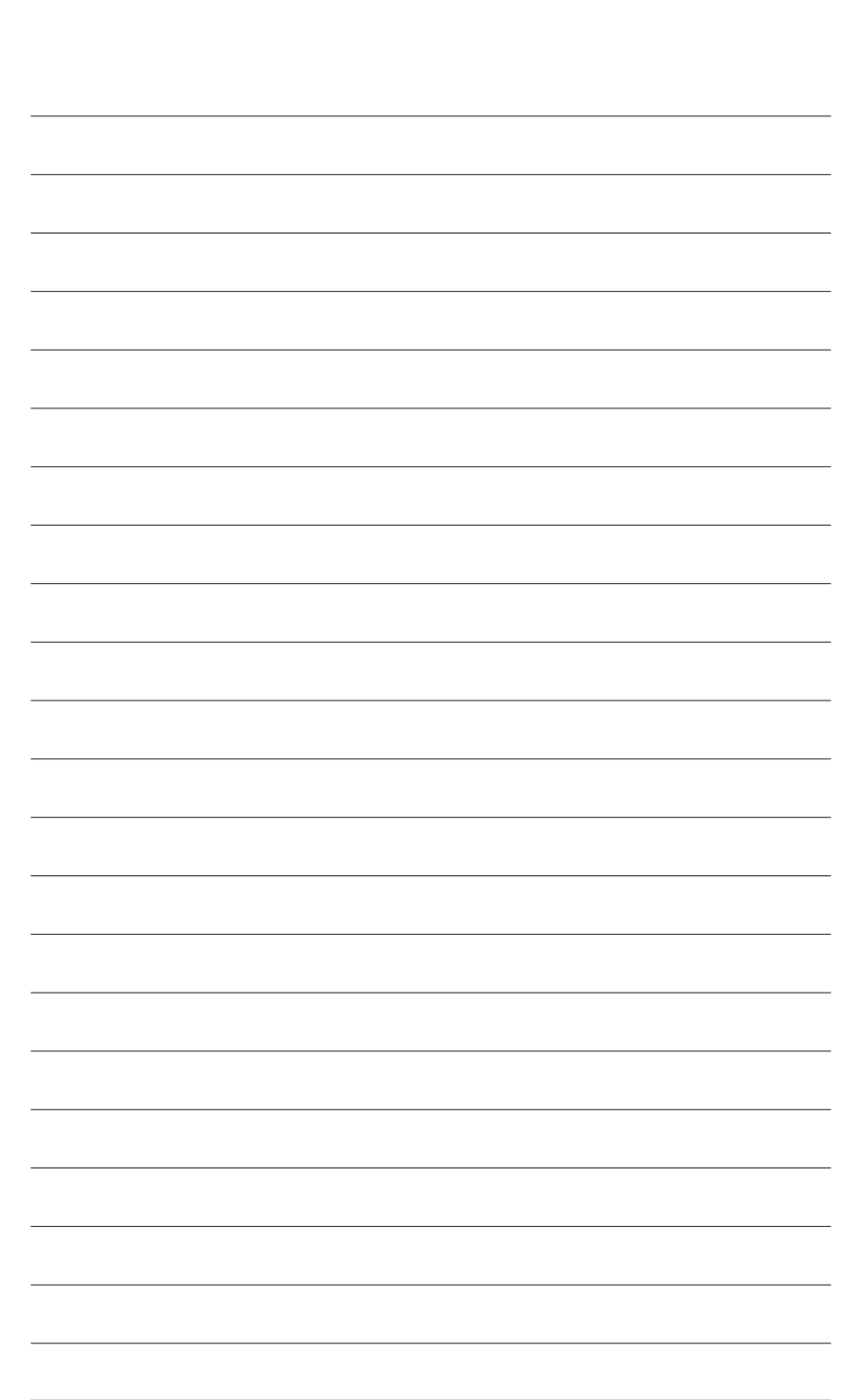

獨特功能介紹

 $\overline{\phantom{a}}$ 

# 第六章 附錄

# **6-1** 音效輸入**/**輸出設定介紹

### **6-1-1 2 / 4 / 5.1 / 7.1**聲道介紹

本主機板提供五個音源插座,可支援2 / 4 / 5.1 / 7.1聲道(註) ,五個音源插座定義的預設值如右 圖。

此音效晶片的高傳真音效(High Definition Audio) 具備Retasking功能,透過此功能可以經由音效 軟體的設定,重新定義每個音源插座功能。(每 個插孔可更改功能會依硬體規格而不同。)

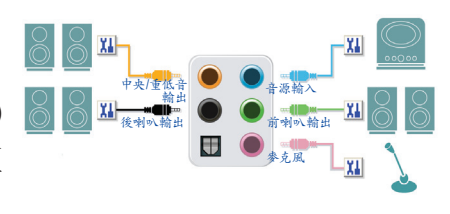

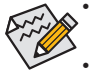

- 使用參克風裝置時,請將參克風連接至參克風孔,並將該孔位定義為參克風,才能正 常使用。
- 若要連接側喇叭,需經由音效軟體將其它音效孔設為側喇叭功能。
- 機殼前方面板的音源插座與後方的音源插座會同時發聲。當使用前方面板為HD音效 模組而欲關閉後方的音源輸出功能時,請參考下一頁的說明。

#### 認識高傳真**(HD)**音效

高傳真音效內建多組高音質數位類比(DAC)音頻轉換器,提供多音源(Multi-Streaming)應用,使高傳 真音效能夠同時處理多組音效的輸出/入。例如可同時聽MP3音樂、與網友進行語音聊天、接聽網 路電話等,實現多資料流的音效應用情境。

#### **A.** 喇叭連接與設定

(以下介紹以作業系統Windows 8為範例)

步驟一:

安裝完音效驅動程式重新開機後,請切換至傳統 Windows桌面。在通知區域找到高傳真音效管理圖 示(1),雙擊此圖示即可進入音效軟體。

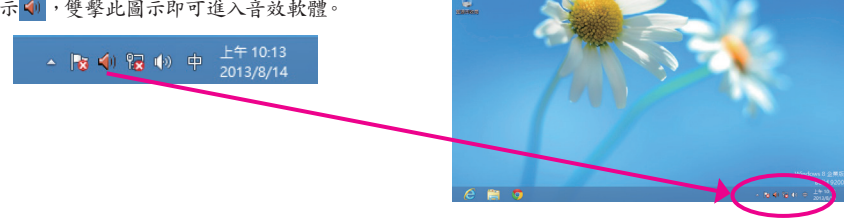

(註) 2 / 4 / 5.1 / 7.1聲道音效輸出介紹: 請參考下列說明設定多聲道音效輸出。

- 2聲道:立體聲道耳機或喇叭
- 4聲道:前喇叭、後喇叭
- 5.1聲道:前喇叭、後喇叭、中央/重低音
- 7.1聲道:前喇叭、後喇叭、中央/重低音、側喇叭

#### 步驟二:

連接音效裝置至音源輸出插孔,畫面會立即顯示「目 前連接的裝置應辨識為」對話框,請依目前所插入 的音效裝置來選擇,並按「確定」。

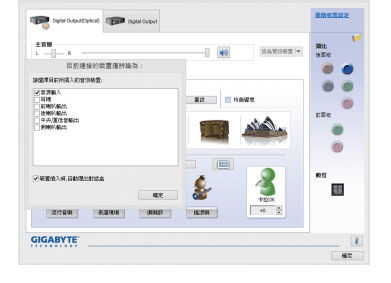

は気室強直容の

步驟三:

選擇「喇叭」標籤頁。依據您欲設定的喇叭組態在 「喇叭組態」選單裡選擇「雙聲道喇叭」、「四聲道 喇叭」、「5.1喇叭」或「7.1 喇叭」即可完成設定。

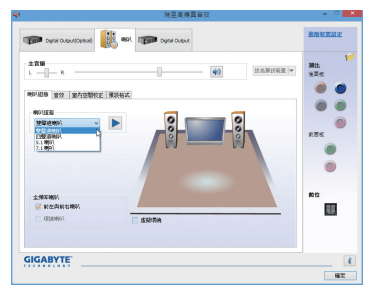

#### **B.** 音效設定

您可以在「音效」標籤頁選擇所需要的環境設定。

#### **C.** 啟動**AC'97**音效模組

若機殼前方面板為AC'97音效模組,請在「喇叭組 態」標籤頁內按下工具按鈕,再勾選「音效裝置連 接設定」的「停用前面板連接孔偵測功能」。按「確 定」即可完成啟動AC'97音效設定。

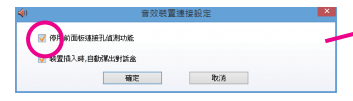

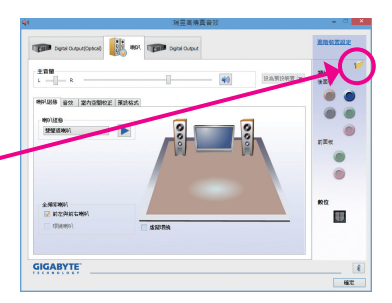

 $\|$  $\frac{1}{2}$ 

**ROOM DESCRIPTION** 

 $\frac{2700}{1}$ 

#### **D.** 關閉機殼後方音源輸出功能 **(**僅支援**HD**音效模組**)**

請開啟「喇叭」主畫面右上角「進階裝置設定」對話 框,勾選「當前面板耳機插入時,將後面板輸出裝置 設為靜音」後再按「確定」即可。

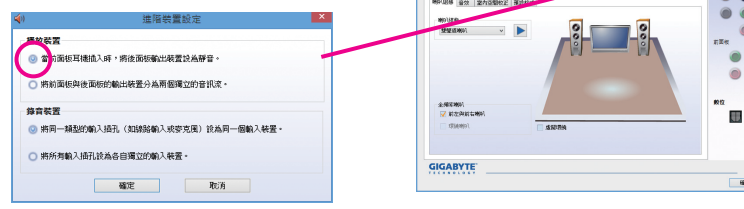

### **6-1-2 S/PDIF**輸出設定

為了充份發揮音效功能,可以經由S/PDIF輸出插座將音源訊號傳至外部解碼器進行解碼,以得到 最佳之音效。

#### **1.** 連接**S/PDIF**輸出線:

您可以依據下圖連接S/PDIF光纖輸出線至外部解碼器,即可輸出S/PDIF數位音效訊號。

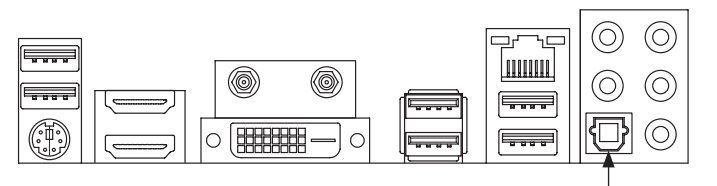

連接S/PDIF光纖輸出線

#### **2. S/PDIF**音效輸出設定:

請至「Digital Output(Optical)」( $^{\rm (ii)}$ 主畫面裡的「預設格式」標籤頁選擇輸出取樣頻率。

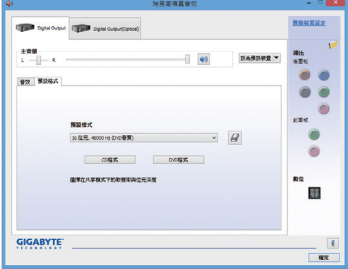

(註) 若是使用主機板後方面板的數位輸出插座輸出數位音效時,請至「Digital Output(Optical)」 頁面做進一步的設定;若是使用主機板內接S/PDIF輸出插座(SPDIF\_O)輸出數位音效時, 請至「Digital Output」頁面做進一步的設定。

### **6-1-3** 麥克風錄音設定

步驟一:

安裝完音效驅動程式後,可以在通知區域找到高 傳真音效管理圖示(1),雙擊此圖示即可進入音效 軟體。

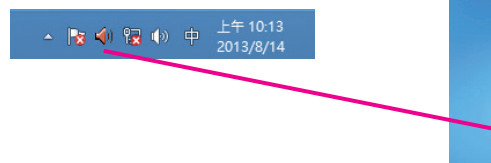

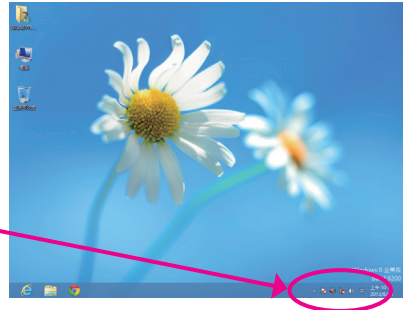

#### 步驟二:

您可以選擇將麥克風接至機殼後方的麥克風插 孔(粉紅色),或是前面板的麥克風插孔(粉紅色), 並將孔位定義成麥克風。

請注意,機殼後方和前面板的麥克風功能僅能擇 一使用。

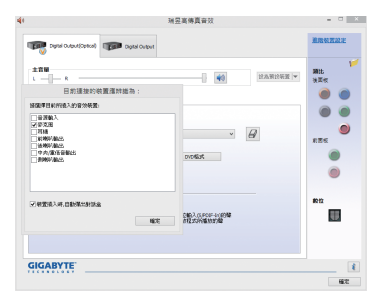

#### 步驟三:

開啟「麥克風」主畫面,請勿將「錄音音量」設為 靜音,否則將無法錄製聲音。若要在錄音過程中 同時聽到所錄製的聲音時,請勿將「播放音量」 設為靜音,建議可將其音量調整至中間的位置。

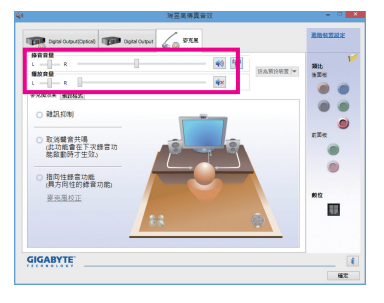

쪻

 $\circledcirc$ 

Ψ

 $\ensuremath{\mathsf{R}}$  $_{\rm sc}$ 

#### 步驟四:

如果您想增加麥克風錄音及播放的音量,請按 「錄音音量」右方的「麥克風增量」按鈕 可自行設定麥克風增量音量。

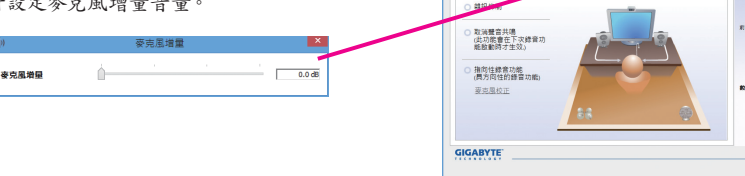

t<br>Norsk .<br>. . . . . .

#### 步驟五:

欲開啟錄音機,請將滑鼠游標移至螢幕左下角,點 選出現的開始 副示即可進入「開始」畫面(或按 鍵盤上的Windows鍵)。在此畫面按滑鼠右鍵,點 選右下角「所有應用程式」 圖示,即可進入「應 用程式」畫面。

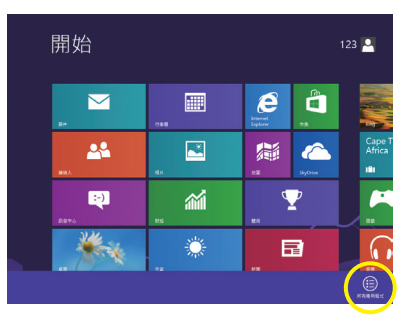

步驟六: 在此畫面選擇「錄音機」開始使用錄音功能。

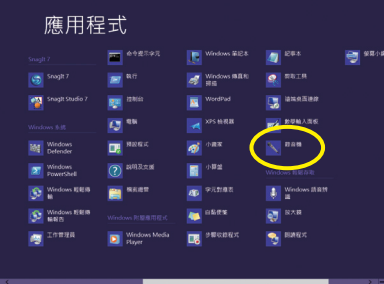

### \*開啟立體聲混音功能

若音效軟體畫面沒有顯示您所需的錄音裝置,請參考下列步驟,將您的錄音裝置開啟。以下步驟 說明如何開啟立體聲混音功能(例如:當您要錄製電腦播放的音效時,請先開啟此功能)。

> B ę

#### 步驟一:

在通知區域找到10圖示,在此圖示點擊右鍵,選 擇「錄音裝置」。

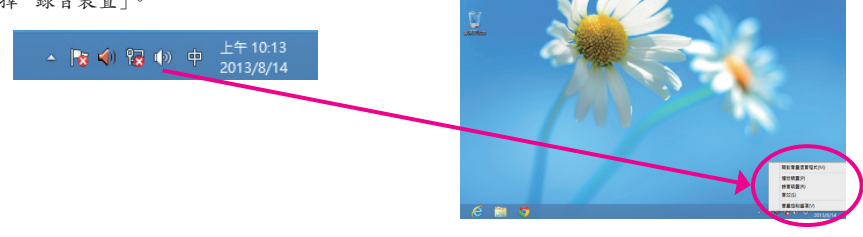

步驟二: 在「錄製」標籤頁空白處按右鍵選擇「顯示已停用 的裝置」。

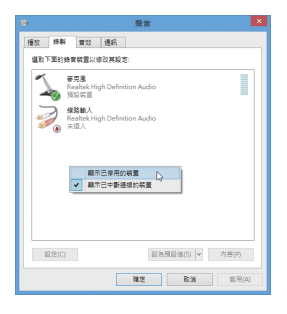

步驟三:

當「立體聲混音」項目出現後,請在該選項按右鍵 選擇「啟用」,並將它設為預設裝置。

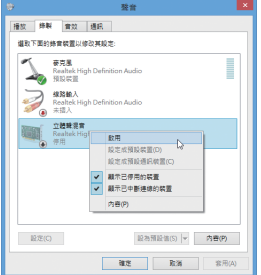

步驟四:

接下來您即可進入音效軟體設定立體聲混音相關 選項。並且可使用「錄音機」來錄製音效。

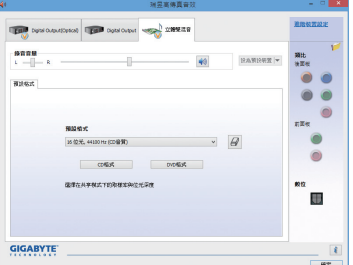

### **6-1-4** 錄音機使用介紹

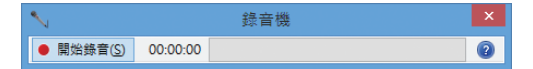

#### **A.** 錄製音效

1. 請確定已將音訊輸入裝置(例:麥克風)連接至電腦。

2. 若要開始錄音,請按一下 [開始錄音]。

3. 若要停止錄製,請按一下 | 中時間 | 停止錄音|。

錄音結束之後,務必儲存檔案。

#### **B.** 播放音效

您可以在支援您的錄音檔檔案格式的數位媒體播放程式上播放您的錄音檔。

### **6-2** 疑難排解

### **6-2-1** 問題集

您也可以至技嘉網站「支援與下載\問題集」,查詢更多主機板常見問題集。

Q: 為什麼電腦關機後,鍵盤/光學滑鼠的燈還是亮著的?

- A:有些主機板在電腦關機後,仍留有少許待機電源,所以鍵盤/光學滑鼠的燈仍會亮著。
- Q: 我要如何才能清除CMOS裡的設定呢?
- A: 如果您的主機板上有清除CMOS資料按鈕,請直接按下此按鈕即可清除(按下按鈕前請先關閉電源並 拔除電源線)。如果您的主機板上有清除CMOS資料接腳,請參考第一章的說明,將接腳短路以清除 CMOS設定;若沒有此接腳/按鈕,請參考第一章-「電池」的說明,可以暫時將主機板上的電池拔 起,停止供應CMOS電力,幾分鐘之後即可清除CMOS裡的設定值。
- Q: 為什麼我已經把喇叭開的很大聲了,卻還是只聽見很小的聲音呢?
- A: 請確認您所使用的喇叭是否有電源或功率放大器的功能?如果沒有,請選用有內建電源或功率放大 器的喇叭試試看。
- Q: 為什麼我的主機板內建音效驅動程式無法安裝成功?(作業系統Windows XP)
- A: 步驟一:請先確認作業系統是否已安裝Service Pack 1或Service Pack 2?(在「我的電腦」按右鍵選擇 「內容>一般>系統」即可確認)如果沒有,請至微軟網站更新。接著確認「Microsoft UAA Bus Driver for High Definition Audio」驅動程式是否已安裝成功(在「我的電腦」按右鍵,選擇「內容 >硬體>裝置管理員>系統裝置」即可確認)。
	- 步驟二:請確認「裝置管理員」及「音效,視訊及遊戲控制器」項目下是否有「Audio Device on High Definition Audio Bus」或是「無法辨識的裝置」?若有,請停用此裝置。(如果無此項目可略 過此步驟)
	- 步驟三:再回到「系統裝置」項目將「Microsoft UAA Bus Driver for High Definition Audio」按右鍵選擇「停 用」,再選擇「解除安裝」此驅動程式。
	- 步驟四:在「裝置管理員」的個人電腦名稱按右鍵選擇「硬體變更掃描」,當出現新增硬體精靈時 請按「取消」,再從主機板驅動程式光碟片或是自網站下載的音效驅動執行音效驅動程式 的安裝即可。
	- 更詳細的說明請至技嘉網站「支援與下載\問題集」搜尋「內建音效驅動程式」即可查看。

### **6-2-2** 故障排除

如果您在啟動電腦時發生了問題,可以參考下列步驟,試著將問題排除。

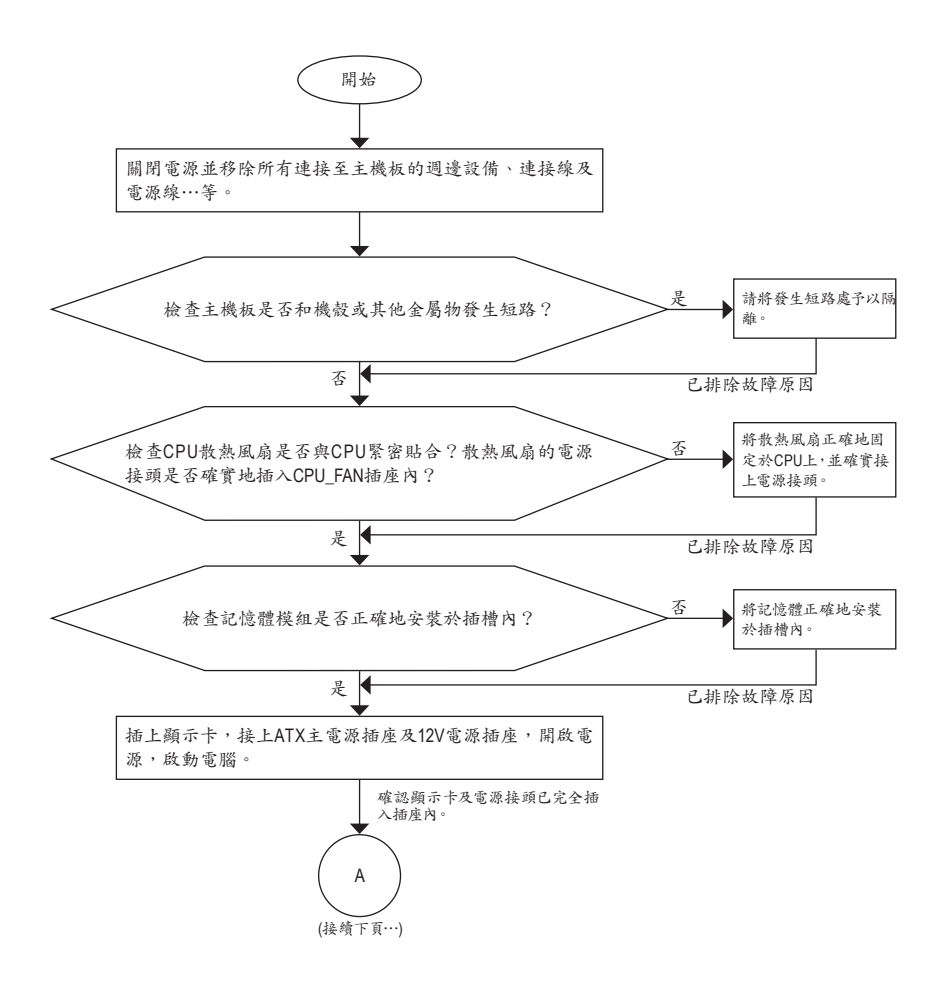

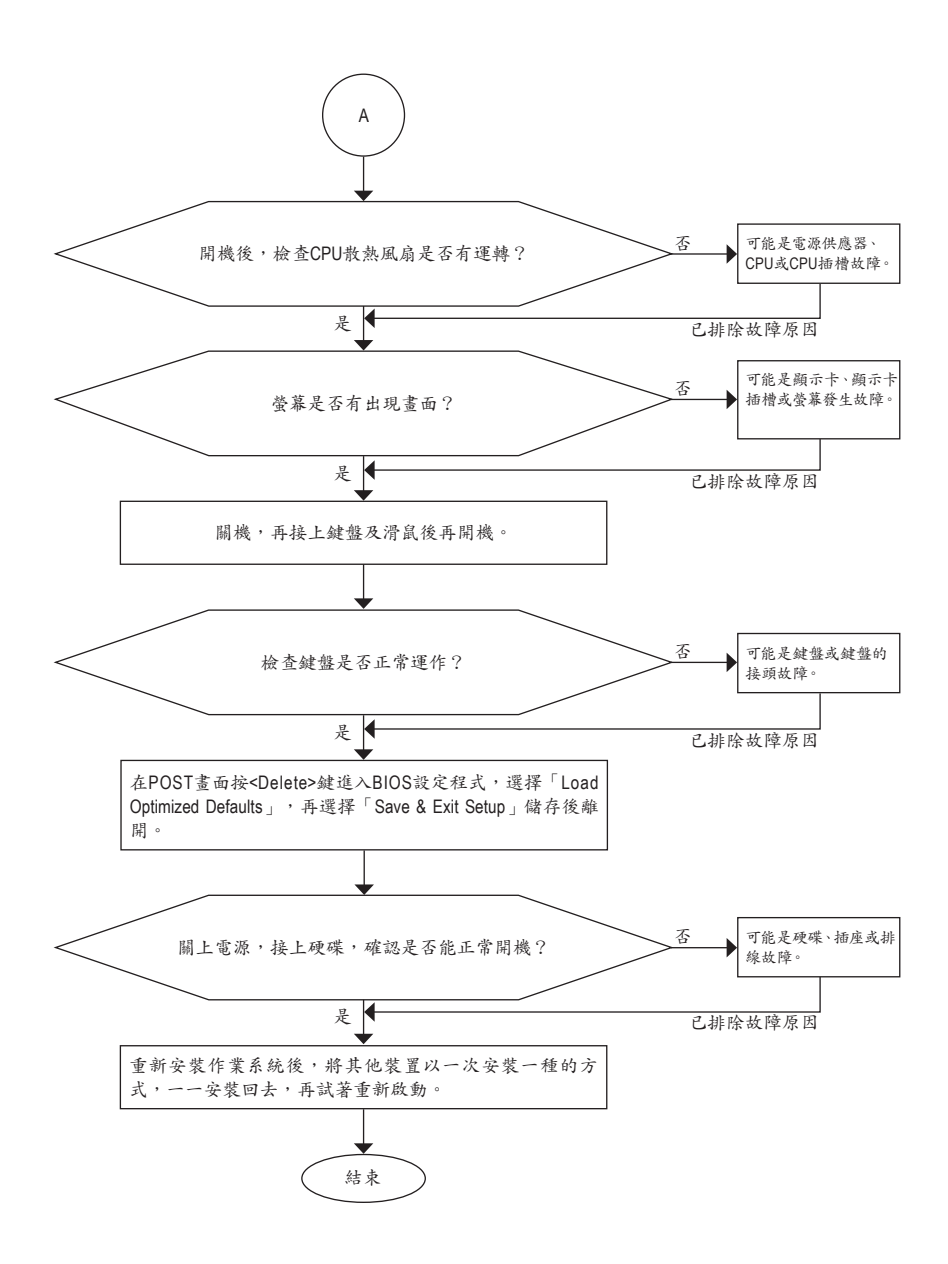

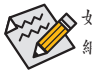

如果上述說明還無法解決您的問題,請您洽詢購買的店家或經銷商尋求協助,或至技嘉 網站「支援與下載\技術支援」填寫您的問題,我們的客服人員將會儘速回覆。

### 管理聲明

#### 規章注意事項

此份文件沒有技嘉的書面允許將不可複製,以及不可向第三方透露文件內容,也不被使用於任何 未經授權之目的。

違反前述時將被起訴。我們相信內容中所包含的訊息在印刷時,於各方面是準確的。然而,技嘉 將不承擔本文中任何的錯誤或省略的責任。再則,指明此份文件裡的資訊是隨時調整不另行通 知,且不涵括未來法規的異動範圍。

#### 我們對保護環境的承諾

除了高性能產品外,所有技嘉主機板均履行歐盟規章,如RoHS (電器電子設備使用某些危害物質 限制指令 Restriction of the use of Certain Hazardous Substances in Electrical and Electronic Equipment, RoHS)及WEEE (廢電器及電子設備指令Waste Electrical and Electronic Equipment, WEEE)環境指令, 與主要全球性的安全規章要求。並需防止有害物質釋放進入環境,以及使我們的自然資源使用度 達到最大化。以下訊息是技嘉提供如何能負責地在您的『最終產品』內回收再利用或再使用大多 數的原材料。

#### 電器電子設備使用某些危害物質限制**RoHS**指令的聲明

技嘉產品無有意添加危害物質(鎘,鉛,汞,六價鉻,多溴聯苯類與多溴二苯醚類)。零件與零部件 均經過仔細地選擇,使符合RoHS要求。並且持續著努力發展不使用國際間禁止的毒性化學製 品。

#### 廢電器及電子設備**WEEE**指令的聲明

技嘉將履行歐盟法律詮釋的2002/96/EC廢電器及電子設備指令。廢電器及電子設備指令是關於 處理、收集、回收再利用與處置電器及電子設備及它們的零部件。在指令下,使用設備必須標明記 號、分開地收集,並且正確地處理。

#### **WEEE**標誌陳述

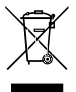

以下顯示標誌是在產品或在它的包裝上標明,象徵此產品不得併同其他廢棄物處理。 相反,廢棄設備應該被帶往擁有有效處理、收集、回收再利用等廢棄物收集中心。廢棄 設備在處理時,須做好分類收集與回收再利用,將會有助於保存自然資源,並且確保某 種程度上的回收再利用是保護人類健康和環境。更多關於能減少廢棄設備環境安全方 面的回收再利用細部資訊,請與您的當地政府辦公室、家庭廢棄物處理服務窗口、或是

您購買產品的地點聯繫。

- ◆ 當您的電器或電子設備不再對您有用時,請將它回收到您的當地或地區廢棄物管理部門去做回 收再利用。
- ◆ 如果您需要進一步的在您「最終產品」中協助回收再利用、再使用,您可以在您的產品使用手冊 中所列出的消費者關懷專線與我們聯繫,以您的努力,我們將很樂意援助您。

最後,我們建議您透過認識和使用此產品的節能特點(適用的話),來實踐其他環境友善的行動, 回收再利用此產品所交付的的內部與外部包裝材(包含運輸貨櫃),並且正確地處理或回收再利用 所使用的電池。有你的幫助,我們才能減少生產電器及電子設備所需自然資源的數量,盡可能減少 最終產品的垃圾掩埋處置耗用,所以一般透過確保潛在的危害物質不會釋放到環境,以及與正確 的處理來增進我們的生活品質。

## **FCC Notice (U.S.A. Only)**

This equipment generates, uses, and can radiate radio frequency energy and, if not installed and used in accordance with the instructions, may cause harmful interference to radio communications. However, there is no guarantee that interference will not occur in a particular installation. If this equipment does cause harmful interference to radio or television reception, which can be determined by turning the equipment off and on, the user is encouraged to try to correct the interference by one or more of the following measures:

- Reorient or relocate the receiving antenna.
- Increase the separation between the equipment and receiver.
- Connect the equipment into an outlet on a circuit different from that to which the receiver is connected.
- Consult a dealer or experienced TV/radio technician for help.

Properly shielded and grounded cables and connectors must be used in order to meet FCC emission limits. Neither the Dealer nor the Manufacturer are responsible for any radio or television interference caused by using other than recommended cables and connectors or by unauthorized changes or modifications to this equipment. Unauthorized changes or modifications could void the user's authority to operate the equipment.

### **European Community Directive R&TTE Directive Compliance Statement:**

This equipment complies with all the requirements and other relevant provisions of Directive 1999/5/EC of the European Parliament and the Council of March 9, 1999 on Radio Equipment and Telecommunication Terminal Equipment (R&TTE).

This equipment is suitable for home and office use in all the European Community Member States and EFTA Member States.

The low band 5.15 -5.35 GHz is for indoor use only.

### **France:**

### **Pour la France métropolitaine**

2.400 - 2.4835 GHz (Canaux 1à 13) autorisé en usage intérieur

2.400 - 2.454 GHz (canaux 1 à 7) autorisé en usage extérieur

### **Pour la Guyane et la Réunion**

2.400 - 2.4835 GHz (Canaux 1à 13) autorisé en usage intérieur.

2.420 - 2.4835 GHz (canaux 5 à 13) autorisé en usage extérieur

### **Italy:**

The use of these equipments is regulated by:

1. D.L.gs 1.8.2003, n. 259, article 104 (activity subject to general authorization) for outdoor use and article 105 (free use) for indoor use, in both cases for private use.

2. D.M. 28.5.03, for supply to public of RLAN access to networks and telecom services.

L'uso degli apparati è regolamentato da:

- 1. D.L.gs 1.8.2003, n. 259, articoli 104 (attività soggette ad autorizzazione generale) se utilizzati al di fuori del proprio fondo e 105 (libero uso) se utilizzati entro il proprio fondo, in entrambi i casi per uso private.
- 2. D.M. 28.5.03, per la fornitura al pubblico dell'accesso R-LAN alle reti e ai servizi di telecomunicazioni.

### **Taiwan NCC Wireless Statements /** 無線設備警告聲明**:**

低功率電波輻射性電機管理辦法

- 第十二條: 經型式認證合格之低功率射頻電機, 非經許可, 公司、商號或使用者均不得擅自變更頻率、 加大功率或變更原設計之特性及功能。
- 第十四條: 低功率射頻電機之使用不得影響飛航安全及干擾合法通信;經發現有干擾現象時,應立 即停用,並改善至無干擾時方得繼續使用。 前項合法通信,指依電信法規定作業之無線電通信。 低功率射頻電機須忍受合法通信或工業、科學及醫療用電波輻射性電機設備之干擾。

# 低功率射頻電機技術規範

4.7: 在5.25-5.35秭赫頻帶內操作之無線資訊傳輸設備,限於室內使用。

### **Korea KCC NCC Wireless Statement:**

5,25GHz - 5,35 GHz 대역을 사용하는 무선 장치는 실내에서만 사용하도록 제한됩니다。

### **Japan Wireless Statement:**

5.2GHz帯 ~ 5.3GHz帯: 屋内のみの使用。

# 技嘉產品台灣地區保固共同條款

- 1. 本條款保固標的,僅適用於消費者在台灣地區購買之技嘉產品(新品)。
- 2. 特價品、整新品、二手商品,庫存品或境外購買之產品,概依當時所附之保固條件為準,超出保固範圍或期 限者,其維修,收費事宜,請洽本公司各服務中心。
- 3. 產品之保固:以保證書記載與官網公告為準。
- 4. 代理商或經銷商提供之保固,由其負責,不得據以轉嫁本公司承受。
- 5. 產品上無技嘉標籤或序號者,或序號與產品不符者,或難以辨識時,恕不提供保固與售後服務。若有維修 需求,請洽原購買店家協助處理。

```
※ 產品序號識別:
```
產品序號:4719331803056SN080500084640 出廠日期:西元2008年第05週出廠

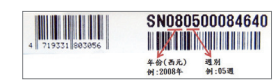

- 6. 消費者自購買產品七日內,發生產品不良或故障時,(除第十二條所列情形外)得憑保證書或發票,並備齊配 件,以原箱包裝,向原經銷商更換新品,逾期則以維修方式處理。
- 7. 新品外觀瑕疵,屬於人為疏忽,不得請求本公司(經銷商)更換新品。
- 8. 產品送修時,請以原廠包材或適當材料(如紙箱、氣泡袋或保麗龍等)包裝,如因包裝不當,導致損壞,本公司 恕不提供保固。
- 9. 除有提供到府收取件產品外,消費者應攜帶技嘉產品及其保證書到各服務中心檢修。
- 10.保固期間,本公司負責免費維修,若無法修復時,本公司得更換良品或替代品。
- 11.維修(含付費維修),所拆解之零配件,產權屬本公司所有。
- 12.保固期間如有不可歸責於技嘉之故障,例如(但不限於)下列事項,必須付費維修,無法修復則不予收費。
	- (1) 天災、意外、或人為疏忽 (6) 私自拆解結構或維修
	- (2) 違反產品手冊之使用提示 (7) 蓄意破壞
	- (3) 組裝不當或非正常使用 (8) 線路或零件氧化(請經常清除積塵以減少發生)
	- (4) 使用未經認可之配件 (9) 當做測試設備使用(如RAM、VGA、USB測試)
	-
	- (5) 超出允許使用之環境 (10) 電源異常造成之損毀
- 13.隨機之耗材、贈品及包材等均不在保固範圍之列。
- 14.過(不)保固產品之檢測及維修,均需收費,無法修復則不收維修費。收費標準請參閱官網或洽服務中心。
- 15.本條款(V2.1)自100.12.01公告施行。本公司保有增刪、修改、解釋本條款之權利,並於本公司之網頁上公告 後生效。已經出售的產品,從其所附保證條款。

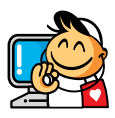

技嘉科技服務中心

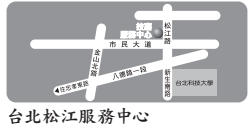

星期一~星期五:11:00~21:00 星期六、日:11:00~18:00 (國定例假日休息) 地址:台北市松江路8號2樓之3 電話:(02)2511-9398

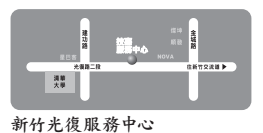

星期一~星期五:11:00~21:00 星期六、日:11:00~18:00 (國定例假日休息) 地址:新竹市光復路二段278號 電話:(03)572-5747

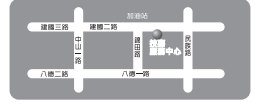

高雄建國服務中心 星期一~星期五:11:00~21:00 星期六、日:11:00~18:00 (國定例假日休息) 地址:高雄市建國二路51-1號 電話:(07)235-4340

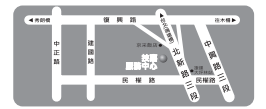

新店北新服務中心 星期一~星期五:8:30 ~ 17:30 (國定例假日休息) 地址:新北市新店區北新路三段205號 B2F (B1-D室) 電話:(02)8913-1113

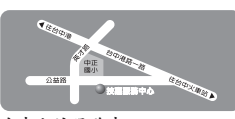

台中公益服務中心 星期一~星期五:11:00~21:00 星期六、日:11:00~18:00 (國定例假日休息) 地址:台中市公益路81號 電話:(04)2301-5511

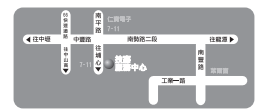

桃園南平服務中心 星期一~星期五:9:00 ~ 12:00, 13:00 ~ 17:00 (國定例假日休息) 地址:桃園縣平鎮市南平路215號 電話:(03)439-3025

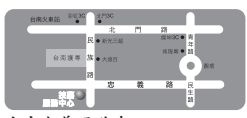

台南忠義服務中心 星期一~星期五:11:00~21:00 星期六、日:11:00~18:00(國定例假日休息) 地址:台南市忠義路二段173號 電話:(06)221-7374

您可以至我們的台灣區服務網查詢更多的訊息:**http://service.gigabyte.tw/**

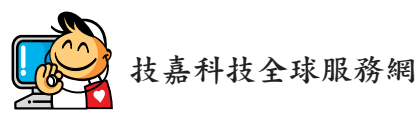

• 技嘉科技股份有限公司 地址:新北市231新店區寶強路6號 電話:+886 (2) 8912-4000 傳真:+886 (2) 8912-4005 技術服務專線:0800-079-800,02-8665-2646 服務時間: 星期一~星期五 上午 09:30 ~下午 08:30 星期六 上午 09:30 ~下午 05:30 技術/非技術問題支援:http://ggts.gigabyte.com.tw 網址(英文):http://www.gigabyte.com 網址(中文):http://www.gigabyte.tw • **G.B.T. INC. -** 美國 電話:+1-626-854-9338 傳真:+1-626-854-9326 技術問題支援:http://ggts.gigabyte.com.tw 維修中心:http://rma.gigabyte.us 網址:http://www.gigabyte.us • **G.B.T. INC (USA) -** 墨西哥 電話: +1-626-854-9338 x 215 (Soporte de habla hispano) 傳真:+1-626-854-9326 Correo: soporte@gigabyte-usa.com 技術問題支援:http://rma.gigabyte.us 網址:http://latam.giga-byte.com • **Giga-Byte SINGAPORE PTE. LTD. -** 新加坡 網址:http://www.gigabyte.sg • 泰國 網址:http://th.giga-byte.com • 越南

網址:http://www.gigabyte.vn

• 寧波中嘉科貿有限公司 **-**中國 技術服務專線:800-820-0926,021-63410189 服務時間(法定節/假日除外): 星期一~星期五 上午 09:00 ~ 12:00 下午 01:00 ~ 06:00 技術/非技術問題支援:http://ggts.gigabyte.com.tw 會員網站:http://club.gigabyte.cn 網址:http://www.gigabyte.cn 上海 電話:+86-21-63400912 傳真:+86-21-63400682 北京 電話:+86-10-62102838 傳真:+86-10-62102848 武漢 電話:+86-27-87685981 傳真:+86-27-87579461 廣州 電話:+86-20-87540700 傳真:+86-20-87544306 成都 電話:+86-28-85483135 傳真:+86-28-85256822 西安 電話:+86-29-85531943 傳真:+86-29-85510930 瀋陽 電話:+86-24-83992342 傳真:+86-24-83992102 • **GIGABYTE TECHNOLOGY (INDIA) LIMITED -** 印度 網址:http://www.gigabyte.in • 沙烏地阿拉伯

網址:http://www.gigabyte.com.sa

• **Gigabyte Technology Pty. Ltd. -** 澳洲

網址:http://www.gigabyte.com.au

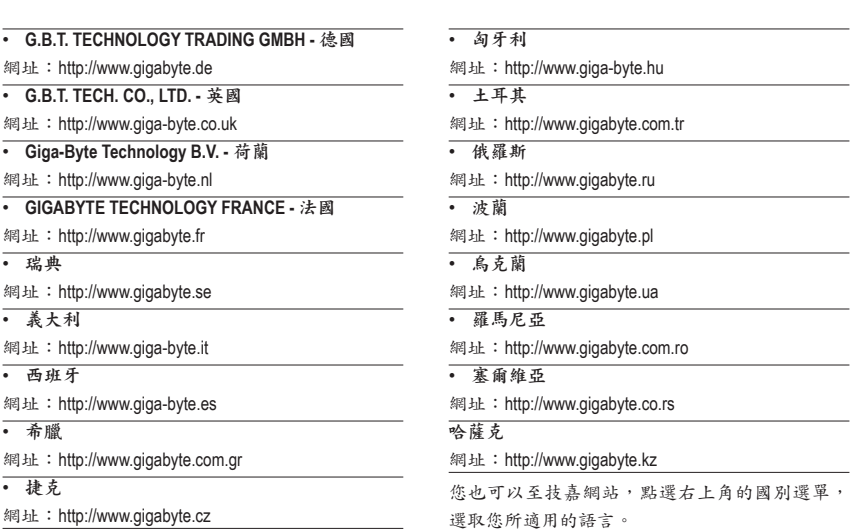

• 技嘉全球技術支援服務系統

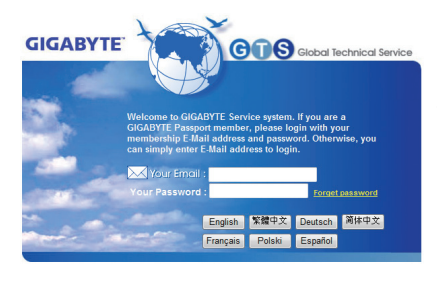

若您有技術及非技術(業務及市場)的相關問題時, 歡迎至http://ggts.gigabyte.com.tw,選擇您所適用 的語言進入詢問。